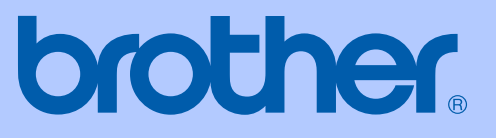

# 使用說明書

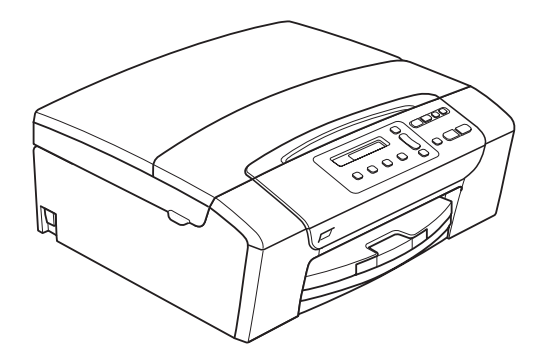

# DCP-145C DCP-165C DCP-185C

版本 0

<span id="page-1-0"></span>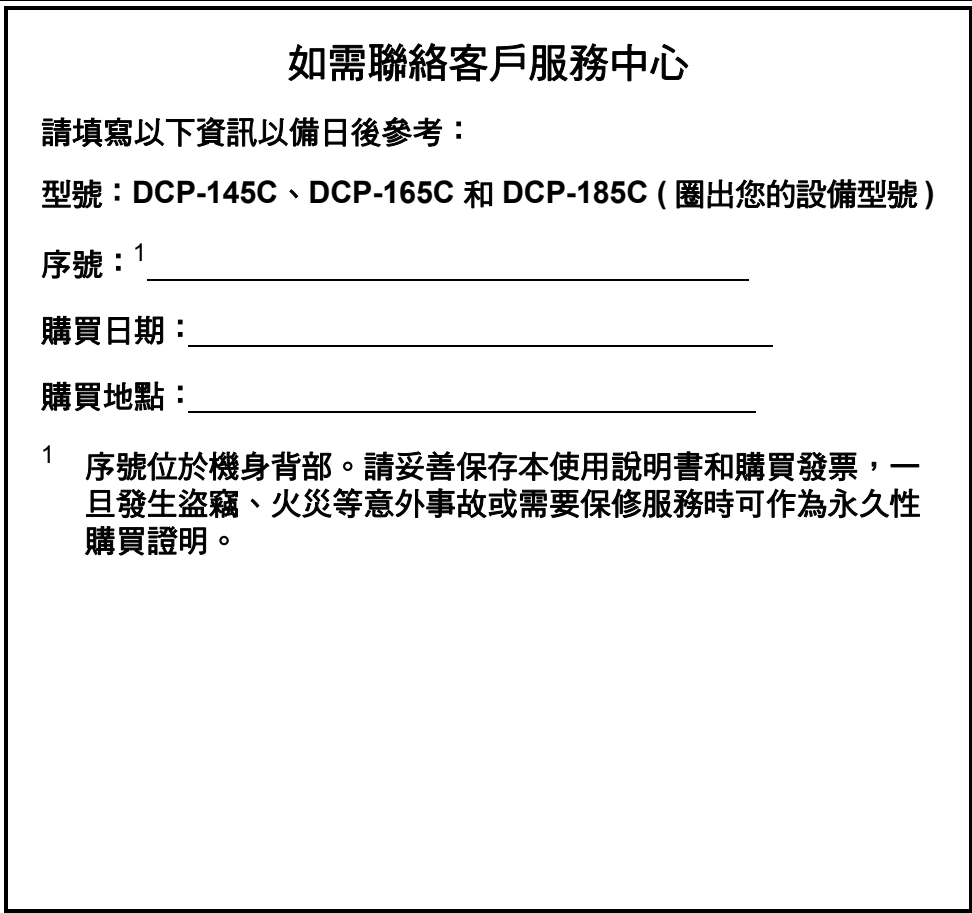

請在以下網站上註冊您的產品:

**[http://www.brother.com/registration/](http://www.brother.com/registration)**

透過在 Brother 網站上註冊您的產品,您將被記錄為此設備 的原始所有者。您在 Brother 網站上的註冊資訊將用於:

- 丟失發票時證明您的產品購買日期; 以及
- ■支援您在產品遭受損失時進行的保險索賠。

© 2008 兄弟工業株式會社

### 編輯及出版聲明

本使用說明書在兄弟工業株式會社監督下編輯出版,包含最新的產品說明和規 格。

本使用說明書的內容及產品規格如有更改,恕不另行通知。

Brother 公司保留對包含在本使用說明書中的產品規格和內容做出更改的權利, 恕不另行通知。同時,由於使用本使用說明書包含的內容所造成的任何損壞 ( 包 括後果 ), 包括但不限於本出版物的排版及其他錯誤, Brother 公司將不承擔任何 責任。

目錄

### 第1部份 一般說明

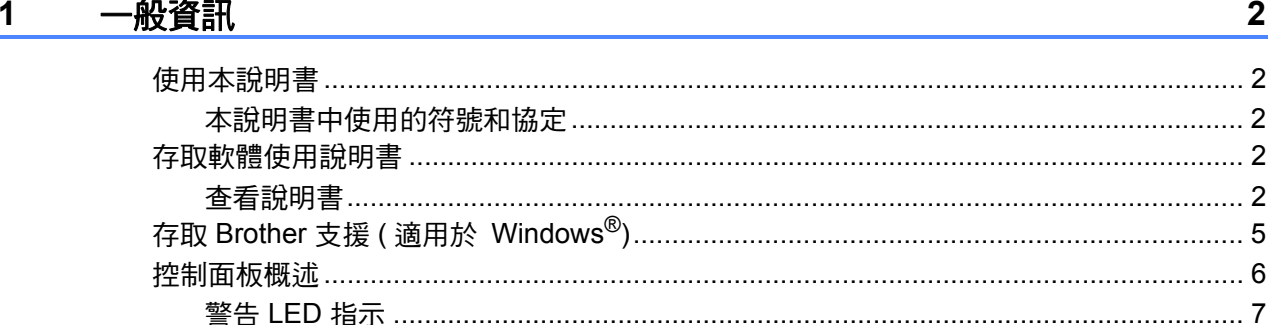

#### 裝入紙張和原稿  $2^{\sim}$

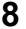

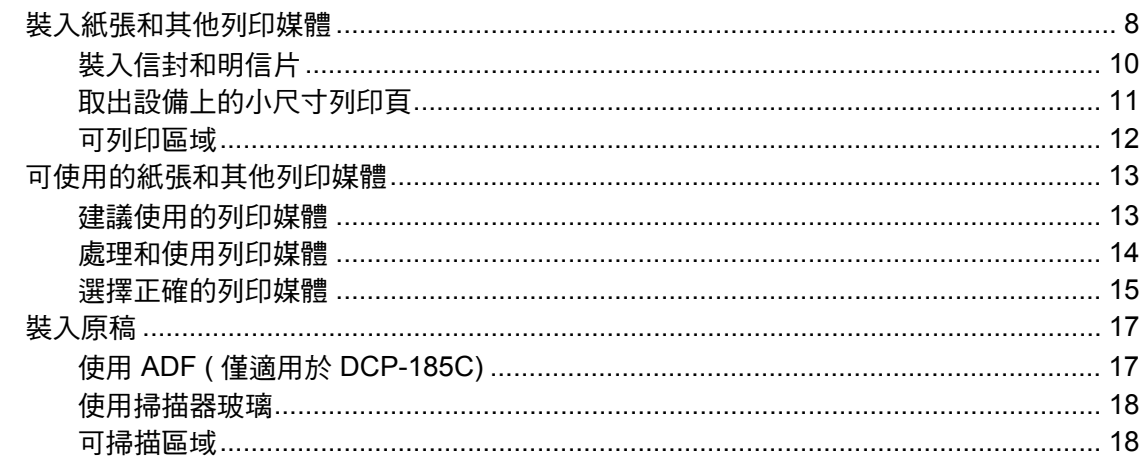

#### 一般設定  $3^{\circ}$

#### 19

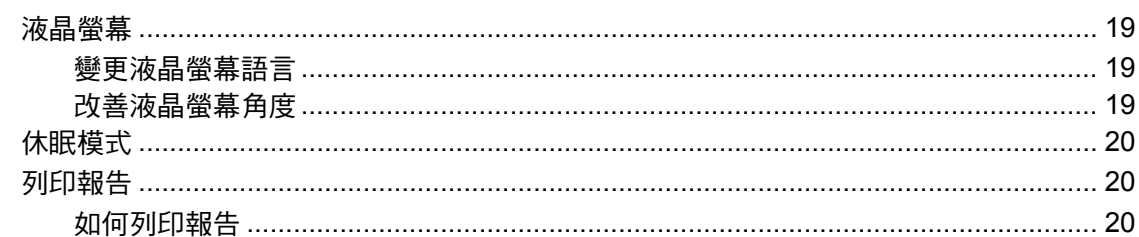

# 第Ⅱ部份 複印

#### 複印  $\overline{\mathbf{4}}$

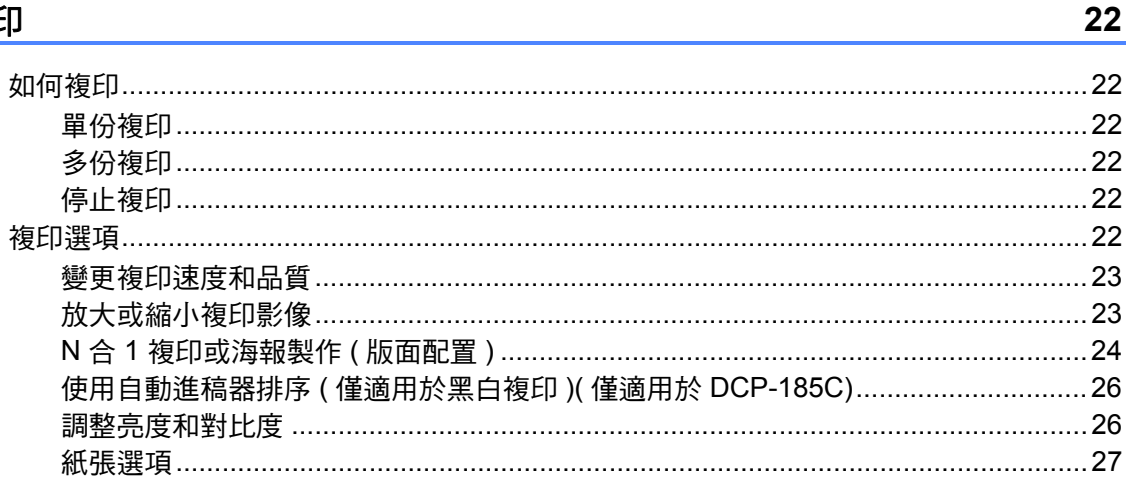

# 第Ⅲ部份 直接列印照片

#### 列印記憶卡或 USB 快閃儲存器中的照片  $5\overline{)}$

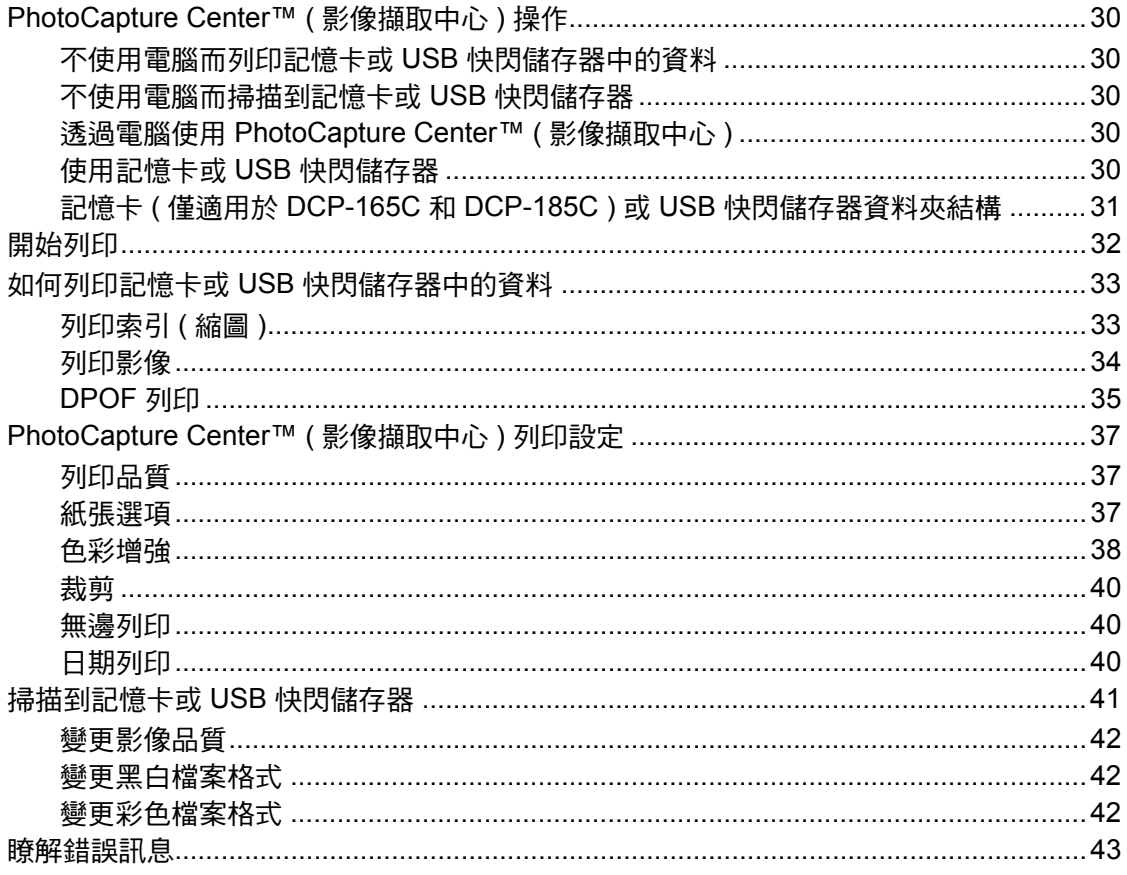

30

#### 列印相機中的照片  $6\overline{6}$

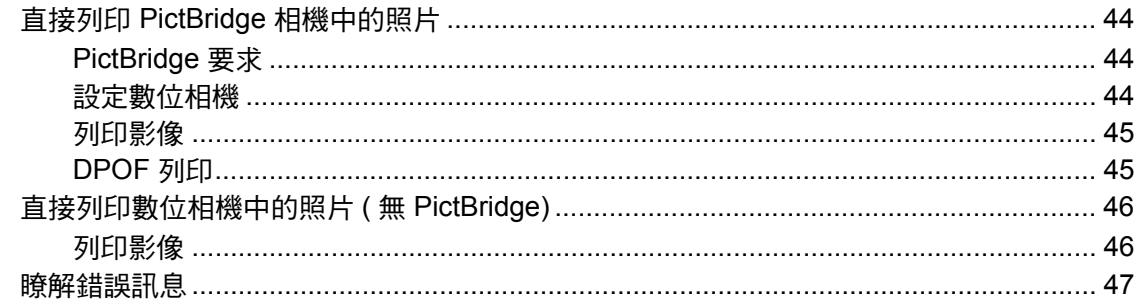

44

60

### 第 IV 部份 軟體

7 軟體功能 50

### 第V部份 附錄

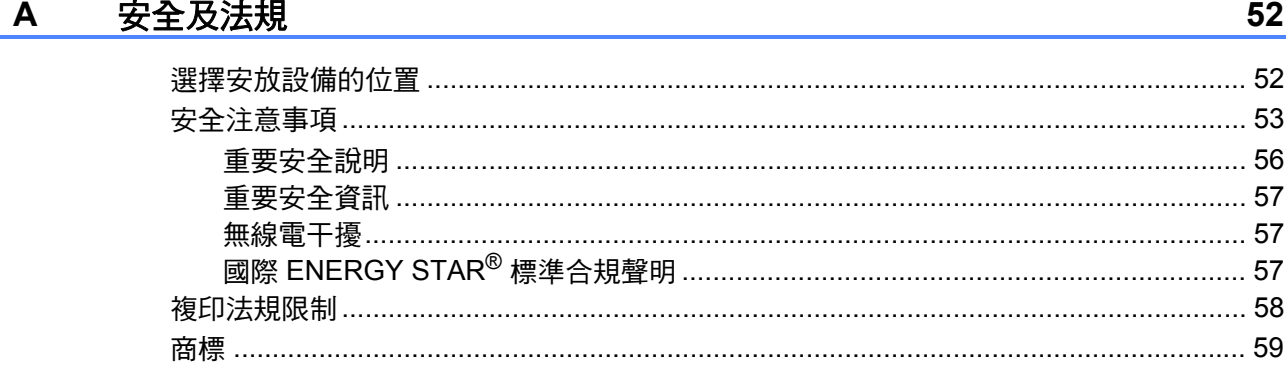

#### 故障排除和日常維護  $\mathbf B$

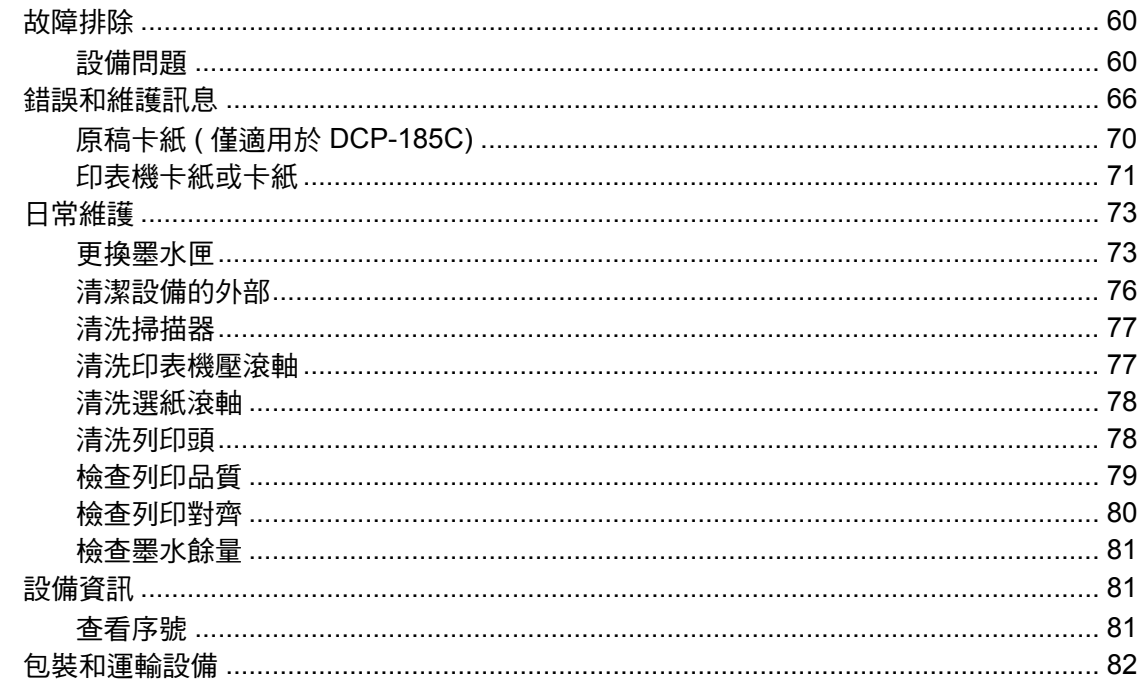

iv

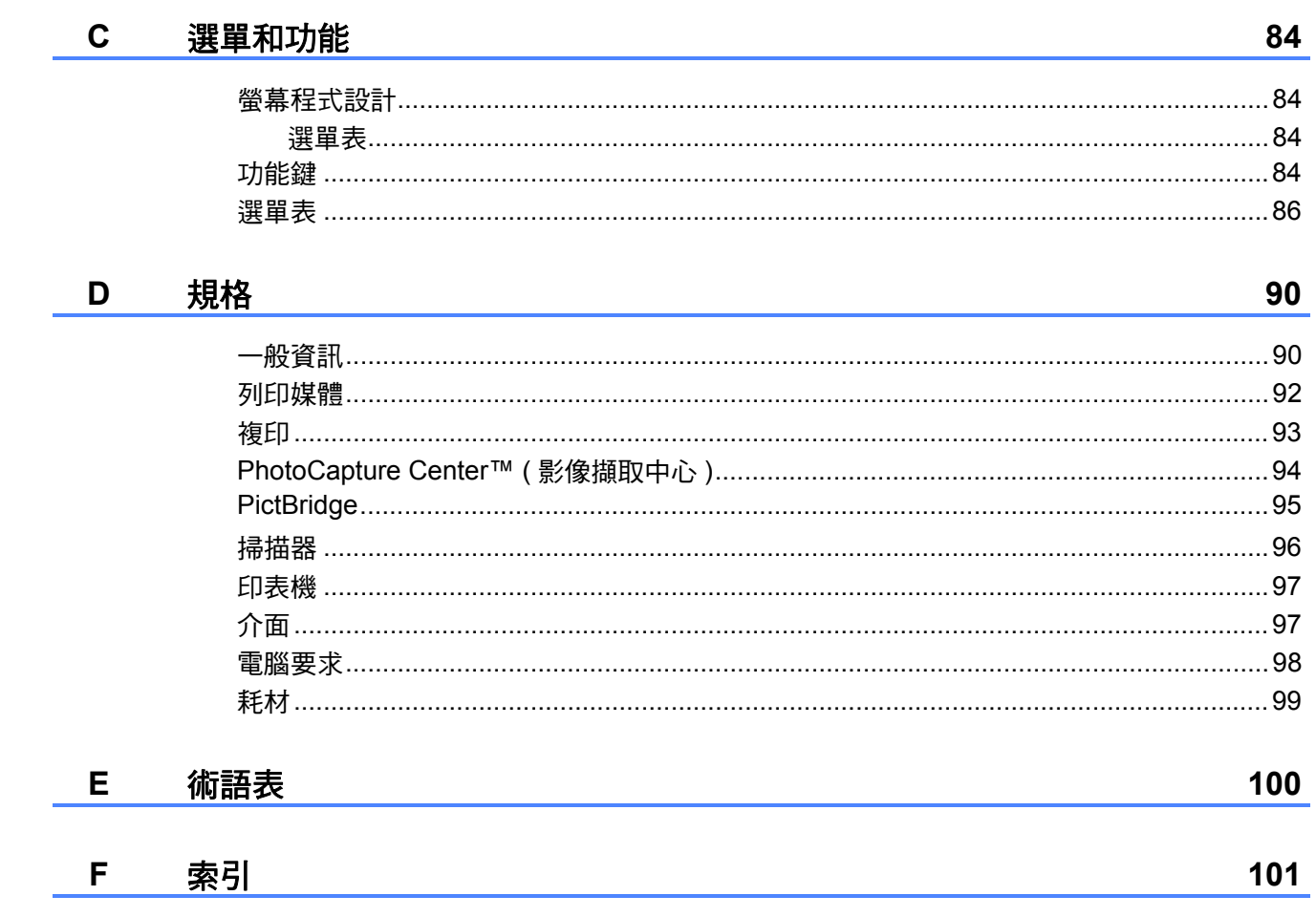

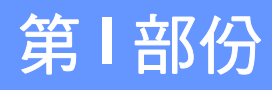

# <span id="page-8-0"></span>一般說明 **<sup>I</sup>**

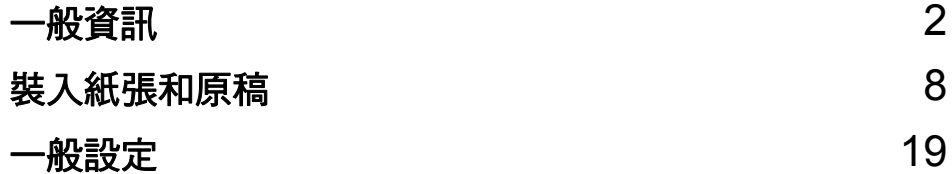

<span id="page-9-0"></span>一般資訊 **<sup>1</sup>**

### <span id="page-9-1"></span>使用本說明書 **<sup>1</sup>**

**1**

感謝您購買 Brother 設備!閱讀此說 明書將有助於您充分使用本設備。

### <span id="page-9-2"></span>本說明書中使用的符號和協定 **<sup>1</sup>**

本說明書中使用的符號和協定如下。

- 粗體 粗體字樣表示設備的控 制面板或電腦螢幕上的 特定按鍵 / 紐。
- 斜體 斜體字樣強調應當注意 的要點或提示您參考相 關主題。
- Courier New Courier New 字體表示 設備的液晶螢幕上顯示 的訊息。

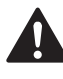

- 警告圖示告訴您如何避免可能 的人身傷害。
- 注意圖示詳細說明您必須遵循  $\mathbf \Omega$ 或避免執行的步驟以防止損壞 設備或其他物件。
- 電氣危險圖示提醒您可能會發  $\mathbb{A}$ 生觸電。
- 註釋圖示告訴您如何應對可能  $\overline{\mathbb{M}}$ 出現的狀況或提供目前操作如 何與其他功能工作的有關提 示。
- 不正確的安裝圖示提醒您與本 設備不兼容的裝置和操作。

## <span id="page-9-3"></span>存取軟體使用說明書 **<sup>1</sup>**

本使用說明書中並未包含此設備的全 部資訊,例如印表機和掃描器的進階 功能的使用方法。若要獲取有關此類 操作的詳細資訊,請閱讀隨機光碟中 的軟體使用說明書。

### <span id="page-9-4"></span>查看說明書 **<sup>1</sup>**

### 查看說明書 **(** 適用於 **Windows**®**) <sup>1</sup>**

若要查看說明書,請開啟**開始**選單, 從程式集中選擇 **Brother**、

**DCP-XXXX** (XXXX 為您的型號

名稱),然後點擊 HTML 格式的使用 說明書。

如果您尚未安裝此軟體,請導循以下 說明搜尋此說明書:

- **4 啟動電腦**。將 Brother 隨機光碟 插入光碟機中。
- 2 顯示型號名稱螢幕時,選擇您的 設備型號名稱。

8 顯示語言螢幕時,選擇所需語 言。螢幕上將顯示隨機光碟的主 選單。

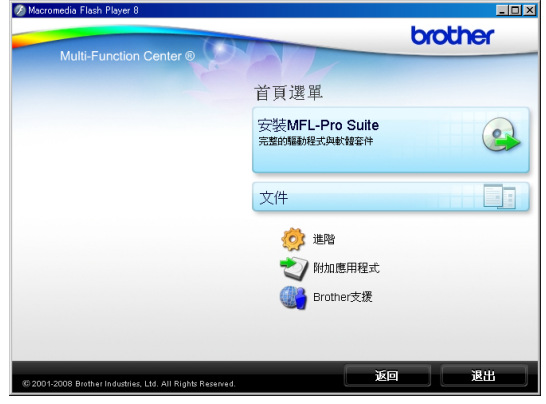

### 註釋

若未顯示此視窗,請使用 Windows® Explorer 執行 Brother 隨機光碟根目錄資料夾下的 start.exe 檔案。

- 4 點擊文件,以杳看 HTML 格式的 軟體使用說明書。
- 6 點擊您想閱讀的說明書。 ■ HTML 文件: HTML 格式的軟 體使用說明書。

若要在您的電腦上瀏覽,我們 建議您使用此格式。

 **PDF** 文件:PDF 格式的使用說 明書 ( 適用於單機操作 ) 和軟 體使用說明書。

若要列印上述說明書,我們建 議您使用此格式。點擊進入 Brother Solution Center (Brother 解決方案中心), 您便 可以透過此網站查看或下載 PDF 文件。( 電腦必須能存取 互聯網並安裝有 PDF Reader 軟體。)

### 如何搜尋掃描說明 **<sup>1</sup>**

本設備有多種文件掃描方式供您選 擇,請遵循以下提示搜尋相關說明:

### 軟體使用說明書

- *Scanning (* 掃描 *)* ( 適用於 Windows<sup>®</sup> 2000 專業版 / Windows<sup>®</sup> XP 和 Windows Vista<sup>®</sup>)
- ControlCenter3 (滴用於 Windows<sup>®</sup> 2000 專業版 /Windows® XP 和 Windows Vista®)

### **Presto!**® **PageManager**® 使用說明書

■ 有關直接在 Presto!<sup>®</sup> PageManager<sup>®</sup> 中掃描的說明。您 可以透過點擊 Presto!® PageManager® 應用程式中的說明 選項杳看完整的 Presto!<sup>®</sup> PageManager® 使用說明書。

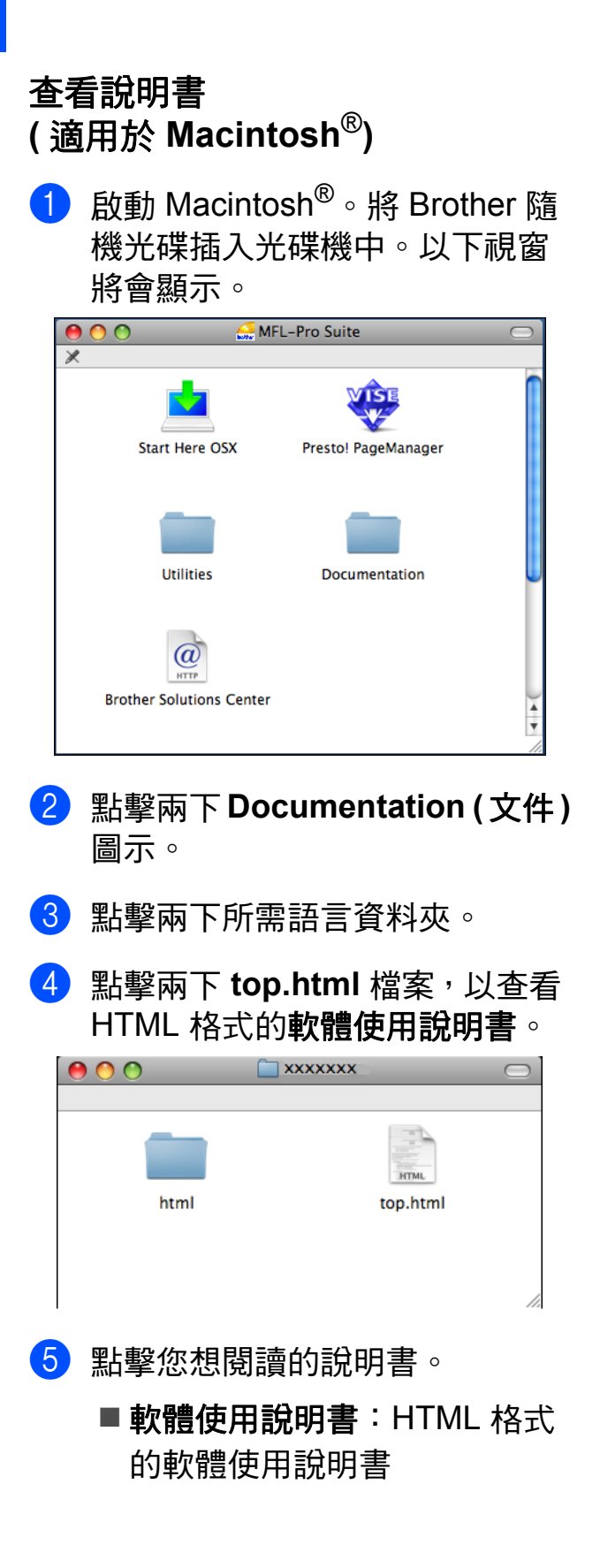

### 如何搜尋掃描說明 **<sup>1</sup>**

本設備有多種文件掃描方式供您選 擇,請遵循以下提示搜尋相關說明:

### 軟體使用說明書

書

- *Scanning (掃描)* ( 適用於 Mac OS® X 10.2.4 或更高 版本 )
- *ControlCenter2* ( 適用於 Mac OS® X 10.2.4 或更高 版本 )

### **Presto!**® **PageManager**® 使用說明

■ 有關直接在 Presto!® PageManager® 中掃描的說明。您 可以透過點擊 Presto!® PageManager® 應用程式中的說明 選項查看完整的 Presto!® PageManager® 使用說明書。

### <span id="page-12-0"></span>存取 **Brother** 支援 **(** 適用 於 **Windows**®**) <sup>1</sup>**

您可以搜尋所需的全部聯絡資訊,如 Web 支援 (Brother Solutions Center (Brother 解決方案中心 )) 。

■點擊主選單上的 Brother 支援。以 下螢幕將會顯示:

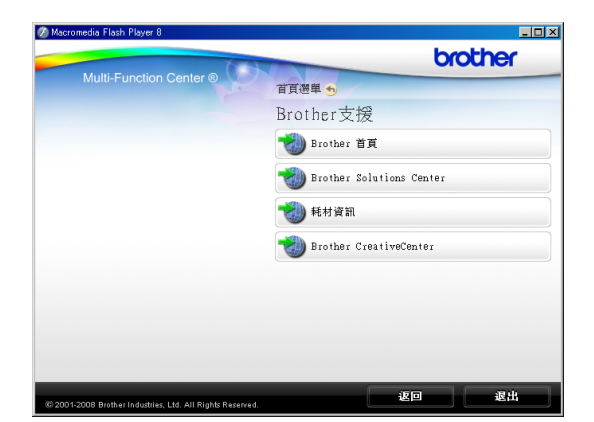

- 若要瀏覽我們的網站 ([www.brother.com\)](http://www.brother.com),請點擊 **Brother** 首頁。
- 若要獲取最新消息和產品支援資訊 (<http://solutions.brother.com>), 請 點擊 **Brother Solutions Center (Brother** 解決方案中心 **)**。
- 若要瀏覽我們的網站以獲取有關 Brother 原裝耗材的資訊 [\(http://www.brother.com/original/](http://www.brother.com/original/)), 請點擊耗材資訊。
- ■若要瀏覽 Brother CreativeCenter (Brother 創意中心 ) ([http://www.brother.com/](http://www.brother.com/creativecenter/) [creativecenter/](http://www.brother.com/creativecenter/)) 以滿足您對免費照 片專案及可列印下載的需求,請點 擊 **Brother CreativeCenter (Brother** 創意中心 **)**。
- 若要返回主頁,請點擊**返回**;如果 您已完成操作,請點擊退出。

第 1 章

### <span id="page-13-0"></span>控制面板概述 **<sup>1</sup>**

**DCP-145C**、**DCP-165C** 和 **DCP-185C** 的控制面板按鍵相同。

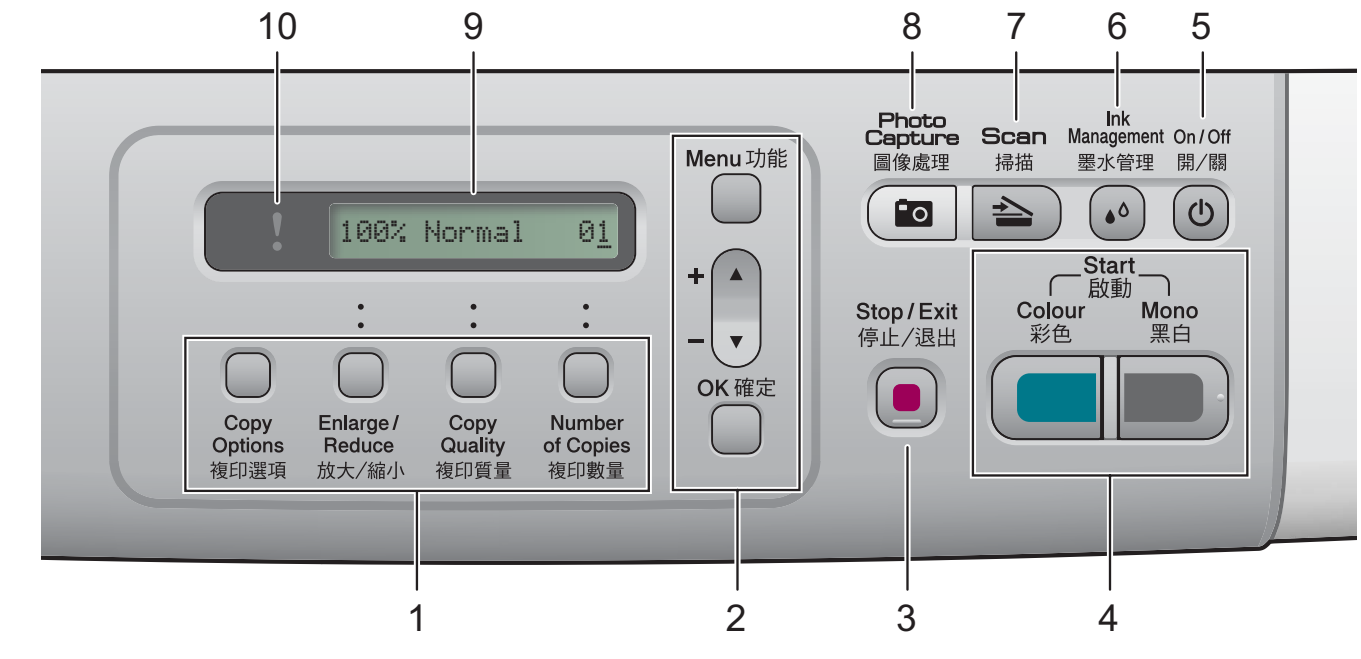

#### **1** 複印鍵:

透過按這些鍵,您可以在複印模式下 暫時變更複印設定。

#### ■ 複印選項

透過按此鍵,您可以快捷地選擇暫 時複印設定。

#### ■放大 / 縮小

透過按此鍵,您可以視乎所需比例 放大或縮小複印尺寸。

#### ■ 複印質量

透過按此鍵,您可以暫時變更複印 品質。

#### ■ 複印數量

透過按此鍵,您可以複印多份副本。

#### **2** 功能鍵:

#### ■ 功能

透過按此鍵,您可以存取主選單。

■ +**A** 或 -▼ 透過按這兩個鍵,您可以滾動顯示 各選單和選項。

■確定

透過按此鍵,您可以選擇設定。

### 3 **|■** 停止 / 退出

透過按此鍵,您可以停止操作或退出 選單。

#### **4** 啟動鍵:

#### ■■■黒白啟動

透過按此鍵,您可以啟動黑白複 印,也可以啟動彩色或黑白掃描 ( 視乎 ControlCenter 軟體中的掃描 設定而定 )。

#### ■■■彩色啟動

透過按此鍵,您可以啟動全彩色複 印,也可以啟動彩色或黑白掃描 ( 視乎 ControlCenter 軟體中的掃描 設定而定 )。

#### **5** 開 **/** 關

透過按此鍵,您可以啟動或關閉設備。 即使您關閉了設備,設備仍然會定期 清洗列印頭,以確保列印品質。您應 當確保設備與電源之間一直保持連接, 以維持列印品質、延長列印頭使用壽 命以及最大限度地節約墨水。

#### **6** 墨水管理

透過按此鍵,您可以清洗列印頭、列 印測試頁,以檢查列印品質、查看墨 水餘量。

### **7** 掃描

透過按此鍵,您可以存取掃描模式。

#### **8** ( **io** | 圖像處理

透過按此鍵,您可以存取 PhotoCapture Center™ ( 影像擷取中 心 ) 模式。

#### **9** 液晶螢幕

液晶螢幕上會顯示相關訊息,以幫助 您設定並使用設備。

#### **10** 警告 **LED**

液晶螢幕上顯示錯誤訊息或重要狀態 訊息時,LED 顯示為橙色,並不斷閃 爍。

### ⊯ﷺ

本使用說明書中的大多數插圖均基於 DCP-145C ∘

### <span id="page-14-0"></span>警告 **LED** 指示 **<sup>1</sup>**

警告 LED ( 發光二極管 ) 指示燈顯示 DCP 的狀態。當設備處於閒置狀態 時,液晶螢幕上顯示設備目前的狀 態。

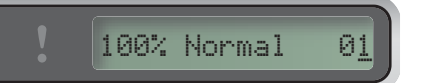

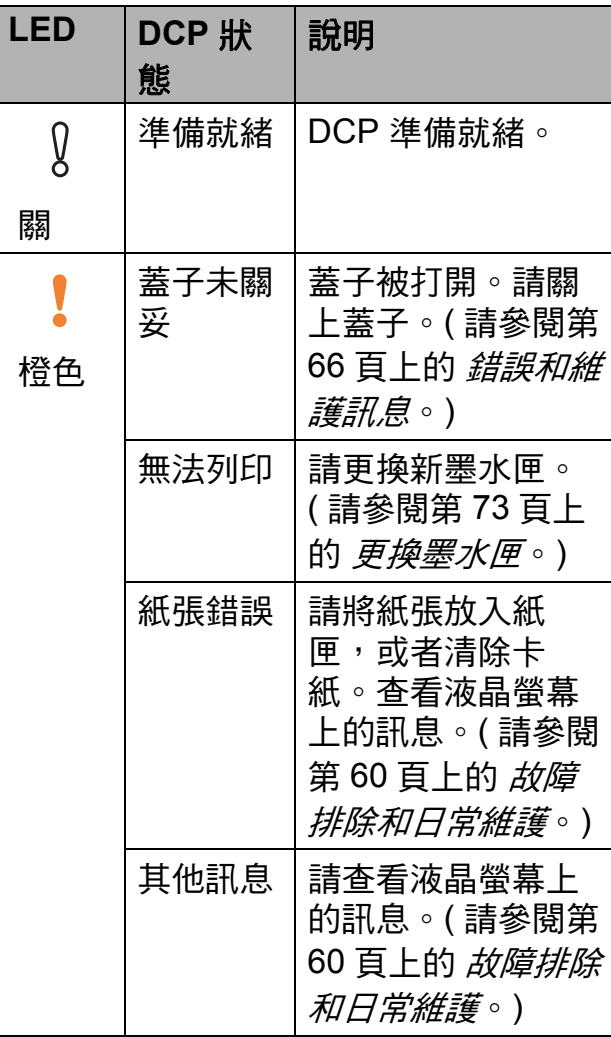

**2**

# <span id="page-15-0"></span>裝入紙張和原稿 **<sup>2</sup>**

# <span id="page-15-1"></span>裝入紙張和其他列印媒體 **<sup>2</sup>**

1 如果紙張支撐翼板被打開,請將 其關上,然後將紙匣從設備中完 全拉出。

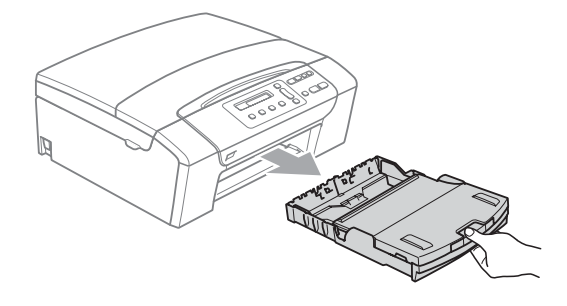

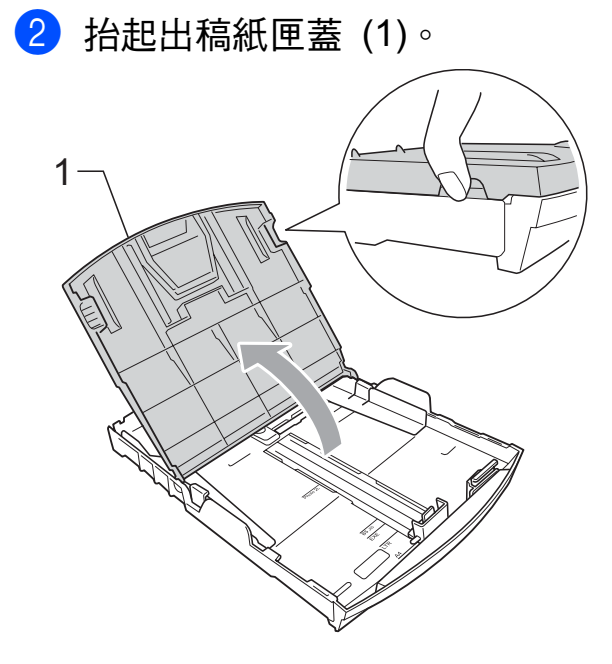

8 用雙手輕輕按住並滑動紙面指 示 (1) 及紙長指示 (2) 以符合紙張 尺寸。

確保紙面指示 (1) 和紙長指示 (2) 上的三角形標記 (3) 與您正在使 用的紙張的尺寸標記對齊。

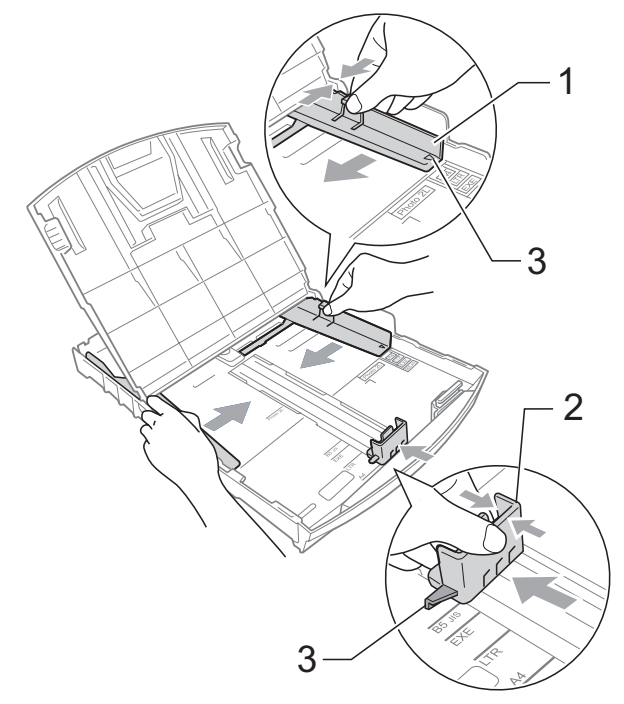

4 充分散開紙疊以避免卡紙和進紙 錯誤。

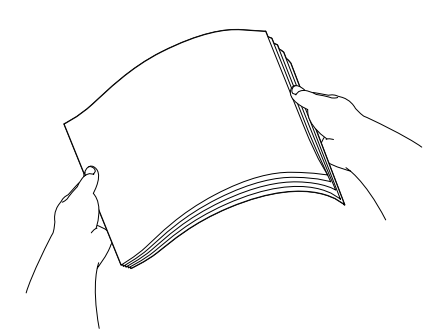

註釋 請確保紙張放置平整。 6 將紙張以列印面朝下、頂端先進 入的方式輕輕放入紙匣。 檢查紙匣中的紙張是否平整。

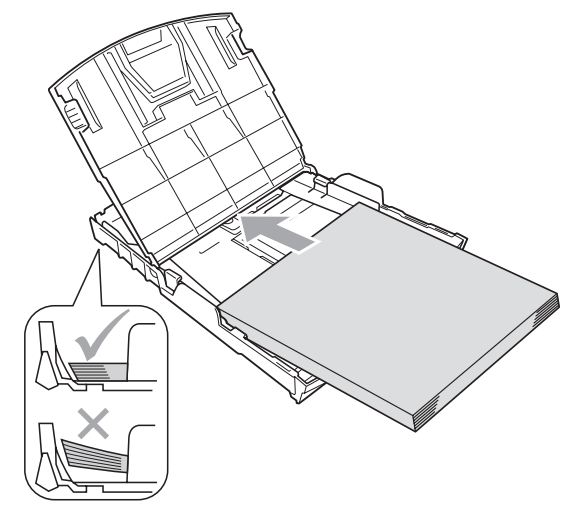

註釋

使用 Legal 尺寸的紙張時,請按住 通用指示釋放按鈕 (1) 將紙匣前部 拉出。

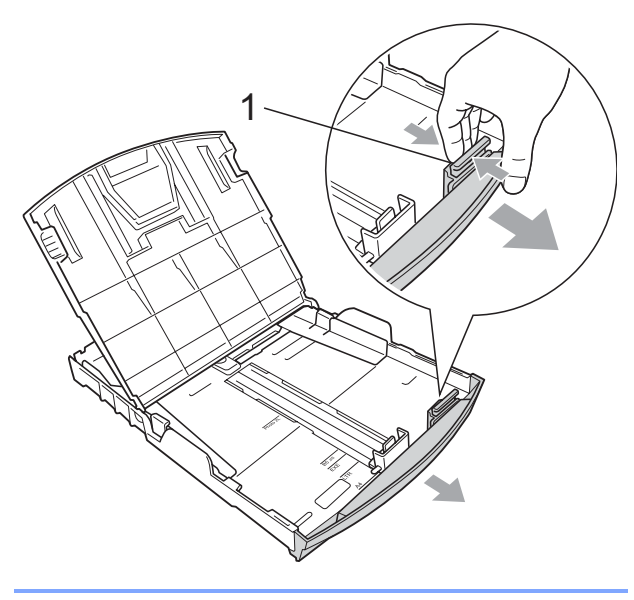

6 用雙手輕輕滑動紙面指示 (1) 以符 合紙張寬度。 確保紙面指示碰觸到紙張的兩 側。

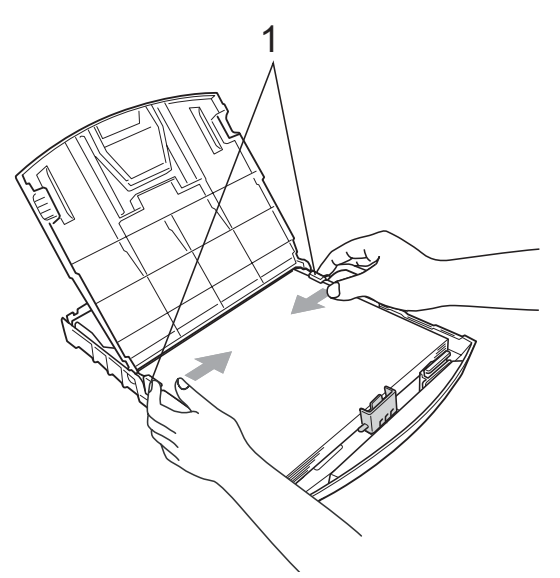

### 註釋

請勿將紙匣內的紙張向前推得太 深,否則紙張前端可能會翹起,從 而導致進紙問題。

■ 關上紙匣蓋。

**2**

8 慢慢地將紙匣完全推入設備。

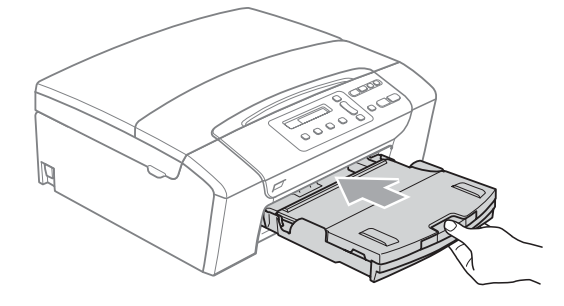

9 將紙匣完全推入設備後,拉出紙 張支撐板 (1) 直至發出卡嗒聲, 然 後展開紙張支撐翼板 (2)。

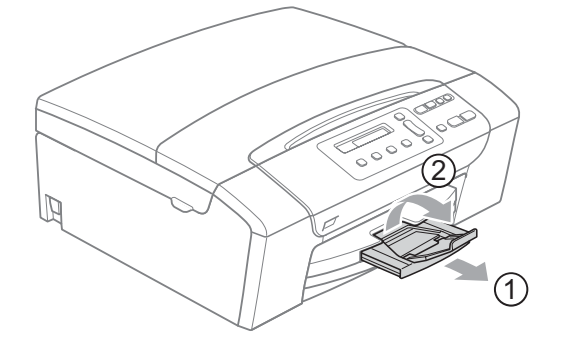

註釋

對於 Legal 紙張, 請勿使用紙張支 撐翼板。

### <span id="page-17-0"></span>裝入信封和明信片 **<sup>2</sup>**

### 有關信封 **<sup>2</sup>**

- 使用的信封重量應為 80~95 克 / 平 方米。
- ■使用某些信封時,需要在應用程式 中設定頁邊距。列印多個信封前, 請務必先進行列印測試。

4 注意

為了避免發生進紙問題,切勿使用 以下類型的信封:

- 結構鬆散的信封
- 有浮凸面 ( 有凸起字跡 ) 的信封
- 帶有別針或訂書針的信封
- 內部已列印過的信封

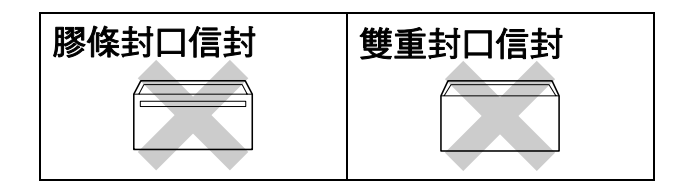

信封的厚度、尺寸和封口形狀也可 能會導致進紙問題。

### 如何裝入信封和明信片 **<sup>2</sup>**

- 1 裝入之前,先把信封或明信片的 四個角和各條邊盡可能地壓平。
- 註釋

若要進行信封或明信片的 " 自動雙 面列印",每次僅能在紙匣中放入 一個信封或明信片。

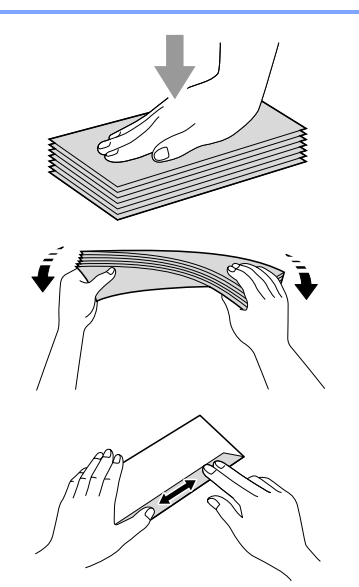

2 將信封或明信片以地址面朝下、 前端 ( 信封頂端 ) 先進入的方式放 入紙匣。用雙手輕輕按住並滑動 紙面指示 (1) 及紙長指示 (2) 以符 合信封或明信片的尺寸。

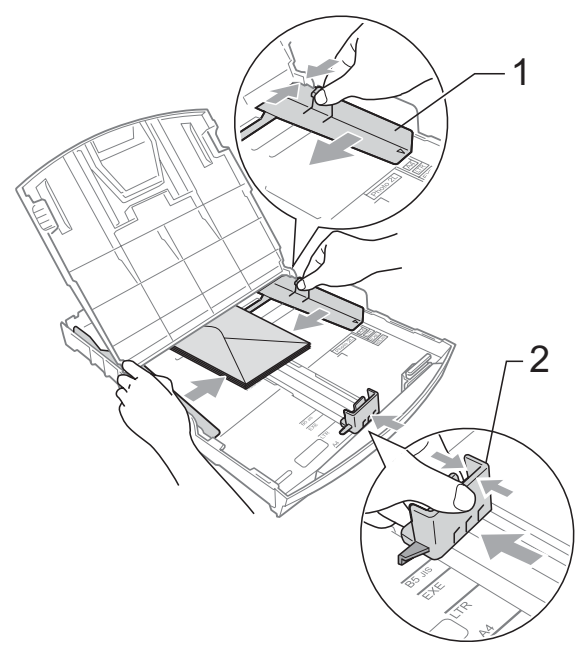

如果使用信封列印時遇到問題,請嘗 試以下操作: **<sup>2</sup>**

- 1 確保列印時封口朝向信封一側或 信封背面。
- 2 在您的應用程式中調整尺寸和百 邊距。

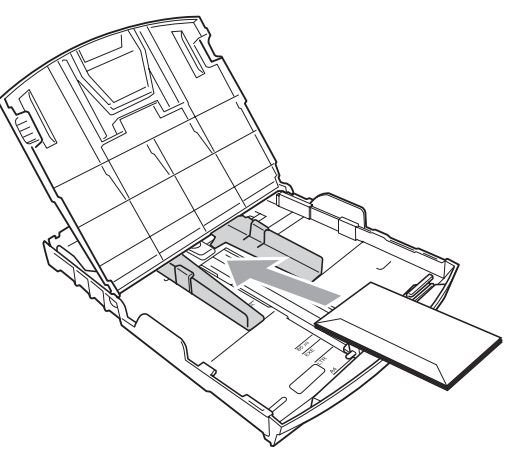

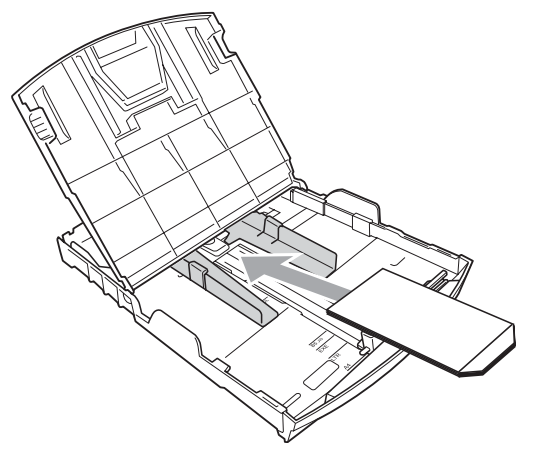

### <span id="page-18-0"></span>取出設備上的小尺寸列印頁 **<sup>2</sup>**

當設備將小尺寸紙張輸出到出稿紙匣 時,您可能無法將其取出。此時,確 認列印完成後,將紙匣從設備中完全 拉出,以便取出小尺寸列印頁。

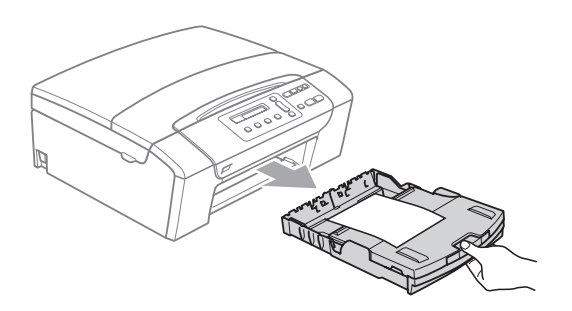

### <span id="page-19-0"></span>可列印區域 **<sup>2</sup>**

可列印區域視乎您正在使用的應用程式的設定而定。以下數字表示單頁紙和信封 上的不可列印區域。如果無邊列印功能可用並已啟用,則設備可在單頁紙的陰影 區域上列印。( 請參閱第 40 頁上的 [無邊列印](#page-47-1)。)

 $\frac{3}{4}$ 

 $\parallel$ 

 $\Box$ 

2

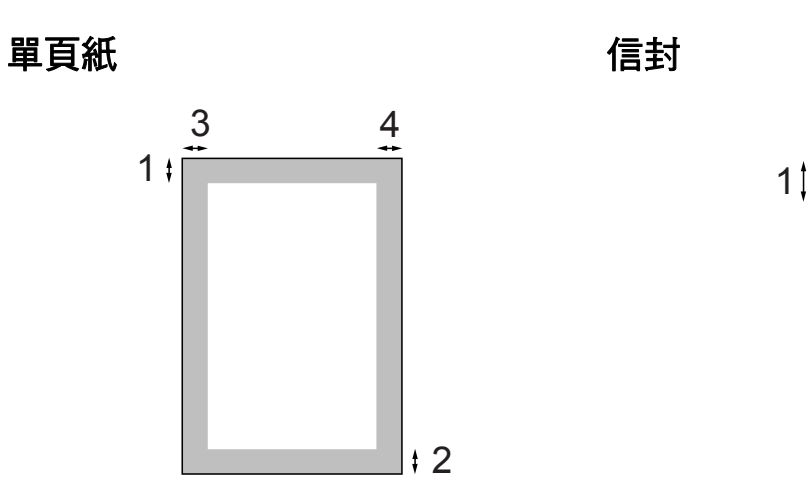

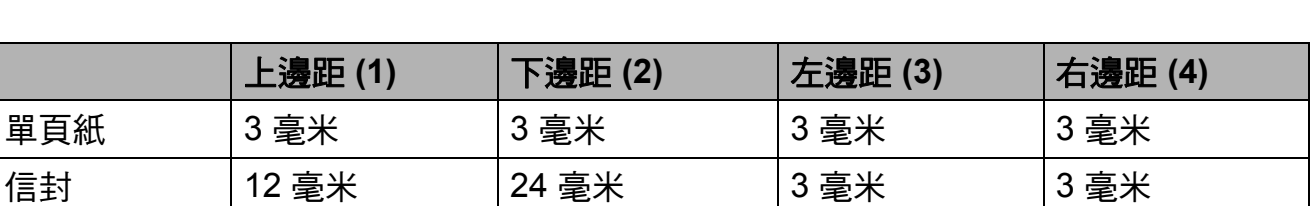

### 註釋

無邊列印功能不適用於信封。

### <span id="page-20-0"></span>可使用的紙張和其他列印 媒體 **<sup>2</sup>**

視平您在設備中使用的紙張類型,列 印品質可能會有所不同。

為了獲得所選設定的最佳列印品質, 請確保設定的紙張類型與您裝入紙匣 的紙張類型相匹配。

您可以使用普通紙、噴墨專用紙 ( 塗 層紙 )、相片紙、透明膠片和信封。

Brother 建議您在大量購買各種類型的 紙張前先進行列印測試。

若要實現最佳效果,請使用 Brother 紙張。

- 使用噴墨專用紙 ( 塗層紙 )、透明膠 片和相片紙列印時,請務必從印表 機驅動程式的**基本**標籤或選單的紙 張類型設定中選擇正確的列印媒 體。
- 使用 Brother 照片紙列印時,請在 紙匣中額外放入一張同類型的照片 紙。紙疊包裝中額外包含有一張用 於此目的的照片紙。
- 使用诱明膠片或照片紙列印時,請 及時移除每一張列印輸出頁,以免 弄髒頁面或導致卡紙。
- ■列印完成後,切勿立即觸摸紙張的 列印面,以免未乾透的墨水弄髒您 的手指。

### <span id="page-20-1"></span>建議使用的列印媒體 **<sup>2</sup>**

若要獲得最佳列印品質,我們建議您 使用 Brother 紙張。( 請參閱下表。)

如果您所在的國家沒有 Brother 紙張 供應,我們建議您在大量購買各種類 型的紙張前先進行列印測試。

若要使用透明膠片列印,我們建議您 使用 "3M 透明膠片 "。

#### **Brother** 紙張

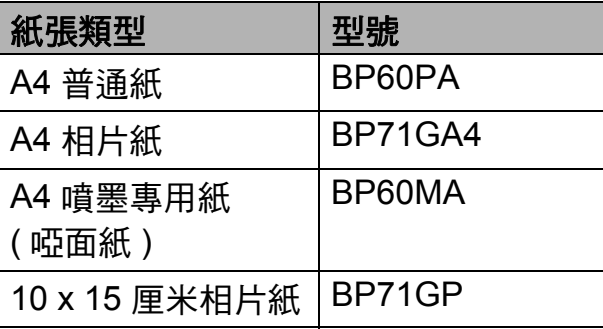

### <span id="page-21-0"></span>處理和使用列印媒體 **<sup>2</sup>**

- ■將紙張儲存在原始包裝中,並密封 好。保持紙張平整並儲存在遠離潮 濕、陽光直射或高溫的地方。
- ■請勿觸摸照片紙的光滑 (塗層)面。 裝入紙匣時,保持照片紙光滑面朝 下。
- ■由於透明膠片的兩面都很容易吸收 水分和汗水,所以請勿觸摸它們, 以免降低列印品質。鐳射印表機 / 影印機專用透明膠片可能會弄髒您 的下一個文件。進行噴墨列印時, 請僅使用建議的透明膠片。
- 诱渦雷腦列印時, 您僅可以谁行雙 面列印。請參閱隨機光碟上軟體使 用說明書中的 *Printing for Windows®* (Windows<sup>®</sup> 列印)。

### ○ 不正確的安裝

切勿使用以下類型的紙張:

• 破損、捲曲、皺褶或形狀不規則 的紙張

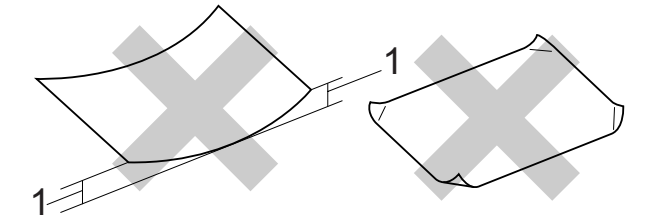

- **1 2** 毫米或以上
- 十分光亮或非常粗糙的紙張
- 無法堆疊整齊的紙張
- 短紋理紙張

### 出稿紙匣的紙張容量 **<sup>2</sup>**

最多 50 張 20 lb Letter 或 80 克 / 平方 米 A4 紙張。

■ 為避免弄髒頁面,每輸出一張透明 膠片或照片紙後必須立即從出稿紙 匣中取出。

### <span id="page-22-0"></span>選擇正確的列印媒體 **<sup>2</sup>**

### 各項操作的紙張類型和尺寸 **<sup>2</sup>**

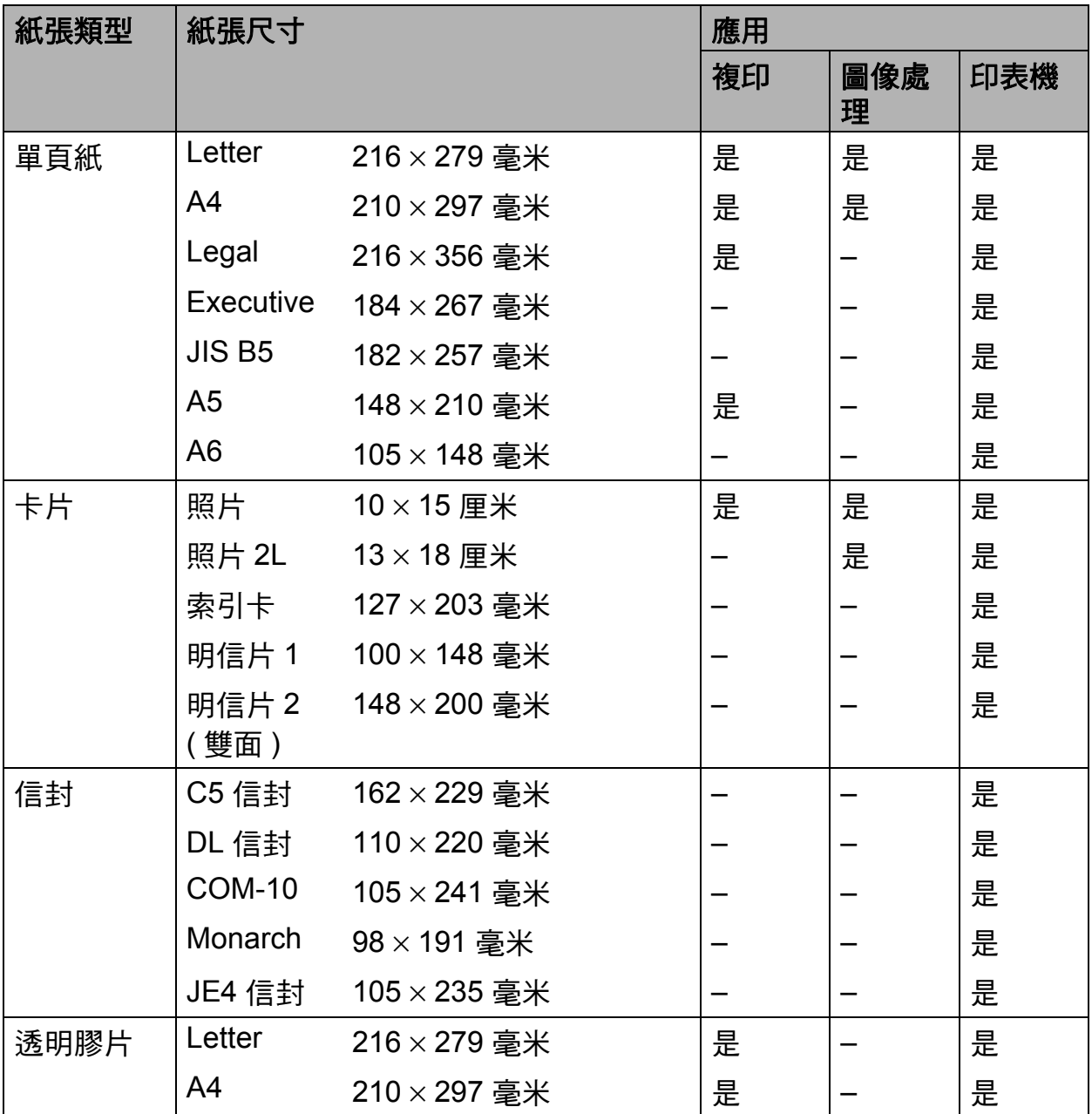

第 2 章

### 紙張重量、厚度和容量 **<sup>2</sup>**

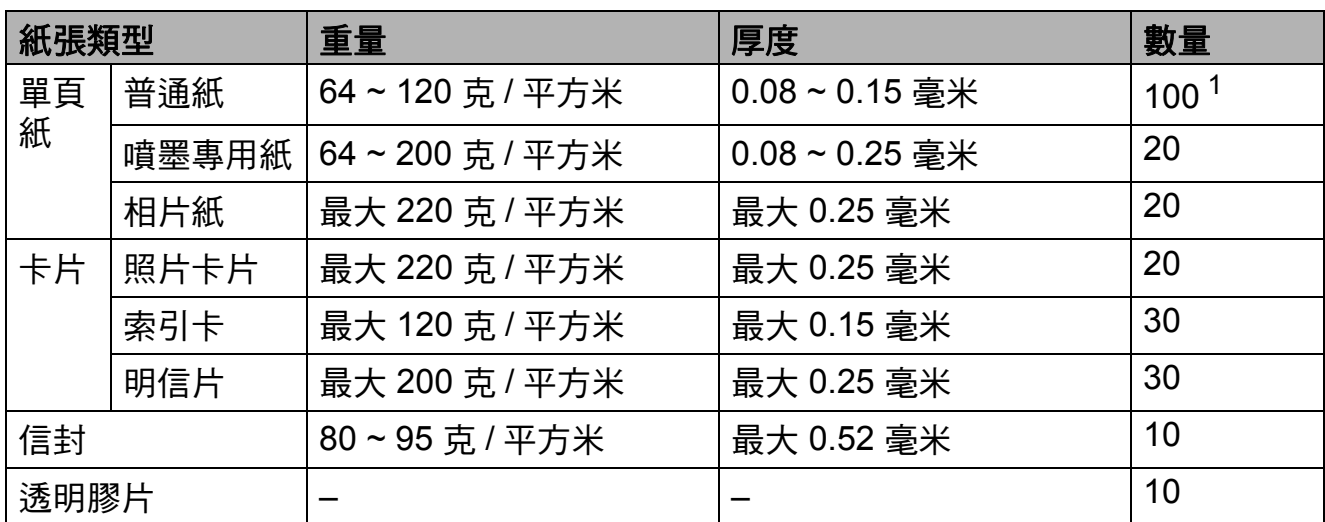

<span id="page-23-0"></span> $1$  最多 100 張 80 克 / 平方米紙張。

### <span id="page-24-0"></span>裝入原稿 **<sup>2</sup>**

您可以使用 ADF ( 自動進稿器 ) ( 僅適 用於 DCP-185C) 和掃描器玻璃進行 複印和掃描。

### <span id="page-24-1"></span>使用 **ADF (** 僅適用於 **DCP-185C) <sup>2</sup>**

自動進稿器可以容納最多 15 張紙並逐 張進紙。請使用 80 克 / 平方米的標準 紙張,放入自動進稿器前務必充分散 開堆疊的紙張。

#### 建議使用環境 **<sup>2</sup>**

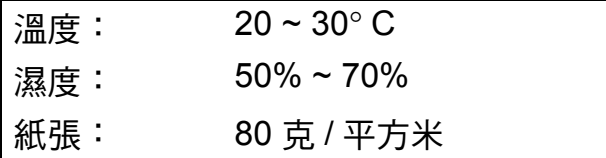

### 支援的原稿尺寸 **<sup>2</sup>**

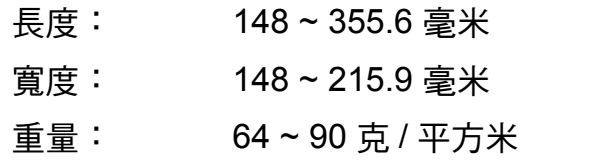

### 如何裝入原稿 **<sup>2</sup>**

4 注意

切勿在進紙時用力拉原稿。

切勿使用捲曲、皺褶、折疊、撕裂 或帶有訂書針、回形針或塗有膠水 或粘有膠條的紙張。

切勿在自動進稿器中放置紙板、報 紙或纖維紙。若要使用此類紙張, 請改用掃描器玻璃。

- 請確保原稿上的墨跡已完全乾透。
- 1 展開自動進稿器的原稿輸出托板 (1)。
- 2 充分散開堆疊的紙張。確保將文 件以正面朝下、頂端先進入的方 式放入自動進稿器中,直至您感 覺到原稿已碰觸到進紙滾軸。
- c 調整紙張指示 (2) 以符合原稿寬 度。

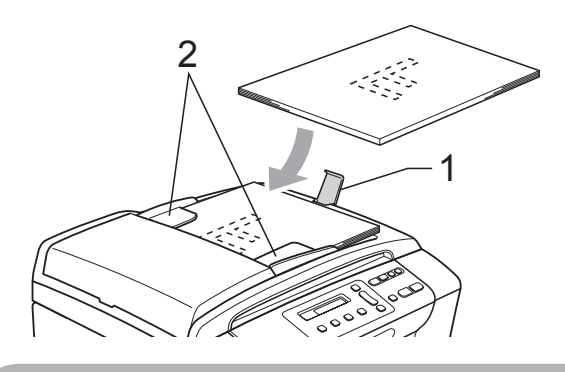

4 注意

切勿將較厚的文件放到掃描器玻璃 上。否則,可能會導致自動進稿器 卡紙。

### <span id="page-25-0"></span>使用掃描器玻璃 **<sup>2</sup>**

您可以使用掃描器玻璃複印或掃描書 本頁面,每次可以複印或掃描一頁。

### 支援的原稿尺寸 **<sup>2</sup>**

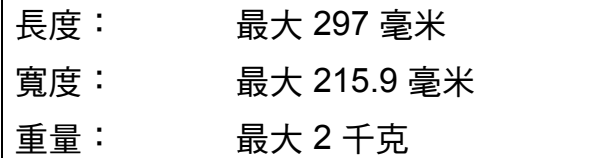

### 如何裝入原稿 **<sup>2</sup>**

### 註釋

(DCP-185C) 若要使用掃描器玻 璃,則必須先清空自動進稿器。

- 1 抬起原稿蓋。
- 2 將原稿正面朝下放在掃描器玻璃 的左上角,對準左側和上端的原 稿指示線。

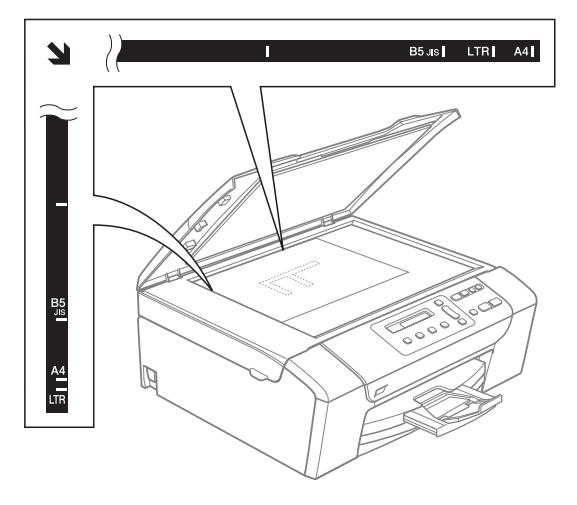

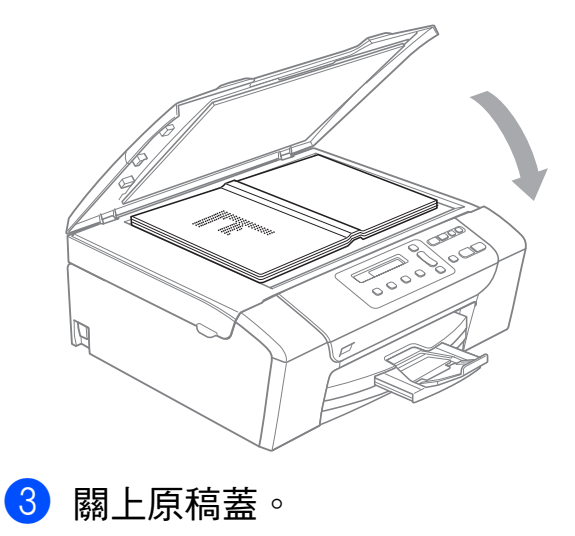

4 注意

掃描書本或較厚的文件時,切勿用 力關上或擠壓原稿蓋。

### <span id="page-25-1"></span>可掃描區域 **<sup>2</sup>**

可掃描區域視乎您正在使用的應用程 式的設定而定。以下數字表示在 Letter 和 A4 尺寸的紙張上無法掃描的 區域。

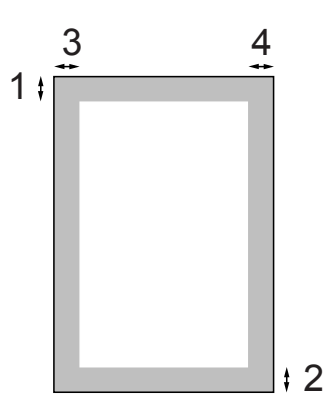

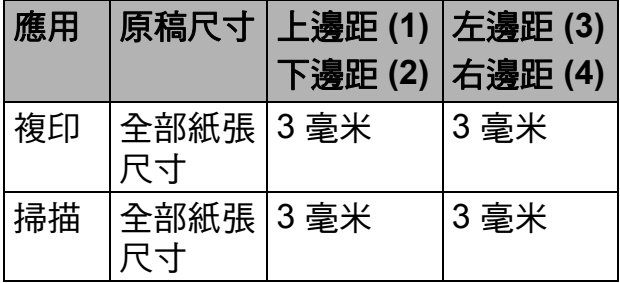

<span id="page-26-0"></span>**3** 一般設定 **<sup>3</sup>**

### <span id="page-26-1"></span>液晶螢幕 **<sup>3</sup>**

### <span id="page-26-2"></span>變更液晶螢幕語言 **<sup>3</sup>**

您可以變更液晶螢幕語言。

- 1 按功能鍵。
- **2** 按▲或▼鍵選擇 0.Initial Setup ( 初始 設定 )。 按確定鍵。
- **3** 按▲或▼鍵選擇 0.Local Language ( 語言 )。 按確定鍵。
- **4** 按▲或▼鍵選擇所需語言。 按確定鍵。
- e 按停止 **/** 退出鍵。

### <span id="page-26-3"></span>改善液晶螢幕角度 **<sup>3</sup>**

您可以調整液晶螢幕的對比度,以實 現更清晰、更逼真的顯示效果。如果 您難以看清液晶螢幕上的訊息,請嘗 試變更對比度設定。

#### 1 按功能鍵。

**2** 按 ▲ 或 ▼ 鍵選擇 0.Initial Setup ( 初始 設定 )。 按確定鍵。

- **3** 按▲或▼鍵選擇 2.LCD Contrast ( 液晶螢幕對 比度 )。 按確定鍵。
- **4 按▲或▼** 鍵選擇 Light (淺) 或 Dark $(\mathbb{R})$ 。 按確定鍵。
- e 按停止 **/** 退出鍵。

### <span id="page-27-0"></span>休眠模式 **<sup>3</sup>**

您可以選擇設備進入休眠模式前的閒 置時長 (1 ~ 60 分鐘 )。如果在設備閒 置時執行了任何操作,計時器將重新 開始計時。

1 按功能鍵。

- **2 按 ▲ 或 ▼** 鍵選擇 0.Initial Setup ( 初始 設定 )。 按確定鍵。
- **3** 按▲或▼鍵選擇 3.Sleep Mode ( 休眠模式 )。 按確定鍵。
- **4** 按▲或▼鍵選擇設備進入休眠 模式前的閒置時長:1 Min (1 分 鐘 )、2 Mins (2 分鐘 )、 3 Mins (3 分鐘 )、5 Mins (5 分 鐘 )、10 Mins (10 分鐘 )、 30 Mins (30 分鐘 ) 或 60 Mins (60 分鐘 )。 按確定鍵。

e 按停止 **/** 退出鍵。

### <span id="page-27-1"></span>列印報告 **<sup>3</sup>**

您可以選擇列印以下幾種報告:

- Help List (說明選單) 說明如何對設備進行程式設計。
- User Settings (用戶設定) 列出您的設定。

### <span id="page-27-2"></span>如何列印報告 **<sup>3</sup>**

- 1 按功能鍵。
- **2** 按▲或▼鍵選擇 3.Print Reports ( 列印 報告 )。 按確定鍵。
- **(3)** 按 ▲ 或 ▼ 鍵選擇您需要的報告。 按確定鍵。
- 4 按黑白啟動鍵。
- e 按停止 **/** 退出鍵。

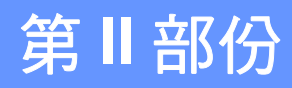

<span id="page-28-0"></span>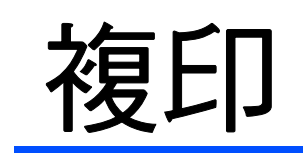

[複印](#page-29-0) 22

<span id="page-29-0"></span>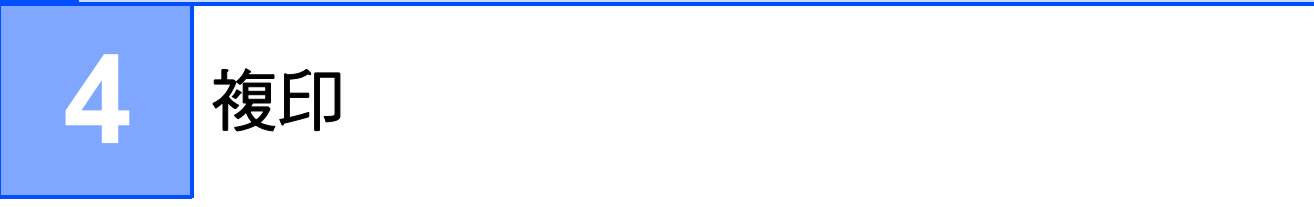

### <span id="page-29-1"></span>如何複印 **<sup>4</sup>**

本設備可作為影印機使用,一次可以 複印最多 99 份副本。

### <span id="page-29-2"></span>單份複印 **<sup>4</sup>**

- 1 放入您的文件。 (請參閱第 17 頁上的 *[裝入原稿](#page-24-0)*。)
- 2 按黑白啟動鍵進行黑白複印,或 者按**彩色啟動**鍵進行彩色複印。

### <span id="page-29-3"></span>多份複印 **<sup>4</sup>**

您可以一次複印最多 99 份副本。

- 1 放入您的文件。 (請參閱第 17 百上的 *[裝入原稿](#page-24-0)*。)
- 2 重複按**複印數**量鍵直到螢幕上顯 示您想複印的份數 ( 最多 99 份 )。 或者按 **a** 或 **b** 鍵變更複印數量。
- 6 按黑白啟動鍵進行黑白複印,或 者按彩色啟動鍵進行彩色複印。

### 註釋

(DCP-185C) 若要對副本進行排 序,請按複印選項鍵。

### <span id="page-29-4"></span>停止複印 **<sup>4</sup>**

若要停止複印,請按停止 **/** 退出鍵。

### <span id="page-29-5"></span>複印選項 **<sup>4</sup>**

如果您想快速地為隨後進行的多份複 印暫時變更複印設定,請使用暫時複 印鍵。您可以使用這些按鍵的不同組 合。

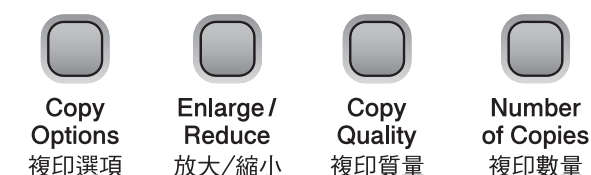

複印完成 1 分鐘後,設備會自動恢復 到預設設定。

### 註釋

您可以儲存最常用的複印設定,只 需將其設置為預設設定即可。有關 執行此類操作的說明,請參閱各項 功能的對應章節。

### <span id="page-30-0"></span>變更複印速度和品質 **<sup>4</sup>**

您可以從一系列品質設定中選擇所需 設定。預設設定為 Normal ( 正常 )。

若要*暫時*變更品質設定,請遵循以下 說明:

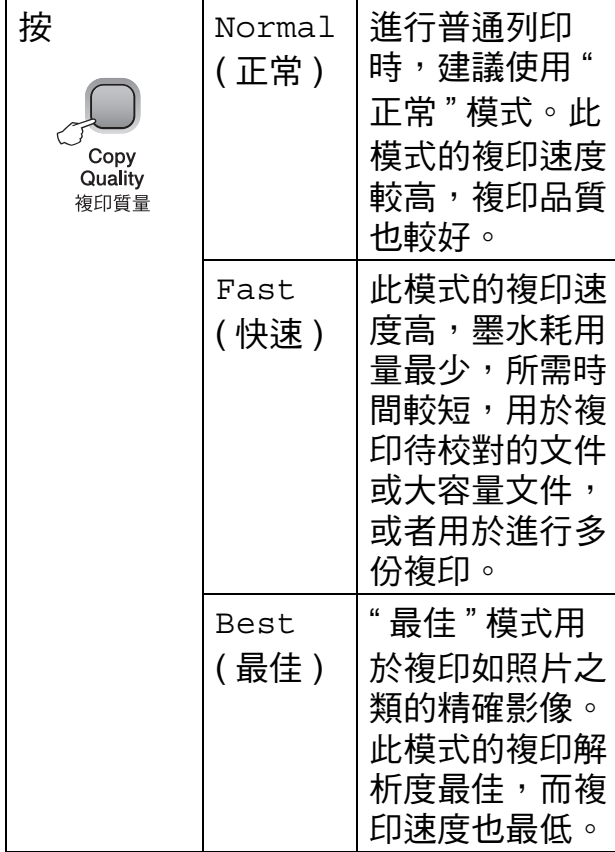

- 1 放入您的文件。
- 2 重複按複印質量鍵選擇 Fast ( 快 速 )、Normal ( 正常 ) 或 Best ( 最佳 )。
- 8 按黑白啟動或彩色啟動鍵。

若要變更預設設定,請遵循以下說明:

- 1 按功能鍵。
- **2** 按▲或▼鍵選擇 1.Copy ( 複印 )。 按確定鍵。
- **3** 按▲或▼鍵選擇 3.Quality ( 品質 )。 按確定鍵。
- 4 按 ▲ 或 ▼ 鍵選擇 Fast ( 快速 )、 Normal ( 正常 ) 或 Best ( 最佳 )。 按確定鍵。
- <span id="page-30-1"></span>e 按停止 **/** 退出鍵。

### 放大或縮小複印影像 **<sup>4</sup>**

您可以選擇放大或縮小的比例。如果 您選擇 Fit to Page (符合頁面), 設備會自動調整尺寸以符合您設定的 紙張尺寸。( 僅 DCP-185C) 若要使用 此設定,請使用掃描器玻璃。

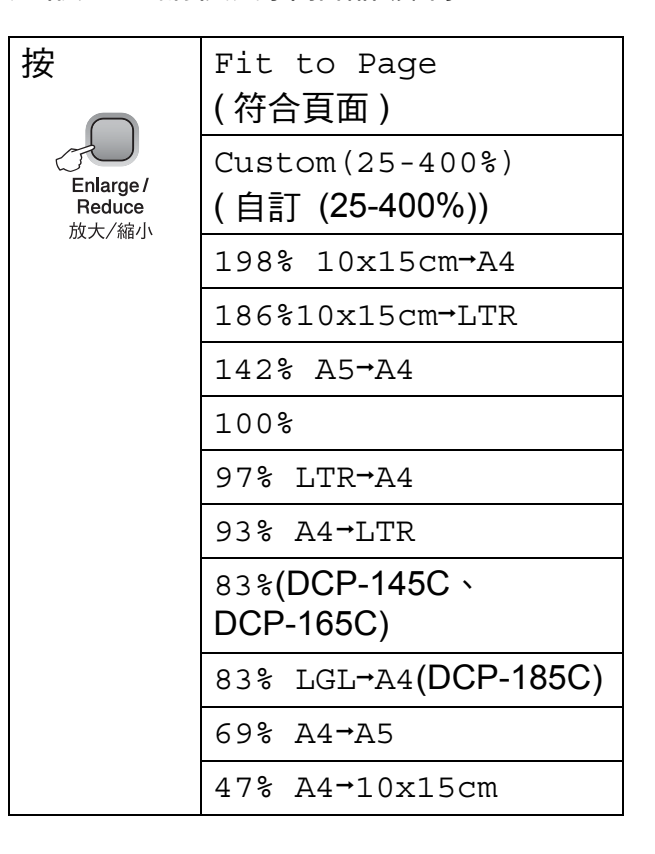

若要放大或縮小下一份複印副本,請 遵循以下說明:

- 1 放入您的文件。
- b 按放大 **/** 縮小鍵。
- 8 執行以下操作之一:
	- ■按▲或▼鍵選擇您需要的放大或 縮小比例,然後按確定鍵。
	- ■按▲或▼鍵選擇 Custom(25-400%) ( 自 訂 (25-400%)), 然後按確定 鍵。重複按 **a** 或 **b** 鍵以輸入放 大或縮小比例,數值範圍為 25%~400%。按確定鍵。
	- ■按▲或▼鍵選擇 100% 或 Fit to Page (符合百面), 然後按確定鍵。
- 4 按黑白啟動或彩色啟動鍵。

### 註釋

- 版面配置選項不能與放大**/**縮小鍵同 時使用。
- Fit to Page ( 符合頁面 ) 選項不 能與 Page Layout ( 版面配置 ) 同時使用。
- 當掃描器玻璃上的文件歪斜超過 3 度時,無法正常使用 Fit to Page ( 符合頁面 ) 選項。 將文件正面朝下放在掃描器玻璃的 左上角,對準左側和頂端的文件指 示線。
- 原稿為 Legal 尺寸時, Fit to Page ( 符合頁面 ) 選項不 可用。

### <span id="page-31-0"></span>**N** 合 **1** 複印或海報製作 **(** 版面配 置 **) <sup>4</sup>**

透過 N 合 1 複印功能,您可以將兩頁 或四百文件複印在一張紙上,從而有 效地節約紙張。

您也可以製作海報。當您使用海報功 能時,設備會先將文件分成幾個部 分,然後再將各部分放大,以便您將 它們合併成海報。( 僅 DCP-185C) 如 果您想列印海報,請使用掃描器玻 璃。

### 注意事項 **<sup>4</sup>**

- ■確保紙張尺寸設定為 Letter 或  $A4 \circ$
- 使用 N 合 1 複印和海報功能時,放 大 / 縮小和堆疊 / 排序設定 ( 僅 DCP-185C) 不可用。
- N 合 1 彩色複印功能不可用。
- ■(P) 表示縱向,(L) 表示橫向。
- 每次僅可以製作一張海報。

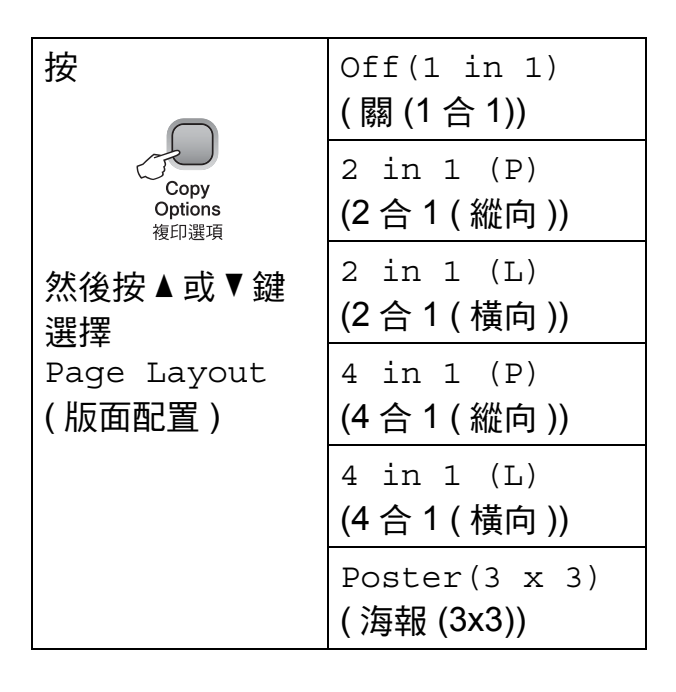

**4**

- 1 放入您的文件。
- **2 按複印選項**鍵和▲或▼鍵選擇 Page Layout ( 版面配置 )。 按確定鍵。
- **3 按▲或▼**鍵選擇2 in 1 (P) (2合 1 ( 縱向 ))、2 in 1 (L) (2 合 1 ( 橫向 ))、4 in 1 (P) (4 合 1 ( 縱向 ))、4 in 1 (L) (4 合 1 ( 橫向 )),Poster(3 x 3) ( 海 報 (3x3)) 或 Off(1 in 1) ( 關 (1 合 1))。 按確定鍵。
- 4 按黑白啟動鍵掃描文件。如果您 正在使用海報版面配置功能,您 也可以按**彩色啟動**鍵。如果您已 將文件放入自動進稿器,或者正 在製作海報,設備會掃描頁面並 開始列印。如果您正在使用掃描 器玻璃,請轉到步驟 ❺。
- <span id="page-32-0"></span>**6** 待設備掃描目前頁面後,按▲鍵 (Yes ( 是 )) 掃描下一頁。

Next Page?

- A Yes V No
- <span id="page-32-1"></span>6 將下一頁放到掃描器玻璃上。按 確定鍵。 重複執行步驟 ❺ 和 ❻ 完成所有 頁面掃描。

Set Next Page

Then Press OK

**7** 掃描全部頁面後,按▼鍵 (No (否)) 結束操作。

### 註釋

如果將 N 合 1 複印的紙張類型設定 為相片紙,則影像列印效果如同在 普通紙上列印的效果。

如果您正在使用掃描器玻璃複印,請 按下圖所示方向將文件正面朝下放 置:

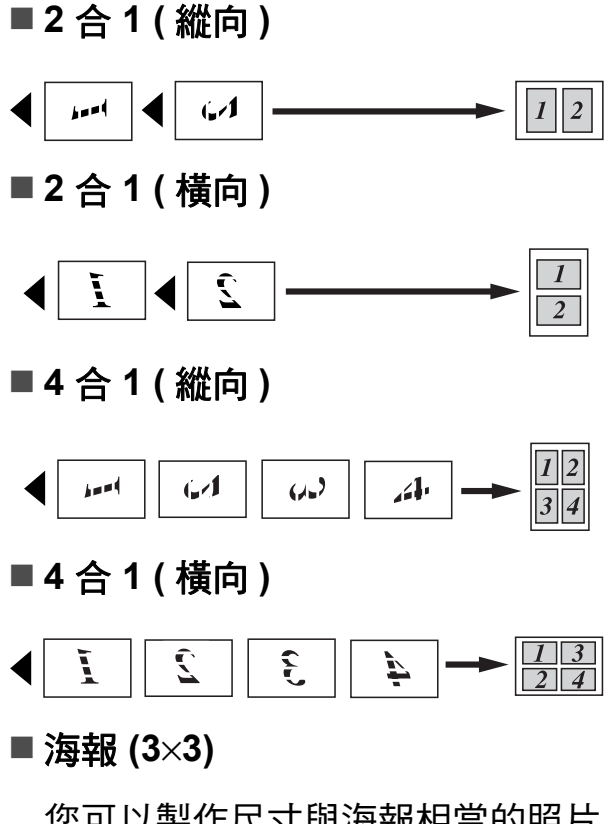

您可以製作尺寸與海報相當的照片 副本。

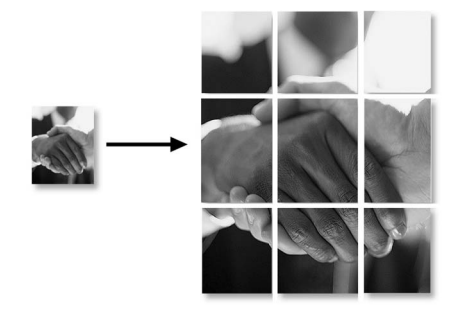

### <span id="page-33-0"></span>使用自動進稿器排序 **(** 僅適用於 黑白複印 **)(** 僅適用於 **DCP-185C) <sup>4</sup>**

您可以對多份副本進行排序,將頁面 排序為 1 2 3、1 2 3、1 2 3 等。

1 放入您的文件。

- 2 重複按複印數量鍵直到螢幕上顯 示您想複印的份數 ( 最多 99 份 )。 或者按 **a** 或 **b** 鍵變更複印數量。
- 8 按複印選項鍵和 ▲ 或 ▼ 鍵選擇 Stack/Sort ( 堆疊 / 排序 )。 按確定鍵。
- 4 按▲ 或 ▼鍵選擇 Sort (排序)。 按確定鍵。
- 6 按黑白啟動鍵。
- 註釋

版面配置選項不能與 Sort ( 排序 ) 同時使用。

### <span id="page-33-1"></span>調整亮度和對比度 **<sup>4</sup>**

### 亮度 **<sup>4</sup>**

若要暫時變更亮度設定,請遵循以下 說明:

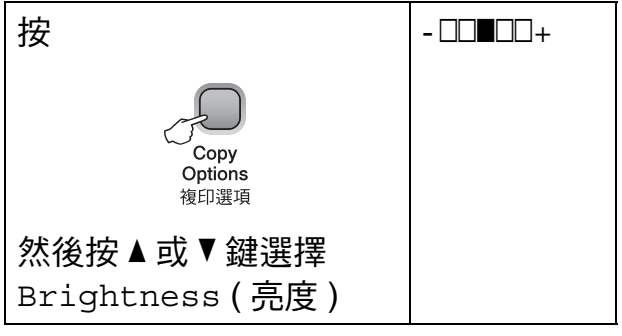

- 1 放入您的文件。
- **2 按複印選項**鍵和 ▲ 或 ▼ 鍵選擇 Brightness ( 亮度 )。 按確定鍵。

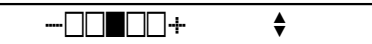

3 按 ▲ 鍵增加副本的亮度, 或者按 ▼ 鍵降低副本的亮度。 按確定鍵。

4 按黑白啟動或彩色啟動鍵。

若要變更預設設定,請導循以下說明:

- a 按功能鍵。
- **2** 按 ▲ 或 ▼ 鍵選擇 1.Copy ( 複印 )。 按確定鍵。
- **3** 按▲或▼鍵選擇 4.Brightness ( 亮度 )。 按確定鍵。
- **4** 按▲鍵增加副本的亮度,或者按▼ 鍵降低副本的亮度。 按確定鍵。

e 按停止 **/** 退出鍵。

**4**

### 對比度 **<sup>4</sup>**

透過調整對比度,您可以使影像更加 清晰、逼真。

- 1 按功能鍵。
- **2** 按▲或▼鍵選擇 1.Copy ( 複印 )。 按確定鍵。
- **3** 按▲或▼鍵選擇 5.Contrast (對 比度 )。 按確定鍵。
- **4** 按▲鍵增加對比度,或者按▼鍵降 低對比度。 按確定鍵。
- e 按停止 **/** 退出鍵。

### <span id="page-34-0"></span>紙張選項 **<sup>4</sup>**

#### 紙張類型 **<sup>4</sup>**

如果您正在使用特殊紙張複印,請務 必選擇您正在使用的紙張類型,以實 現最佳列印品質。

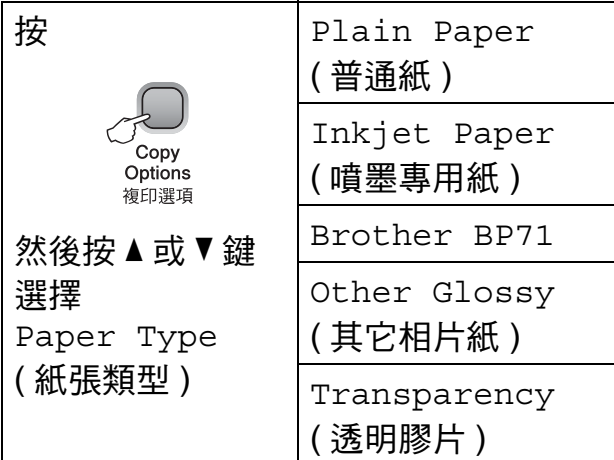

- 1 放入您的文件。
- **2 按複印選項**鍵和▲或▼鍵選擇 Paper Type ( 紙張類型 )。 按確定鍵。
- **3** 按▲或▼鍵選擇您正在使用的紙張 類型。 按確定鍵。
- 4 按黑白啟動或彩色啟動鍵。

若要變更預設設定,請遵循以下說 明:

- 1 按功能鍵。
- **2** 按 ▲ 或 ▼ 鍵選擇 1. Copy ( 複印 )。 按確定鍵。
- **3** 按▲或▼鍵選擇 1.Paper Type ( 紙張類型 )。 按確定鍵。

d 按**a**或**b**鍵選擇Plain Paper (普 通紙 )、Inkjet Paper ( 噴墨專 用紙 )、Brother BP71、 Other Glossy ( 其它相片紙 ) 或 Transparency ( 透明膠片 )。 按確定鍵。

e 按停止 **/** 退出鍵。

### 紙張尺寸 **<sup>4</sup>**

如果您正在使用的紙張並非 A4 尺寸, 則需要變更紙張尺寸設定。您可以使 用 Letter、Legal、A4、A5 或照片 10 × 15 厘米尺寸的紙張複印。

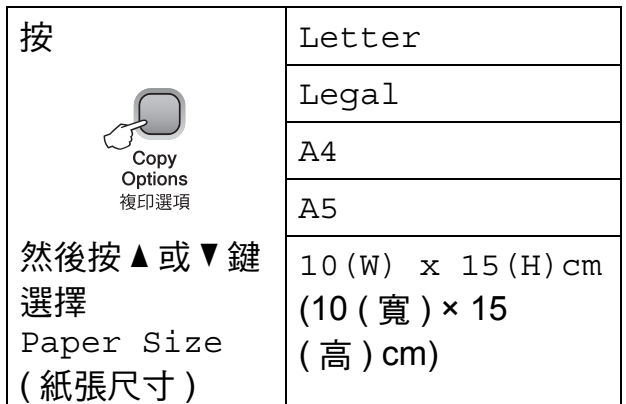

- 1 放入您的文件。
- **2 按複印選項**鍵和▲或▼鍵選擇 Paper Size ( 紙張尺寸 )。 按確定鍵。
- <mark>3</mark> 按▲或▼鍵選擇您正在使用的紙張 尺寸。 按確定鍵。
- 4 按黑白啟動或彩色啟動鍵。

若要變更預設設定,請遵循以下說 明:

- 1 按功能鍵。
- **2** 按 ▲ 或 ▼ 鍵選擇 1. Copy ( 複印 )。 按確定鍵。
- **3** 按▲或▼鍵選擇 2.Paper Size ( 紙張尺寸 )。 按確定鍵。
- **4 按▲或▼**鍵選擇您正在使用的紙張 尺寸:Letter、Legal、A4、 A5 或 10x15cm。 按確定鍵。
- **6 按停止 / 退出**鍵。
# 第 **III** 部份

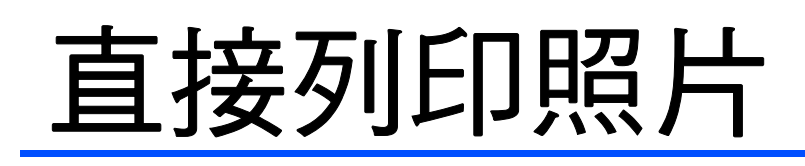

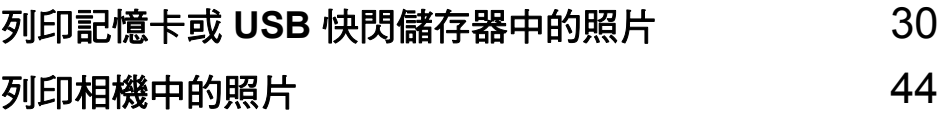

# <span id="page-37-0"></span>列印記憶卡或 **USB** 快閃儲存器中的 照片 **<sup>5</sup>**

# **PhotoCapture Center™ (** 影像擷取中心 **)** 操作 **<sup>5</sup>**

### 註釋

**5**

DCP-145C 僅支援 USB 快閃儲存 器。

### 不使用電腦而列印記憶卡或 **USB** 快閃儲存器中的資料 **<sup>5</sup>**

即使您的設備未連接到電腦,您也可 以直接列印數位相機的媒體卡或 USB 快閃儲存器中的照片。( 請參閱第 [33](#page-40-0) 頁上的 [如何列印記憶卡或](#page-40-0) *USB* 快閃 [儲存器中的資料](#page-40-0)。)

#### 不使用電腦而掃描到記憶卡或 **USB** 快閃儲存器 **<sup>5</sup>**

您可以將文件掃描並直接儲存到記憶 卡或 USB 快閃儲存器中。( 請參閱[第](#page-48-0) 41 頁上的 [掃描到記憶卡或](#page-48-0) *USB* 快閃 [儲存器](#page-48-0)。)

#### 透過電腦使用 **PhotoCapture Center™ (** 影像擷取中心 **) <sup>5</sup>**

您可以透過電腦存取插在設備正面的 記憶卡或 USB 快閃儲存器。

( 請參閱隨機光碟上軟體使用說明書 中的 *PhotoCapture Center*™ ( 影像擷 取中心 ) ( 適用於 Windows®) 或者 **PhotoCapture Center™ (影像擷取中** 心 ) ( 滴用於 Macintosh<sup>®</sup>) ∘ )

# 使用記憶卡或 **USB** 快閃儲存器 **<sup>5</sup>**

您的 Brother 設備附有媒體驅動器 ( 插 槽 ),用於存取 Memory Stick<sup>®</sup> 、 Memory Stick Pro™ 、SD 、SDHC 、 xD-Picture Card™ 等常用的數位相機 媒體卡以及 USB 快閃儲存器。

Memory Stick<sup>®</sup>

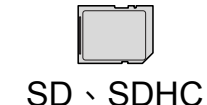

Memory Stick Pro™

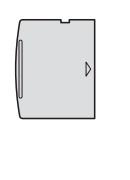

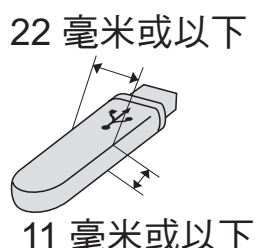

xD-Picture Card™ USB 快閃儲存器

- miniSD™ 可以與 miniSD™ 轉換器 配合使用。
- microSD™ 可以與 microSD™ 轉換 器配合使用。
- Memory Stick Duo<sup>™</sup> 可以與 Memory Stick Duo™ 轉換器配合使 用。
- Memory Stick Pro Duo™ 可以與 Memory Stick Pro Duo™ 轉換器配 合使用。
- Memory Stick Micro(M2) 可以與 Memory Stick Micro(M2) 轉換器配 合使用。
- ■本設備沒有內置轉換器。如需購買 轉換器,請聯絡第三方供應商。

透過 PhotoCapture Center™ (影像擷 取中心) 功能, 您能夠以高解析度列 印數位相機中的照片,實現照片級的 列印效果。

#### 記憶卡 **(** 僅適用於 **DCP-165C** 和 **DCP-185C )** 或 **USB** 快閃儲存器 資料夾結構 **<sup>5</sup>**

您的設備兼容先進的數位相機影像檔 案、USB 快閃儲存器或記憶卡, 但為 了避免發生錯誤,請閱讀以下說明:

- 影像檔案的副檔名必須為 .JPG ( 無 法識別 .JPEG、.TIF、.GIF 等其他 影像檔案副檔名 )。
- 不使用電腦而列印 PhotoCapture Center™ ( 影像擷取中心 ) 中的資 料時,必須與透過電腦執行的 PhotoCapture Center™ ( 影像擷取 中心 ) 操作分開進行。( 不可以同 時操作。)
- ■本設備不兼容 IBM Microdrive™。
- ■本設備可以讀取記憶卡中最多 999 個檔案。
- ■本產品支援 xD-Picture Card™ Type M (類型 M) / Type M<sup>+</sup> (類型 M+) / Type H ( 類型 H) ( 大容量 )。
- ■記憶卡中的 DPOF 檔案必須為有效 的 DPOF 格式。( 請參閱第 [35](#page-42-0) 頁 上的 *[DPOF](#page-42-0)* 列印。)

請注意以下事項:

■ 當列印索引或影像時,即使有一個 或多個影像已損壞,PhotoCapture Center™ ( 影像擷取中心 ) 仍然會 列印全部有效影像,但不列印已損 壞的影像。

( 記憶卡用戶 )

您的設備可以讀取使用數位相機格 式化的記憶卡。

數位相機會在格式化記憶卡時,建 立用於儲存影像資料副本的特殊資 料夾。如果您需要使用電腦修改儲 存在記憶卡中的影像資料,我們建 議您不要修改由數位相機建立的資 料夾結構。當將新建或修改的影像 檔案儲存到記憶卡時,我們也建議 您將其儲存到數位相機所用的資料 夾中。否則,設備可能無法讀取檔 案或列印影像。

■(USB 快閃儲存器用戶)

本設備支援使用 Windows® 格式化 的 USB 快閃儲存器。

第 5 章

# 開始列印 **<sup>5</sup>**

將記憶卡或 USB 快閃儲存器穩妥地插 入正確的插槽。

 $1 \t 2 \t 3 \t 4$ 

 $\overline{\mathbb{CD}}$ 

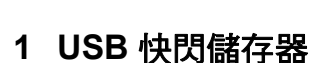

- **2 SD**、**SDHC**
- **3 Memory Stick**®、**Memory Stick Pro™**
- **4 xD-Picture Card™**

#### 注意 n

USB 傳輸介面僅支援 USB 快閃儲存 器、PictBridge 兼容相機或採用 USB 大容量儲存標準的數位相機, 而不支援其他 USB 裝置。

圖像處理鍵指示:

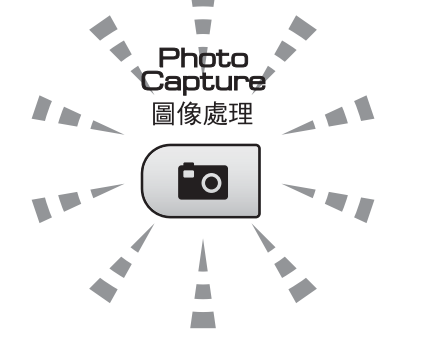

- 圖像處理燈亮起時,表示已正確插 入記憶卡或 USB 快閃儲存器。
- 圖像處理燈熄滅時,表示未正確插 入記憶卡或 USB 快閃儲存器。
- ■圖像處理燈閃爍時,表示正在從 / 向 記憶卡或 USB 快閃儲存器讀取 / 寫 入資料。

4 注意

當設備正在從 / 向記憶卡或 USB 快 閃儲存器讀取 / 寫入資料時 ( 圖像處 理燈不斷閃爍),請勿拔掉電源線或 從媒體驅動器 ( 插槽 ) 或 USB 傳輸 介面移除記憶卡或 USB 快閃儲存 器。否則,您可能會丟失其中的資 料或損壞媒體卡。

本設備每次僅能從一個裝置中讀取資 料。

# <span id="page-40-0"></span>如何列印記憶卡或 **USB** 快 閃儲存器中的資料 **<sup>5</sup>**

列印照片前,您必須先列印索引縮 圖,以便選擇您想列印的照片的序 號。若要開始直接列印記憶卡或 USB 快閃儲存器中的資料,請遵循以下步 驟:

**4 確保您已將記憶卡或 USB 快閃儲** 存器插入正確的插槽。液晶螢幕 上將顯示以下訊息:

#### M.Stick Active

Press PhotoCa...

- 2 按圖像處理鍵。有關 DPOF 列印 的詳細資訊,請參閱第 35 [頁上的](#page-42-0) *[DPOF](#page-42-0) 列印*。
- <span id="page-40-2"></span>3 按▲或▼鍵選擇Print Index (列 印索引),然後按確定鍵。
- 4 按彩色啟動鍵開始列印索引頁。 記錄您想列印的影像的序號。( 請 參閱第 33 頁上的 [列印索引](#page-40-1) *(* 縮 [圖](#page-40-1) *)*。)
- **6 若要列印影像,在步驟 3中按▲或 b** 鍵選擇 Print Images ( 列印 影像 ),然後按**確定**鍵。( 請參閱 第 34 頁上的 [列印影像](#page-41-0)。)
- 6 輸入影像序號,然後按確定鍵。
- 按彩色啟動鍵開始列印。

#### <span id="page-40-1"></span>列印索引 **(** 縮圖 **) <sup>5</sup>**

PhotoCapture Center™ ( 影像擷取中 心)會自行指定影像序號 ( 例如: 1 號、2 號、3 號等 )。

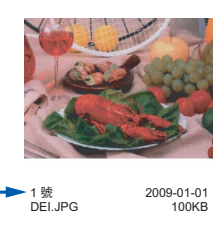

**5**

PhotoCapture Center™ ( 影像擷取中 心 ) 使用這些序號識別各圖像。您可 以列印縮圖頁面,列出記憶卡或 USB 快閃儲存器中的所有圖像。

#### 註釋

- 索引頁上僅列印由 8 個或以下字元 組成的檔案名稱。
- 如果檔案名稱為中文,將無法正確 列印,但這並不影響任何功能的正 常使用。
- $\Box$ 確保您已將記憶卡或 USB 快閃儲 存器插入正確的插槽。 按  $\left($  eo  $\right|$  ( 圖像處理 ) 鍵。
- **2** 按▲或▼鍵選擇 Print Index ( 列印索引 )。 按確定鍵。

<mark>3</mark> 按▲或▼鍵選擇6 Images/Line ( 每行 6 個圖片 ) 或 5 Images/ Line (每行5個圖片)。按確定 鍵。

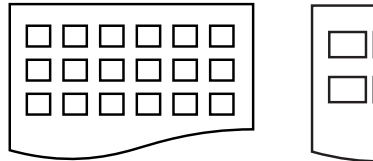

6 Images/

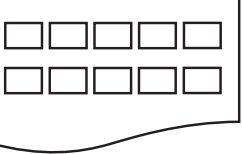

5 Images/

Line ( 每行 6 個 Line ( 每行 5 個 圖片 ) 圖片 )

相較於每行 6 個圖片,每行 5 個 圖片需要的列印時間較長,但列 印品質也更佳。

- 4 按▲或▼鍵選擇您正在使用的 紙張類型:Plain Paper ( 普通 紙 )、Inkjet Paper ( 噴墨專用 紙 )、Brother BP71 或 Other Glossy ( 其它相片紙 )。 按確定鍵。
- **6** 按▲或▼鍵選擇您正在使用的 紙張尺寸:A4 或 Letter。 按確定鍵。
- <span id="page-41-1"></span>6 按彩色啟動鍵開始列印。

#### <span id="page-41-0"></span>列印影像 **<sup>5</sup>**

列印某個影像前,您必須先知道該影 像的序號。

- **確保您已將記憶卡或 USB 快閃儲** 存器插入正確的插槽。
- 2 列印索引。(請參閱第 33 [頁上的](#page-40-1) [列印索引](#page-40-1) *(* 縮圖 *)*。)

按  $\left( \ \, \blacksquare \ \right)$  ( 圖像處理 ) 鍵。

**3** 按▲或▼鍵選擇 Print Images ( 列印影像 )。按確定鍵。

#### 註釋

如果您的記憶卡或 USB 快閃儲存 器中包含有效的 DPOF 資訊,則 液晶螢幕上將顯示 DPOF Print:Yes (DPOF 列 印:是 )。詳細資訊,請參閱[第](#page-42-0) 35 頁上的 *[DPOF](#page-42-0)* 列印。

**4 重複按▲鍵輸入您想列印的影像** 在索引縮圖中的序號。 選擇影像序號後,按**確定**鍵。

No.:1,3,6

#### 註釋

- 若要輸入更小的影像序號,請按 ▼ 鍵。
- 透過**複印選項**鍵輸入連字號,您 可以一次性輸入多個序號。( 例如, 輸入 **1**、複印選項和 **5** 可以列印 1 ~ 5 號影像 )。
- •輸入需要列印的影像的序號時, 您可以輸入最多 12 位字元 ( 包括逗 號 )。
- e 選擇您想列印的影像後,按確定 鍵選擇您的設定。 如果您已完成選項設定,請按**彩** 色啟動鍵。
- **6** 按▲或▼鍵選擇您正在使用的 紙張類型:Plain Paper ( 普通 紙 )、Inkjet Paper ( 噴墨專用 紙 )、Brother BP71 或 Other Glossy ( 其它相片紙 )。 按確定鍵。

**【7** 按▲或▼鍵選擇您正在使用的紙張 尺寸:Letter、A4、10x15cm 或 13x18cm。 按確定鍵。

- 如果您選擇了 Letter 或 A4, 請 轉到步驟 ?。
- 如果您選擇了其他尺寸,請轉 到步驟 ©。
- 如果您已完成選項設定,請按 彩色啟動鍵。

<span id="page-42-1"></span>8 按 ▲ 或 ▼ 鍵選擇列印尺寸

(8 x 10cm、9 x 13cm、 10 x 15cm、13 x 18cm、 15 x 20cm 或 Max. Size ( 最 大尺寸 ))。 按確定鍵。

- <span id="page-42-2"></span>9 執行以下操作之一:
	- 若要選擇副本數量,請轉到步 驟而。
	- 如果您已完成選項設定,請按 彩色啟動鍵。
- <span id="page-42-3"></span>**10** 按▲或▼鍵輸入您需要的副本數 量。按確定鍵。
- 10 按彩色啟動鍵開始列印。

使用 A4 尺寸的紙張時的列印位置如 下圖所示:

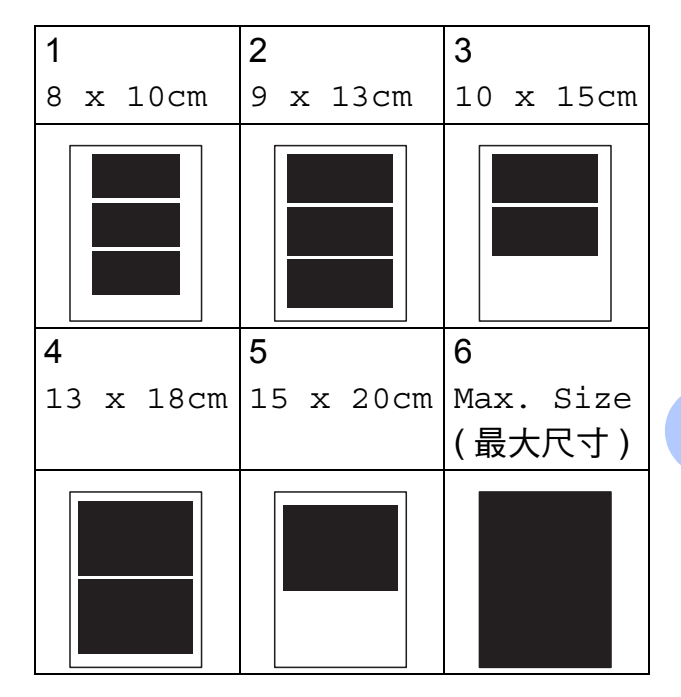

#### <span id="page-42-0"></span>**DPOF 列印**

DPOF 表示 Digital Print Order Format ( 數碼列印命令格式 )。

此標準由主要的數位相機製造商 ( 佳 能公司、柯達公司、富士照相軟片股 份有限公司、松下電器產業股份有限 公司和索尼公司) 共同建立, 旨在簡 化數位相機影像的列印操作。

如果您的數位相機支援 DPOF 列印, 您便可以在數位相機螢幕上選擇您想 列印的影像和副本數量。

您只需將包含 DPOF 資訊的記憶卡插 入本設備,即可以輕鬆地列印選定的 影像。

1 將記憶卡穩妥地插入正確的插 槽。

M.Stick Active

按 ( **⊠ | ( 圖像處理** ) 鍵。記憶卡 中的 DPOF 檔案必須為有效的 DPOF 格式。

- **2 按▲或▼**鍵選 Print Images ( 列印影像 )。按確定鍵。
- 3 如果記憶卡中包含 DPOF 檔案, 則液晶螢幕上將會顯示:

DPOF Print:Yes e

- **4 按▲或▼**鍵選擇DPOF Print:Yes (DPOF 列印:是 )。按確定鍵。
- **6** 按▲或▼鍵選擇您正在使用的 紙張類型:Plain Paper ( 普通 紙 )、Inkjet Paper ( 噴墨專用 紙 )、Brother BP71 或 Other Glossy ( 其它相片紙 )。 按確定鍵。
- 6 按▲或▼鍵選擇您正在使用的紙張 尺寸:Letter、A4、 10 x 15cm或 13 x 18cm。 按確定鍵。
	- 如果您選擇了 Letter 或 A4,請 轉到步驟 ❼。
	- 如果您選擇了其他尺寸,請轉 到步驟 8。
	- 如果您已完成選項設定,請按 彩色啟動鍵。

<span id="page-43-0"></span>■ 按▲或▼鍵選擇列印尺寸 (8 x 10cm、9 x 13cm、 10 x 15cm、13 x 18cm、 15 x 20cm 或 Max. Size ( 最 大尺寸 ))。 按確定鍵。

<span id="page-43-1"></span>8 按彩色啟動鍵開始列印。

#### 註釋

如果在相機上建立的列印指令已損 壞,則可能會發生 DPOF 檔案錯 誤。此時,請透過相機刪除並重新 建立列印指令,以解決此問題。有 關刪除或重新建立列印指令的說 明,請瀏覽相機製造商的支援網站 或參閱相機附帶的說明書。

# **PhotoCapture Center™ (** 影像擷取中心 **)** 列印設定 **<sup>5</sup>**

在您再次變更設定前,這些設定會一 直保持不變。

#### 列印品質 **<sup>5</sup>**

- 1 按功能鍵。
- **2** 按▲或▼鍵選擇 2.PhotoCapture ( 圖像處理 )。 按確定鍵。
- **3** 按▲或▼鍵選擇 1.Print Quality ( 列印 品質 )。 按確定鍵。
- **4 按▲或▼**鍵選擇Normal (正常)或 Photo ( 照片 )。 按確定鍵。
- e 按停止 **/** 退出鍵。

#### 紙張選項 **<sup>5</sup>**

#### 紙張類型 **<sup>5</sup>**

- 1 按功能鍵。
- **2 按▲或▼**鍵選擇 2.PhotoCapture ( 圖像處理 )。 按確定鍵。
- **3** 按▲或▼鍵選擇 2.Paper Type ( 紙張類型 )。 按確定鍵。
- **4 按▲或▼**鍵選擇Plain Paper (普 通紙 )、Inkjet Paper ( 噴墨專 用紙 )、Brother BP71 或 Other Glossy ( 其它相片紙 )。 按確定鍵。
- e 按停止 **/** 退出鍵。

#### 紙張尺寸 **<sup>5</sup>**

- 1 按功能鍵。
- **2** 按 ▲ 或 ▼ 鍵選擇 2.PhotoCapture ( 圖像處理 )。 按確定鍵。
- **3** 按▲或▼鍵選擇 3.Paper Size ( 紙張尺寸 )。 按確定鍵。
- **4** 按▲或▼鍵選擇您正在使用的紙張 尺寸:Letter、A4、10x15cm 或 13x18cm。 按確定鍵。
- e 按停止 **/** 退出鍵。

#### 列印尺寸 **<sup>5</sup>**

僅當紙張尺寸設定為 Letter 或 A4 時, 此設定才可用。

- 1 按功能鍵。
- **2** 按▲或▼鍵選擇 2.PhotoCapture ( 圖像處理 )。 按確定鍵。
- <mark>3</mark> 按▲或▼鍵選擇 4.Print Size ( 列印尺寸 )。 按確定鍵。
- **4** 按▲或▼鍵選擇您正在使用的列印 尺寸 (8 x 10cm、9 x 13cm、 10 x 15cm、13 x 18cm、 15 x 20cm 或 Max. Size ( 最 大尺寸 ))。 按確定鍵。
- e 按停止 **/** 退出鍵。

#### 色彩增強 **<sup>5</sup>**

您可以啟用色彩增強功能,以列印色 彩更鮮明的影像。

#### 亮度 **<sup>5</sup>**

- 1 按功能鍵。
- **2** 按 ▲ 或 ▼ 鍵選擇 2.PhotoCapture ( 圖像處理 )。 按確定鍵。
- **3** 按▲或▼鍵選擇 5.Color Enhance (色彩增強 )。 按確定鍵。
- 4 按 ▲ 或 ▼ 鍵選擇 On (開) ( 或 Off ( 關 ))。按確定鍵。
	- 如果您選擇 Off ( 關 ),請轉到 步驟 [g](#page-45-0)。
- **6** 按▲或▼鍵選擇 1.Brightness ( 亮度 )。 按確定鍵。
- **6** 按▲鍵增加列印亮度,或者按▼鍵 降低列印亮度。 按確定鍵。
- <span id="page-45-0"></span>g 按停止 **/** 退出鍵。

#### 對比度 **<sup>5</sup>**

您可以選擇對比度設定。對比度越 高,影像越清晰,色彩越鮮明。

- 1 按功能鍵。
- **2 按 ▲ 或 ▼** 鍵選擇 2.PhotoCapture ( 圖像處理 )。 按確定鍵。
- <mark>3</mark> 按▲或▼鍵選擇 5.Color Enhance (色彩增強 )。 按確定鍵。
- **4 按 ▲ 或 ▼** 鍵選擇 On ( 開 ) ( 或 Of f ( 關 ))。按確定鍵。 ■ 如果您選擇 Off (關),請轉到 步驟 [g](#page-45-0)。
- <mark>5</mark> 按▲或▼鍵選擇 2.Contrast (對 比度 )。 按確定鍵。
- **6** 按▲鍵增加對比度,或者按▼鍵降 低對比度。 按確定鍵。
- g 按停止 **/** 退出鍵。

#### 白平衡 **<sup>5</sup>**

您可以調整影像中的白色區域,並將 這些區域恢復到純白色。

- 1 按功能鍵。
- **2** 按 ▲ 或 ▼ 鍵選擇 2.PhotoCapture ( 圖像處理 )。 按確定鍵。
- **3** 按▲或▼鍵選擇 5.Color Enhance (色彩增強 )。 按確定鍵。
- 4 按▲或▼鍵選擇 On ( 開 ) ( 或 Of f ( 關 ))。 按確定鍵。
	- 如果您選擇 Of f ( 關 ),請轉到 步驟 [g](#page-45-0)。
- **6** 按▲或▼鍵選擇 3.White Balance ( 白平衡 )。 按確定鍵。
- <mark>6 按 ▲ 或 ▼</mark> 鍵調整平衡級別。 按確定鍵。
- g 按停止 **/** 退出鍵。

#### 清晰度 **<sup>5</sup>**

您可以透過調整清晰度使影像更為清 晰。

- 1 按功能鍵。
- **2** 按 ▲ 或 ▼ 鍵選擇 2.PhotoCapture ( 圖像處理 )。 按確定鍵。
- **63** 按▲或▼鍵選擇 5.Color Enhance (色彩增強 )。 按確定鍵。
- 4 按 ▲ 或 ▼ 鍵選擇 On (開) (或 Off ( 關 ))。 按確定鍵。
	- ■如果您選擇 Off (關),請轉到 步驟 [g](#page-45-0)。
- **6** 按▲或▼鍵選擇 4.Sharpness ( 清晰度 )。 按確定鍵。
- **6** 按 ▲ 鍵增加清晰度, 或者按 ▼ 鍵降 低清晰度。 按確定鍵。
- g 按停止 **/** 退出鍵。

#### 色彩濃度 **<sup>5</sup>**

您可以調整影像的色彩總量,以提高 已褪色或殘舊圖片的列印品質。

- a 按功能鍵。
- 2 按 **A** 或 ▼ 鍵選擇 2.PhotoCapture ( 圖像處理 )。 按確定鍵。
- **63** 按▲或▼鍵選擇 5.Color Enhance (色彩增強 )。 按確定鍵。
- **4** 按▲或▼鍵選擇 On (開) (或 Off ( 關 ))。 按確定鍵。
	- 如果您選擇 Off (關),請轉到 步驟 [g](#page-45-0)。
- **6** 按▲或▼鍵選擇 5.Color Density (色彩濃度 )。 按確定鍵。
- f 按 **a** 鍵增加色彩總量,或者按 **b** 鍵 減少色彩總量。 按確定鍵。
- g 按停止 **/** 退出鍵。

#### 註釋

選擇白平衡、清晰度或色彩濃度將 會延長列印時間。

**5**

#### 裁剪 **<sup>5</sup>**

如果您的照片太長或太寬而不符合選 定版面配置的可用空間,設備會自動 裁剪掉部分影像。

預設設定為 On ( 開 )。如果您想列印 整個影像,請將此設定變更為 Off ( 關 )。

- 1 按功能鍵。
- 2 按 **A** 或 ▼ 鍵選擇 2.PhotoCapture ( 圖像處理 )。 按確定鍵。
- <mark>3</mark> 按▲或▼鍵選擇 6.Cropping (裁 剪 )。 按確定鍵。
- 4 按▲或▼鍵選擇 Off (關 ) (或 On ( 開 ))。 按確定鍵。
- e 按停止 **/** 退出鍵。

**Cropping: On (** 裁剪:開 **) <sup>5</sup>**

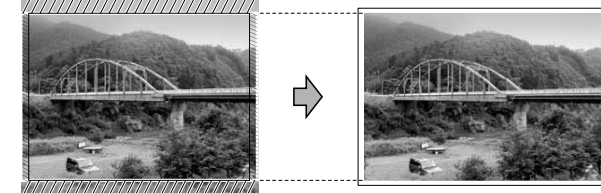

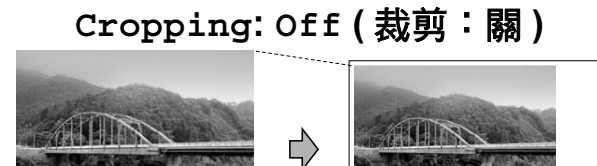

#### 無邊列印 **<sup>5</sup>**

此功能將可列印區域擴展至整頁紙 張。列印時間將稍微延長。

- a 按功能鍵。
- **2** 按▲或▼鍵選擇 2.PhotoCapture ( 圖像處理 )。 按確定鍵。
- **3** 按▲或▼鍵選擇 7.Borderless ( 無邊列印 )。 按確定鍵。
- **4** 按▲或▼鍵選擇 Off (關) (或 On ( 開 ))。 按確定鍵。
- e 按停止 **/** 退出鍵。

#### 日期列印 **<sup>5</sup>**

如果您的照片資料中包含日期,您便 可以列印該日期。日期將會列印在照 片的右下角。如果資料中不包含日期 資訊,則此功能不可用。

- 1 按功能鍵。
- **2** 按▲或▼鍵選擇 2.PhotoCapture ( 圖像處理 )。 按確定鍵。
- **3** 按▲ 或 ▼鍵選擇 8.Date Print ( 日期列印 )。 按確定鍵。
- **4 按▲ 或 ▼**鍵選擇On (開) (或 Off ( 關 ))。 按確定鍵。
- e 按停止 **/** 退出鍵。

#### 註釋

若要使用 Date Print ( 日期 列印) 功能,則必須關閉相機的 DPOF 設定。

### <span id="page-48-0"></span>掃描到記憶卡或 **USB** 快閃 儲存器 **<sup>5</sup>**

您可以將黑白和彩色文件直接掃描到 記憶卡或 USB 快閃儲存器中。黑白文 件將以 PDF (\*.PDF) 或 TIFF (\*.TIF) 檔 案格式儲存;而彩色文件可能會以 PDF (\*.PDF) 或 JPEG (\*.JPG) 檔案格 式儲存。預設設定為

Color 150 dpi (彩色 150 dpi), 預 設檔案格式為 PDF。設備會自動基於 目前日期為檔案建立名稱。 ( 詳細資 訊,請參閱快速設置指導手冊。) 例 如,於 2009 年 7 月 1 日掃描的第五 個影像會命名為 01070905.PDF。您 可以變更色彩和品質。

![](_page_48_Picture_370.jpeg)

1 將 Memory Stick<sup>®</sup> 、Memory Stick Pro™ 、SD 、SDHC 、xD-Picture Card™ 或 USB 快閃儲存 器插入設備。

#### 警告

常圖像處理燈不斷閃爍時,切勿移 除記憶卡或 USB 快閃儲存器,以免 損壞記憶卡、USB 快閃儲存器或其 中的資料。

- 2 放入您的文件。
- 6 按 全 ) (掃描 )鍵。
- d 按**a**或**b**鍵選擇Scan to Media ( 掃描到媒體卡 ),執行以下操作 之一:
	- 若要變更品質,請按**確定**鍵, 然後轉到步驟 6。
	- 若要開始掃描,請按**黑白啟動** 或彩色啟動鍵。
- <span id="page-48-1"></span>**6** 按▲或▼鍵選擇您需要的品質,然 後按確定鍵。 執行以下操作之一:
	- 若要變更檔案類型,請轉到步 驟6。
	- 若要啟動掃描,請按**黑白啟動** 或彩色啟動鍵。
- <span id="page-48-2"></span>**6** 按 ▲ 或 ▼ 鍵選擇您需要的檔案類 型,然後按**確定**鍵。 按黑白啟動或彩色啟動鍵。

**5**

![](_page_49_Figure_1.jpeg)

f 按停止 **/** 退出鍵。

#### 變更黑白檔案格式 **<sup>5</sup>**

- a 按功能鍵。
- **2** 按 ▲ 或 ▼ 鍵選擇 2.PhotoCapture ( 圖像處理 )。 按確定鍵。
- **3** 按▲或▼鍵選擇 0.Scan to Media ( 掃描到媒 體卡 )。 按確定鍵。
- **4** 按▲或▼鍵選擇 2.B/W File Type ( 黑白檔案 類型 )。 按確定鍵。
- 6 按 A 或 ▼ 鍵選擇 TIFF 或 PDF。 按確定鍵。
- f 按停止 **/** 退出鍵。

#### 變更彩色檔案格式 **<sup>5</sup>**

- a 按功能鍵。
- **2** 按 ▲ 或 ▼ 鍵選擇 2.PhotoCapture ( 圖像處理 )。 按確定鍵。
- **63** 按▲或▼鍵選擇 0.Scan to Media ( 掃描到媒 體卡 )。 按確定鍵。
- **4** 按▲或▼鍵選擇 3.ColorFile Type ( 彩色檔案 類型 )。 按確定鍵。
- **6** 按▲或▼鍵選擇 PDF 或 JPEG。 按確定鍵。
- f 按停止 **/** 退出鍵。

列印記憶卡或 USB 快閃儲存器中的照片

# 瞭解錯誤訊息 **<sup>5</sup>**

如果您熟知使用 PhotoCapture Center™ ( 影像擷取中心 ) 時可能會 遇到的錯誤類型,便可以輕鬆地識別 並解決任何問題。

■ Hub is Unusable. (集線器不可 用 )

如果將集線器或帶有集線器的 USB 快閃儲存器插入 USB 傳輸介面, 則此訊息將會顯示。

■ Media Error (媒體卡錯誤)

如果將已損壞或未格式化的記憶卡 插入 USB 傳輸介面,或者媒體驅 動器有問題,則此訊息將會顯示。 若要清除此錯誤,請拔出記憶卡。

■ No File (無檔案)

如果您嘗試存取驅動器 ( 插槽 ) 中 不含有 .JPG 檔案的記憶卡或 USB 快閃儲存器,則此訊息將會顯示。

■ Out of Memory (記憶體已滿 )

如果您要操作的影像過大而超出設 備記憶體容量,則此訊息將會顯 示。

如果您使用的記憶卡或 USB 快閃 儲存器沒有足夠的剩餘空間進行文 件掃描,則此訊息也會顯示。

■ Media is Full. (媒體卡已滿)

如果您嘗試將 999 個以上的檔案儲 存到記憶卡或 USB 快閃儲存器中, 則此訊息將會顯示。

■ Unusable Device(裝置不可用)

如果將不支援的 USB 裝置或 USB 快閃儲存器插入 USB 傳輸介面, 則此訊息將會顯示 ( 詳細資訊,請 瀏覽<http://solutions.brother.com.>)。 如果將已損壞的裝置插入 USB 傳 輸介面,則此訊息也會顯示。

<span id="page-51-0"></span>**6**

# <span id="page-51-3"></span>直接列印 **PictBridge** 相機 中的照片 **<sup>6</sup>**

# **PictBridge**

您的 Brother 設備支援 PictBridge 標 準,讓您能夠連接到任何 PictBridge 兼容數位相機並直接列印其中的照 片。

如果您的相機採用 USB 大容量儲存 標準,則無需透過 PictBridge 也可以 列印數位相機中的照片。( 請參閱[第](#page-53-0) 46 頁上的 *[直接列印數位相機中的照](#page-53-0)* 片 *(* 無 *[PictBridge\)](#page-53-0)*。)

#### **PictBridge** 要求 **<sup>6</sup>**

為了避免出錯,請注意以下事項:

- 必須使用合適的 USB 線連接本設 備和數位相機。
- 影像檔案的副檔名必須為 .JPG ( 無 法識別 .JPEG、.TIF、.GIF 等其他 影像檔案副檔名 )。
- 當使用 PictBridge 功能時, 不能使 用 PhotoCapture Center™ ( 影像 擷取中心 ) 執行任何操作。

#### 設定數位相機 **<sup>6</sup>**

請確保您的相機處於 PictBridge 模 式。以下某些設定可能不適用於您的 PictBridge 兼容數位相機。

視平您的相機規格,某些設定可能不 可用。

![](_page_51_Picture_318.jpeg)

<span id="page-51-2"></span><sup>1</sup> 更多詳細資訊,請參閱第 45 頁上的 *[DPOF](#page-52-0)*  [列印](#page-52-0)。

<span id="page-51-1"></span><sup>2</sup> 如果您的相機設定為使用印表機設定 ( 預 設設定 ), 則設備將使用以下設定來列印 您的照片。

![](_page_52_Picture_264.jpeg)

- 如果您的相機沒有仟何選單項目, 設備也將使用這些設定列印照片。
- 每項設定的名稱及可用性視乎您的 相機規格而定。

有關變更 PictBridge 設定的更多資 訊,請參閱相機附帶的說明書。

#### 列印影像 **<sup>6</sup>**

#### 註釋

連接數位相機前,請移除設備上的 所有記憶卡或 USB 快閃儲存器。

<u>● 確</u>保您的相機已關閉。使用 USB 線將您的相機連接到設備的 USB 傳輸介面 (1) 連接埠。

![](_page_52_Figure_9.jpeg)

**1 USB** 傳輸介面

2 開啟相機。 設備識別到相機後,液晶螢幕上 會顯示以下訊息:

Camera Connected

3 導循相機上的提示, 選擇您想列 印的照片。 當設備開始列印照片時,液晶螢 幕上會顯示 Printing ( 正在列 印 )。

警告

為了避免損壞您的設備,請勿將數 位相機或 USB 快閃儲存器以外的其 他任何裝置連接到 USB 傳輸介面。

#### <span id="page-52-0"></span>**DPOF 列印**

DPOF 表示 Digital Print Order Format ( 數碼列印命令格式 )。

此標準由主要的數位相機製造商 ( 佳 能公司、柯達公司、富士照相軟片股 份有限公司、松下電器產業股份有限 公司和索尼公司 ) 共同建立,旨在簡 化數位相機影像的列印操作。 如果您的數位相機支援 DPOF 列印,

您便可以在數位相機螢幕上選擇您想 列印的影像和副本數量。

### 註釋

如果在相機上建立的列印指令已損 壞,則可能會發生 DPOF 檔案錯 誤。此時,請透過相機刪除並重新 建立列印指令,以解決此問題。有 關刪除或重新建立列印指令的說 明,請瀏覽相機製造商的支援網站 或參閱相機附帶的說明書。

# <span id="page-53-0"></span>直接列印數位相機中的照 片 **(** 無 **PictBridge) <sup>6</sup>**

如果您的相機支援 USB 大容量儲存標 準,則可以在儲存模式下連接相機。 透過此功能,您可以直接列印相機中 的照片。

如果您想在 PictBridge 模式下列印照 片,請參閱第 44 頁上的 *[直接列印](#page-51-3) PictBridge* [相機中的照片](#page-51-3)。

#### 註釋

視平數位相機的規格,名稱、可用 性和具體操作可能會有所不同。有 關如何從 PictBridge 模式切換到 USB 大容量儲存模式等資訊,請參 閱相機附帶的說明書。

#### 列印影像

#### 註釋

連接數位相機前,請移除設備上的 所有記憶卡或 USB 快閃儲存器。

 $\blacksquare$ 確保您的相機已關閉。使用 USB 線將您的相機連接到設備的 USB 傳輸介面 (1)。

![](_page_53_Figure_10.jpeg)

- 2 開啟相機。
- 3 執行第34頁上的 [列印影像](#page-41-1)中的步 驟。

#### 警告

為了避免設備損壞,請勿將數位相 機或 USB 快閃儲存器以外的其他任 何裝置連接到 USB 傳輸介面。

# 瞭解錯誤訊息 **<sup>6</sup>**

如果您熟知使用 PictBridge 時可能會 遇到的錯誤類型,便可以輕鬆地識別 並解決任何問題。

■ Out of Memory (記憶體已滿)

如果您要操作的影像過大而超出設 備記憶體容量,則此訊息將會顯 示。

■ Unusable Device (裝置不可用)

如果您連接的相機並非採用 USB 大容量儲存標準,則此訊息將會顯 示。如果將已損壞的裝置插入 USB 傳輸介面,則此訊息也將會顯示。

如需獲取更詳細的解決方法,請參閱 第 66 頁上的 [錯誤和維護訊息](#page-73-0)。

**6**

# 第 **IV** 部份

![](_page_56_Picture_1.jpeg)

**[軟體功能](#page-57-0) 7.2 mm 2.5 mm 2.5 mm 2.5 mm 2.5 mm 2.5 mm 2.5 mm 2.5 mm 2.5 mm 2.5 mm 2.5 mm 2.5 mm 2.5 mm 2.5 mm 2.5 mm** 

<span id="page-57-0"></span>![](_page_57_Picture_0.jpeg)

隨機光碟中包含的軟體使用說明書, 詳細地描述了連接到電腦時可以使用 的功能 ( 例如:列印和掃描 ),並提供 了到各章節的快捷連結。

您可以搜尋到以下功能的相關資訊:

- ■列印
- 掃描
- ControlCenter3 ( 滴用於 Windows<sup>®</sup>)
- ControlCenter2 ( 滴用於 Macintosh<sup>®</sup>)
- PhotoCapture Center™ (影像擷取 中心)

#### 如何閱讀 **HTML** 格式的使用說明書

本節為您提供 HTML 格式的使用說明 書的快速使用參考。

#### 對於 **Windows**®

### 註釋

如果您尚未安裝此軟體,請參閱[第](#page-9-0) 2百上的 *杳看說明書*。

**1 開啟開始**選單,從程式集中選擇 **Brother**、**DCP-XXXX** (XXXX 為 您的型號名稱 ),然後點擊 **HTML**  格式的使用說明書。

![](_page_57_Picture_14.jpeg)

3 在視窗左側的清單中點擊您想杳 看的標題。

![](_page_57_Picture_16.jpeg)

#### 對於 **Macintosh**®

- 1 確保您的 Macintosh<sup>®</sup> 已開啟。將 Brother 隨機光碟插入光碟機。
- b 點擊兩下 **Documentation (**文件**)** 圖示。
- <mark>3</mark> 點擊兩下所需語言資料夾,然後 點擊兩下 **top.html**。
- 4 點擊主選單中的軟體使用說明 書,然後在視窗左側的清單中點 擊您想閱讀的標題。

![](_page_57_Picture_22.jpeg)

# 第 **V** 部份

![](_page_58_Picture_1.jpeg)

![](_page_58_Picture_46.jpeg)

<span id="page-59-0"></span>安全及法規 **<sup>A</sup>**

# 選擇安放設備的位置 **<sup>A</sup>**

請將您的設備放置在桌子等平坦、牢固且不易受到震動和搖晃的表面上。安放位 置必須靠近標準接地電源插座,環境溫度應保持在 10° C ~ 35° C 之間。

# 警告

**A**

切勿將設備放置在加熱器、冷氣機、冷凍機、醫療設備、化學品或水源附近。

切勿將本設備連接到與大功率家電或其他可能引起斷電的設備共用同一電路的 電源插座上。

### 4 注意

- 請勿將本設備放置在人流眾多的地方。
- 請勿將本設備放置在地毯上。
- 切勿將本設備暴露於陽光直射、溫度過高、潮濕或多塵的環境中。
- 切勿將本設備連接到由壁式開關或自動計時器控制的雷源插座上。
- 電源中斷會造成設備記憶體中的資訊丟失。
- 切勿將本設備傾斜放置或放置在傾斜的表面上。否則,可能會造成墨水溢出 或設備內部損壞。

![](_page_59_Picture_13.jpeg)

安全及法規

# 安全注意事項 **<sup>A</sup>**

請妥善保存本說明書,以備日後查閱。執行任何維修前,請先仔細閱讀本說明書。

![](_page_60_Picture_3.jpeg)

# $\bigwedge$

設備內部有高壓電極。清潔設備內部前,請務必從電源插座上拔掉電源線插 頭,以防止觸電。

![](_page_60_Picture_6.jpeg)

# $\mathcal{A}$

切勿用濕手插拔插頭,否則可能會造成觸電。

![](_page_60_Picture_9.jpeg)

# $\mathcal{A}$

切勿拉扯電源線的中間部分,否則可能會造成觸電。

![](_page_60_Picture_12.jpeg)

切勿將手放到掃描器面蓋下方的設備邊緣處,否則可能會導致受傷。

![](_page_60_Picture_14.jpeg)

**A**

切勿將手放到紙匣蓋下方的紙匣邊緣處,否則可能會導致受傷。

![](_page_61_Picture_1.jpeg)

# $\blacktriangle$

切勿觸摸圖中所示的陰影區域,否則可能會導致受傷。

![](_page_61_Picture_4.jpeg)

# 0

移動設備時,請務必用雙手分別握住設備底部的兩側,向上抬起設備 ( 如下圖 所示 )。切勿握住掃描器面蓋或卡紙清除蓋來搬動設備。

![](_page_61_Picture_7.jpeg)

切勿使用易燃物品、任何類型的噴霧劑、液體或清潔噴霧劑來清潔設備的內部 或外部,否則可能會造成火災或觸電。

![](_page_62_Picture_3.jpeg)

![](_page_62_Picture_4.jpeg)

如果設備過熱、冒煙或發出強烈異味,請立即關閉電源並從電源插座上拔掉設 備的電源線插頭。請聯絡 Brother 的經銷商或 Brother 客戶服務中心。

如果有金屬物品、水或其他液體進入設備,請立即從電源插座上拔掉設備的電 源線插頭。請聯絡 Brother 的經銷商或 Brother 客戶服務中心。

本產品必須安裝在容易存取的電源插座附近。假如發生緊急狀況,必須從電源 插座上拔掉電源線插頭以徹底切斷電源。

本產品應當連接到額定值在電流指示標籤上標明的範圍以內的交流電源上。切 勿將本產品連接到直流電源或變壓器上。如果無法確定,請聯絡專業電工。

# $\mathbf \Omega$

請確保插頭完全插入。

如果電源線損壞,切勿使用本設備,否則可能會造成火災。

![](_page_62_Picture_16.jpeg)

閃電和電源衝擊會損壞本產品!遇到雷雨天氣時,Brother 建議您為交流電源線 加裝優質的電湧保護裝置或拔掉電源線插頭。

#### 重要安全說明 **<sup>A</sup>**

- 1 請仔細閱讀本說明書中的所有說明。
- 2 請妥善保存本使用說明書,以備日後查閱。
- 3 請遵循本產品上標注的所有警告事項和說明。
- 4 切勿在水源附近使用本產品。
- 5 切勿將本產品放置在不穩固的推車、支架或桌面上。否則,產品可能會跌落而 造成嚴重損壞。
- 6 機身內部以及背面或底部的狹縫和孔洞用於通風。為確保產品能夠正常使用而 不會過熱,切勿堵寒或遮蓋上述通風口。切勿將本產品放置在床、沙發、地毯 或其他類似表面上,以免堵塞通風口。切勿將本產品放置在散熱器或加熱器附 近或上方。除非通風狀況良好,否則本產品不應進行封閉式安裝。
- 7 僅可以使用隨機附帶的電源線。
- 8 本產品附有一個三芯接地插頭 ( 帶有第三接地引腳 )。該插頭僅適用於接地型 電源插座。這一特性有助於保證安全。如果您無法將插頭插入插座,請聯絡專 業電工為您更換插座。切勿損壞接地型插頭的保護部件。
- 9 切勿在電源線上放置任何物品。切勿將本產品放置在電源線可能被踩踏的地 方。
- 10切勿在設備前方放置任何可能會阻礙列印輸出的物品。切勿在列印輸出通道上 放置任何物品。
- 11待設備輸出列印頁面後方可將其取出。
- 12發生以下情況時,請從電源插座上拔掉本產品的電源線插頭,並聯絡 Brother 授權的維修人員處理所有維修事宜:
	- ■本產品有液體淮入。
	- ■本產品漕雨淋或被水浸泡。
	- 遵循使用說明書進行操作時,如果本產品無法正常運作,僅可以按照本使用 說明書中述及的操作方法進行調整。 操作不當可能會導致設備損壞,並增加專業人員維修設備的工作量。
	- 產品跌落或者機殼捐壞。
	- 如果產品性能發生明顯變化,則表示需要維修。
- 13為了避免電源衝擊而損壞設備,Brother 建議您使用電源保護裝置 ( 電湧保護 器 )。
- 14為了降低發生火災、觸電和受傷的可能性,請注意以下兩點:
	- 切勿在使用水的器具及游泳池附沂或潮濕的地下室內使用本產品。
	- 切勿嘗試在雷雨天氣或有煤氣洩露的環境下操作本設備。

#### 重要安全資訊 **<sup>A</sup>**

為了確保安全運作,僅能將隨機附帶的三芯插頭插入透過標準室內布線有效接地 的標準三引腳電源插座中。

即使設備運作很正常,也不代表電源已接地或安裝絕對安全。為了您的安全,如 果您不確定電源是否已有效接地,請咨詢專業電工。

#### 無線電干擾 **<sup>A</sup>**

本產品符合 EN55022 (CISPR Publication 22)/B 類標準。將設備連接到電腦時, 請確保使用長度不超過 2.0 米的 USB 線。

#### 國際 **ENERGY STAR**® 標準合規聲明 **<sup>A</sup>**

國際 ENERGY STAR® ( 能源之星 ) 計劃旨在促進節能辦公設備的發展和普及。 作為 ENERGY STAR® 的合作夥伴,兄弟工業株式會社測定本產品符合 ENERGY STAR® 的節能標準。

![](_page_64_Picture_12.jpeg)

**A**

# 複印法規限制 **<sup>A</sup>**

出於欺詐而複印某些條款或文件屬於違法行為。此備忘錄僅作說明用途,並未列 出法律規定的全部內容。如果您對某條款或文件有任何疑問,Brother 建議您咨 詢相關法律機構。

禁止複印的文件示例如下:

- ■貨幣
- 債券或其他債務證明
- 存款證
- 武裝部隊服役或徵兵文件
- ■護照
- 郵票 ( 作廢的或未作廢的 )
- ■移民文件
- 福利文件
- 政府機構簽發的支票或匯票
- 身分證明文件、徽章或勛章
- ■機動車駕駛證和所有權證明

不可複印受版權保護的作品。一些受版權保護的作品可以被部分複製以進行 " 合 理使用 "。複印多份副本將被視為不正當使用。

藝術作品等同於受版權保護的作品。

某些州 / 省地方法律規定禁止複印機動車駕駛證和所有權證明。

# 商標 **<sup>A</sup>**

brother 標識是兄弟工業株式會社的註冊商標。

brother 是兄弟工業株式會社的註冊商標。

Multi-Function Link 是兄弟國際公司的註冊商標。

© 2008 兄弟工業株式會社版權所有

Windows Vista 是微軟公司在美國和其他國家的註冊商標或商標。

Microsoft、Windows 和 Windows Server 是微軟公司在美國和 / 或其他國家的註 冊商標。

Macintosh 和 TrueType 是蘋果公司的註冊商標。

Presto! PageManager 是 NewSoft 技術公司的註冊商標。

Microdrive 是國際商業機器公司的商標。

Memory Stick 是索尼公司的註冊商標。

SanDisk 是 SD 和 miniSD 商標的許可證。

xD-Picture Card 是富士株式會社、東芝株式會社和奧林巴斯光學工業株式會社的 商標。

Memory Stick Pro、Memory Stick Pro Duo、Memory Stick Duo 和 MagicGate 是 索尼公司的商標。

PictBridge 是商標。

FaceFilter Studio 是 Reallusion 公司的商標。

本說明書中提及的軟體名稱都有一份軟體許可證協定,該協定指明了其相應的所 有者。

#### 本使用說明書中提及的品牌和產品名稱都是其相應公司的註冊商標。

**A**

![](_page_67_Picture_0.jpeg)

# <span id="page-67-0"></span>故障排除和日常維護 **<sup>B</sup>**

# 故障排除 **<sup>B</sup>**

如果您認為本設備有問題,請按照下表進行檢查並遵循故障排除提示執行操作。 您可以自行輕鬆解決大多數的問題。如果您需要其他幫助,請瀏覽 Brother Solutions Center (Brother 解決方案中心 ) [\(http://solutions.brother.com](http://solutions.brother.com)) 以獲取最 新的常見問答集和故障排除提示。

#### 設備問題 **<sup>B</sup>**

#### 列印問題

![](_page_67_Picture_161.jpeg)

#### 列印問題 **(** 繼續 **)**

![](_page_68_Picture_272.jpeg)

**B**

### 列印問題 **(** 繼續 **)**

![](_page_69_Picture_242.jpeg)

#### 列印問題 **(** 繼續 **)**

![](_page_70_Picture_223.jpeg)

#### 複印問題

![](_page_70_Picture_224.jpeg)

**B**

#### 掃描問題

![](_page_71_Picture_144.jpeg)

#### 軟體問題

![](_page_71_Picture_145.jpeg)
# **PhotoCapture Center™ (** 影像擷取中心 **)** 問題

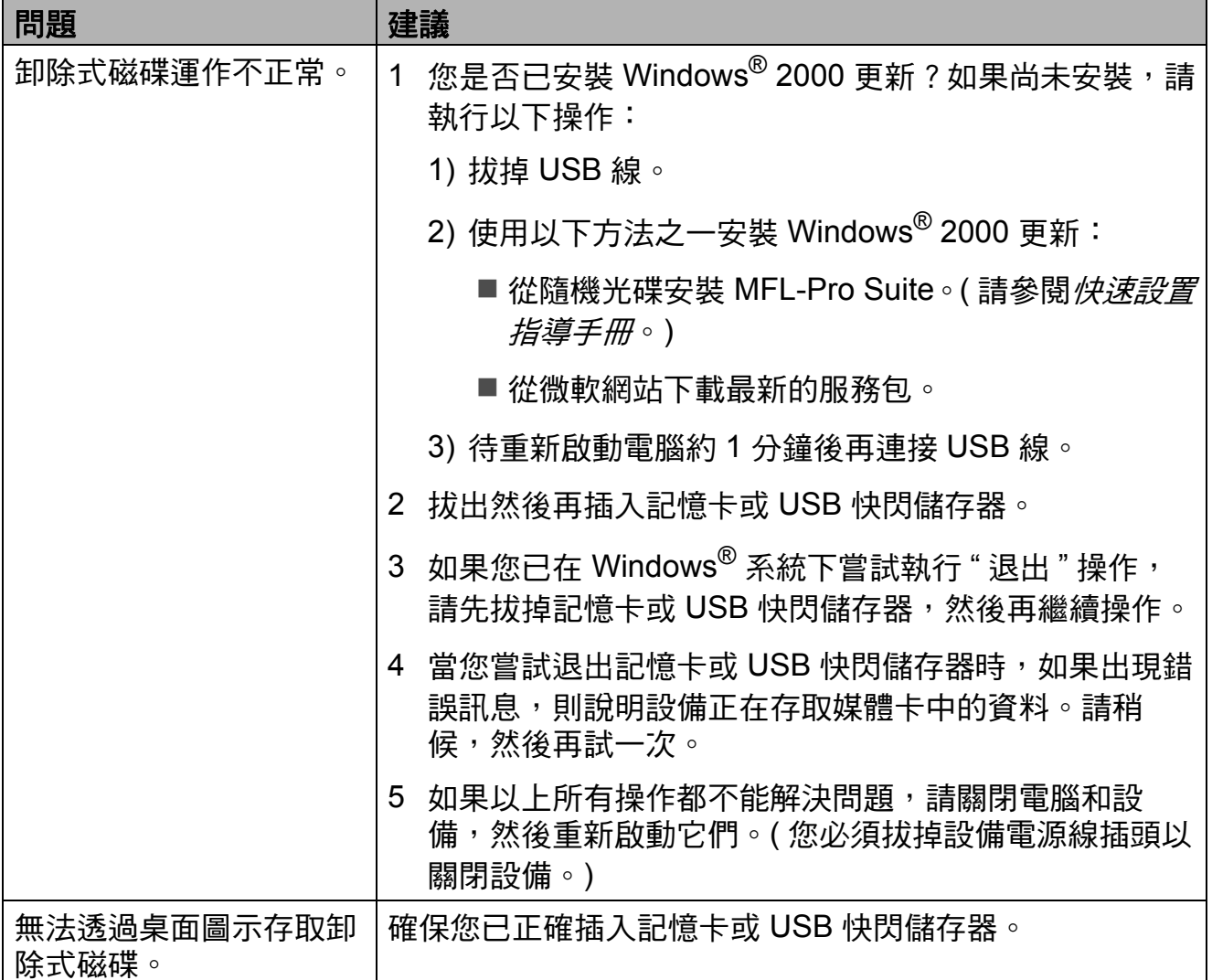

# 錯誤和維護訊息 **<sup>B</sup>**

與任何精密的辦公產品一樣,本設備也可能會出現故障。出現故障時,您的設備 會識別錯誤並顯示對應的錯誤訊息。下表列出了常見錯誤及維護訊息。

您可以自行解決大多數的錯誤並進行日常維護。如果您需要其他幫助,請瀏覽 Brother Solutions Center (Brother 解決方案中心 ) ([http://solutions.brother.com\)](http://solutions.brother.com) 以獲取最新的常見問答集和故障排除提示。

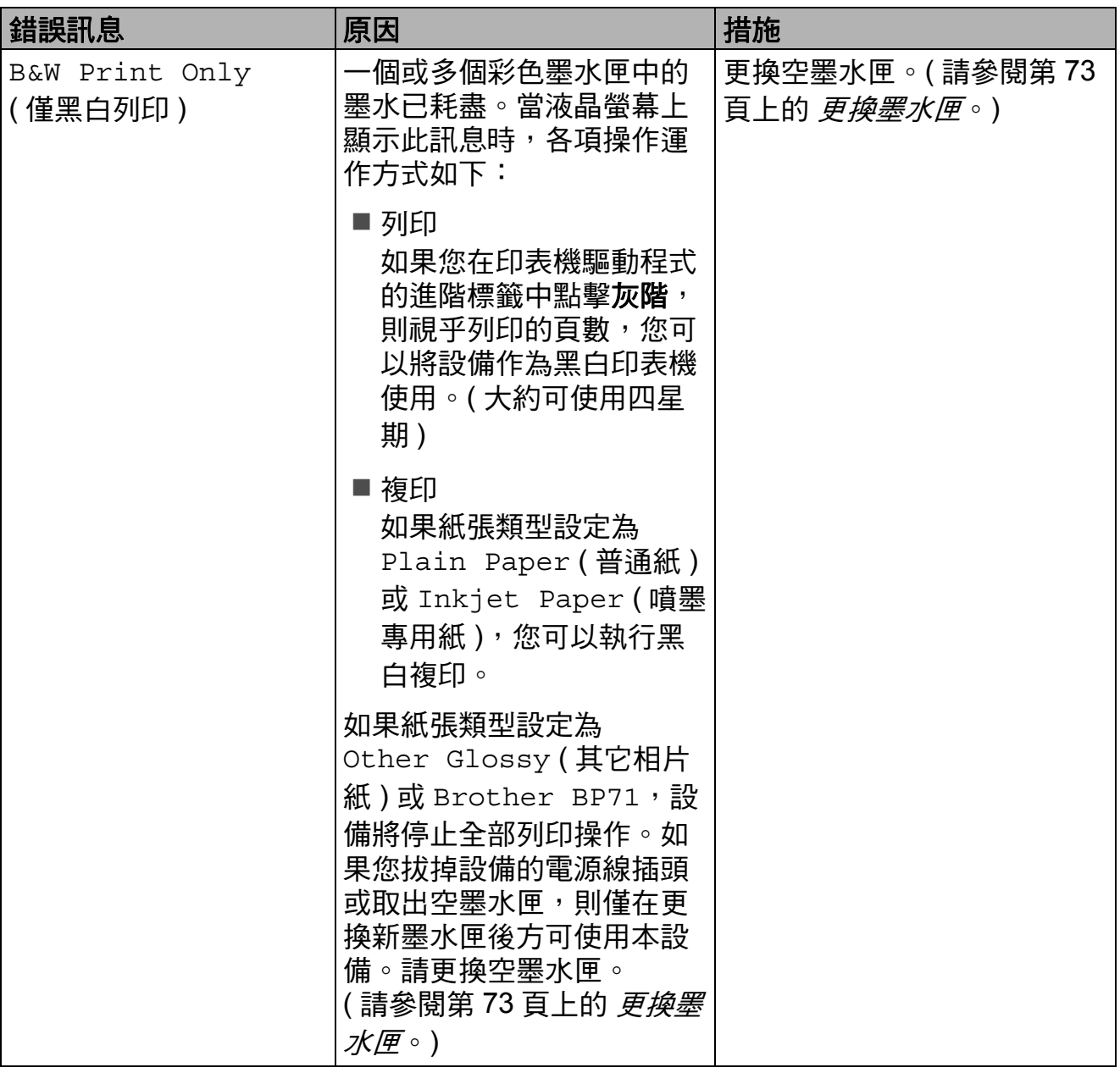

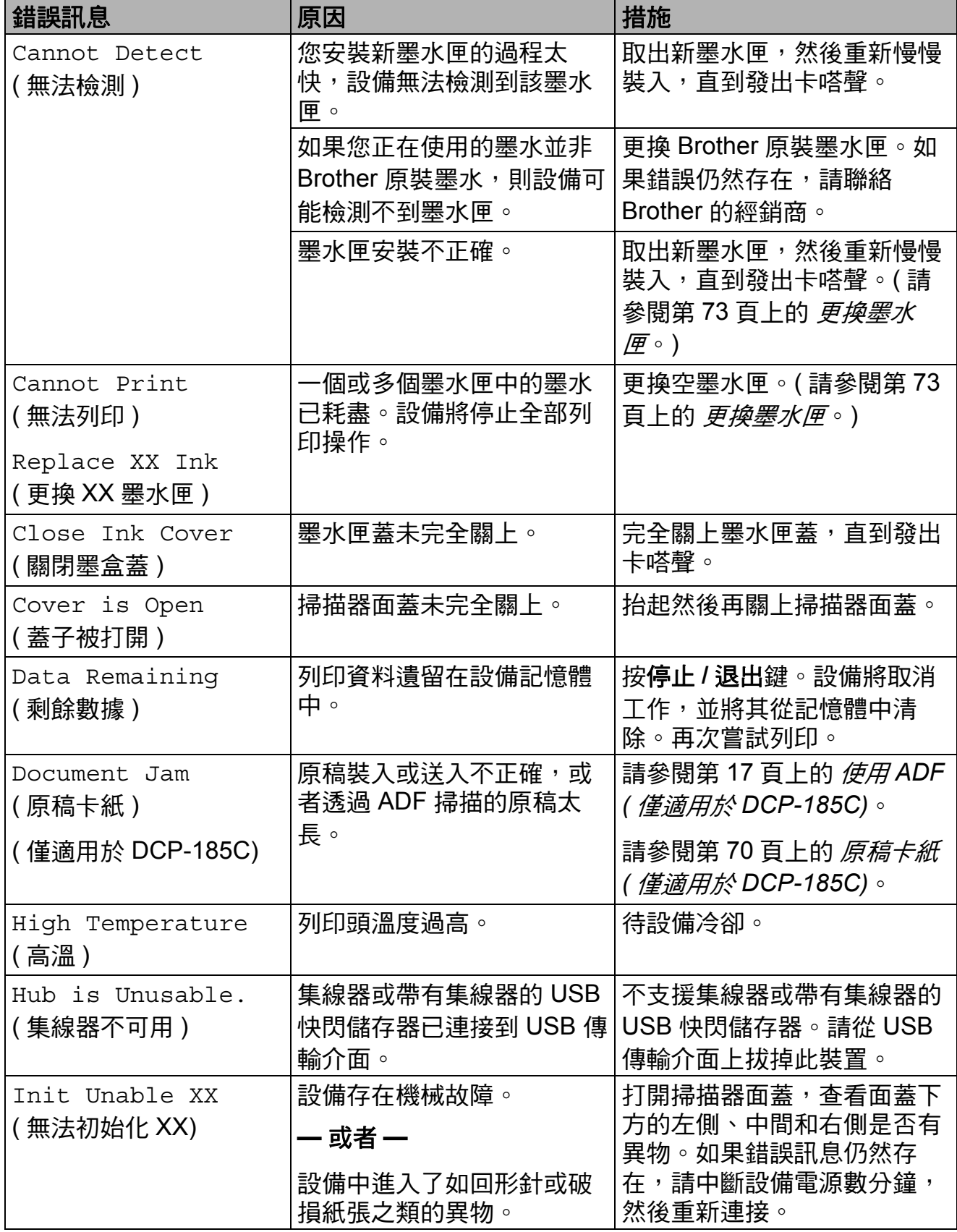

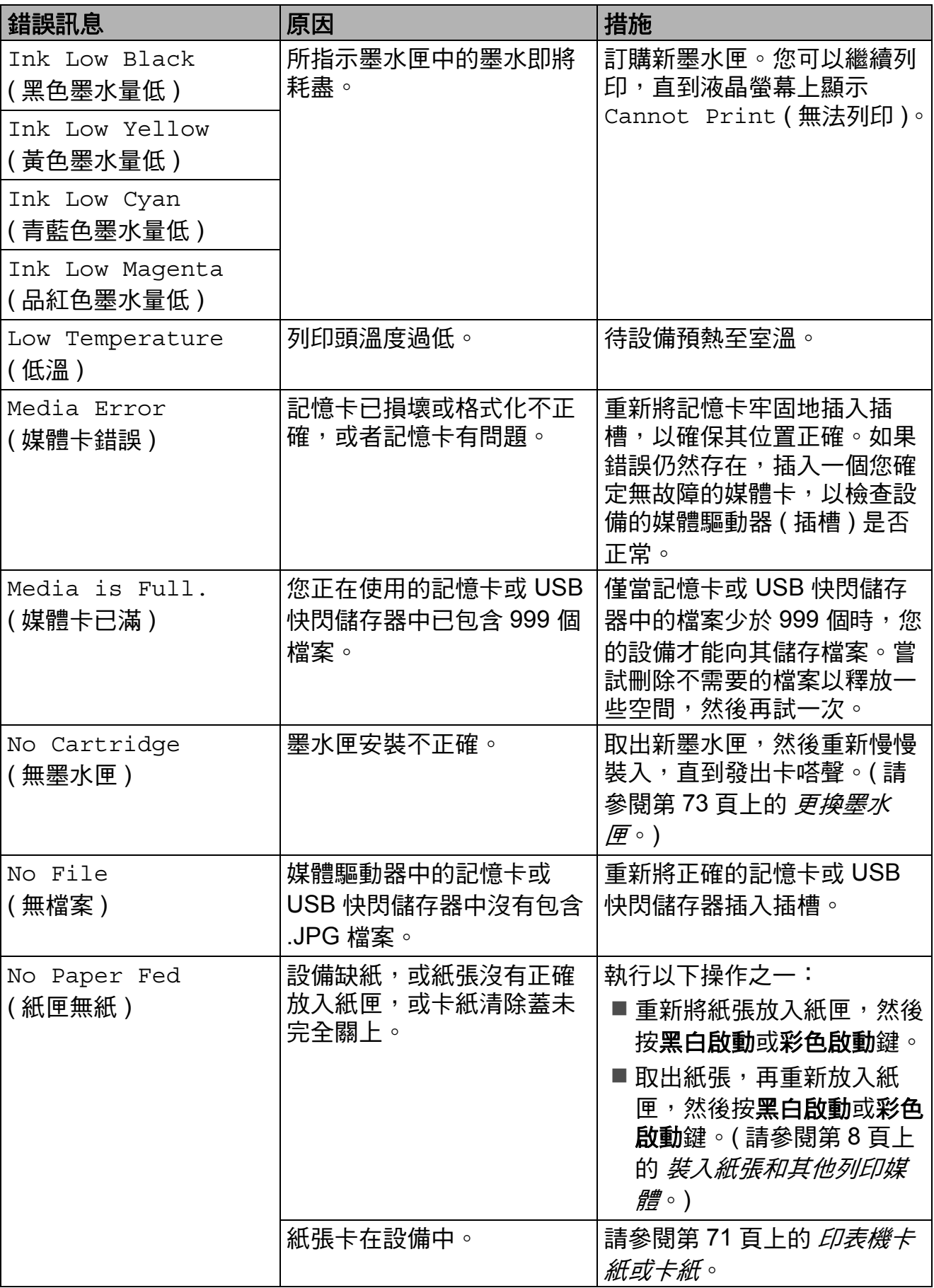

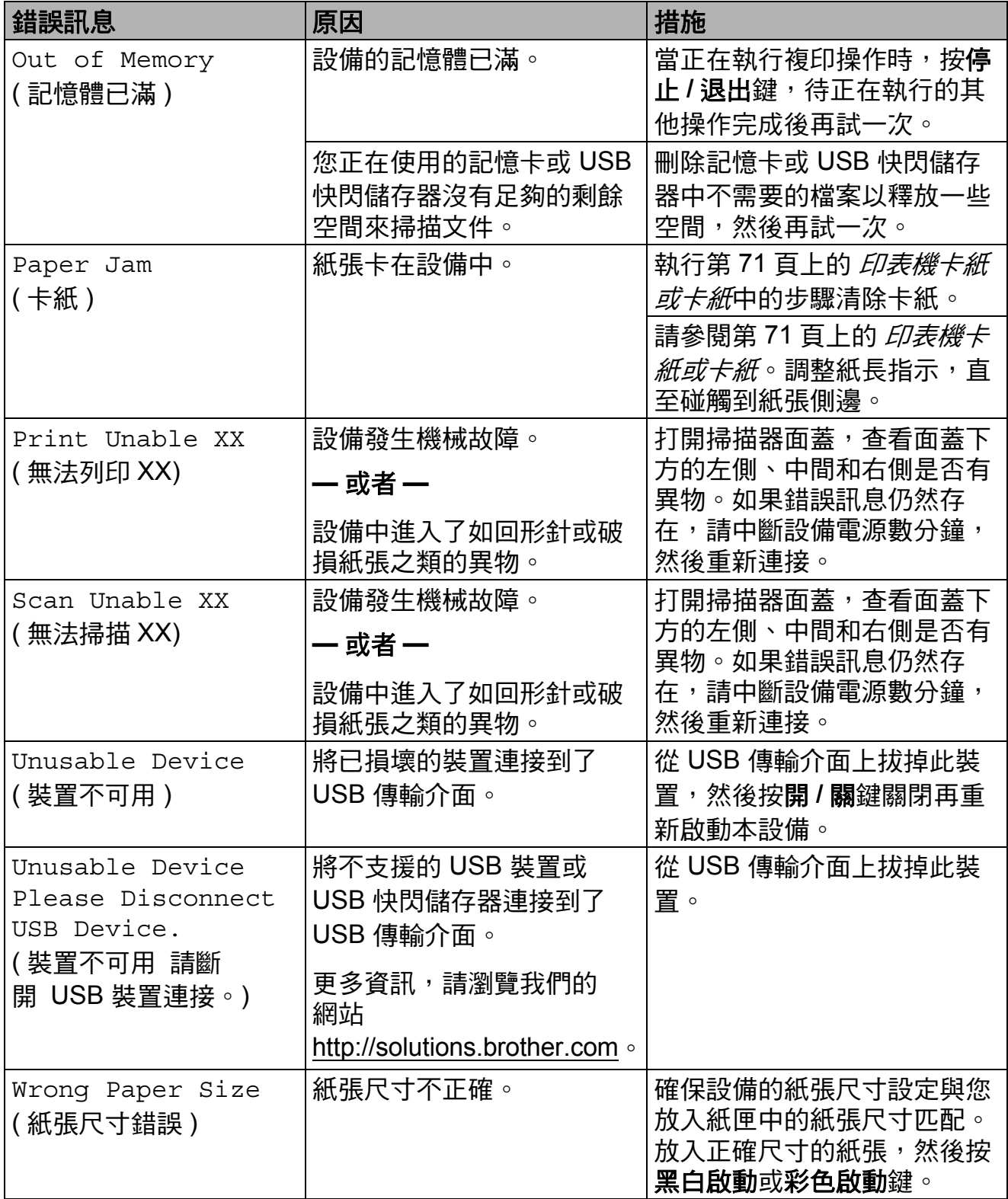

# <span id="page-77-0"></span>原稿卡紙 **(** 僅適用於 **DCP-185C) <sup>B</sup>**

如果原稿插入或送入不正確或者太 長,則原稿可能會卡在自動進稿器 中。請遵循以下步驟清除原稿卡紙。

## 原稿卡在自動進稿器的頂部 **<sup>B</sup>**

- 4 從自動進稿器中取出未被卡住的 紙張。
- 2 打開自動進稿器面蓋。
- 8 先向上然後向左拉出卡住的原 稿。

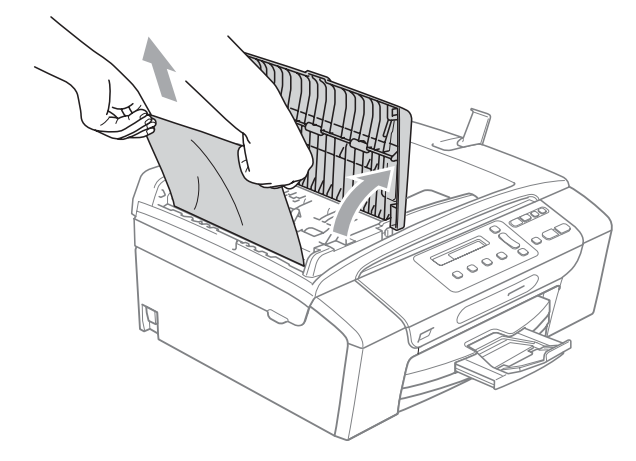

d 關上自動進稿器面蓋。

- e 按停止 **/** 退出鍵。
- 註釋

為了避免再次發生原稿卡紙,請向 下輕按自動進稿器面蓋的中間部分 以正確關上面蓋。

## 原稿卡在自動進稿器的內部 **<sup>B</sup>**

- 1 從自動進稿器中取出未被卡住的 紙張。
- 2 抬起原稿蓋。
- 6 向左拉出卡住的原稿。

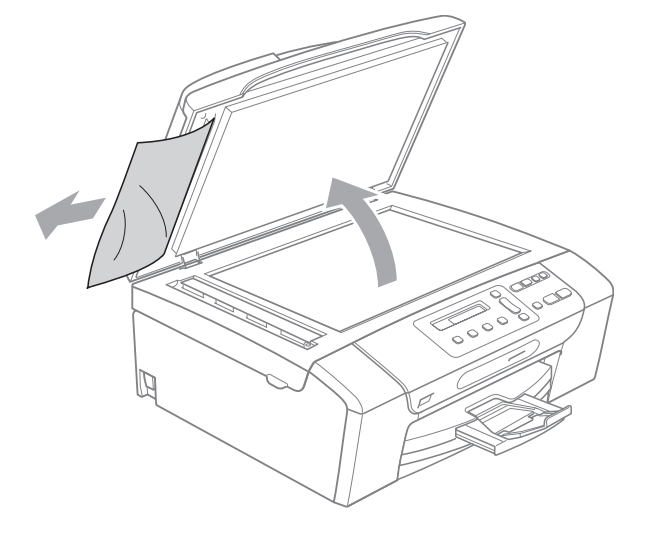

- 4 關上原稿蓋。
- e 按停止 **/** 退出鍵。

## <span id="page-78-0"></span>印表機卡紙或卡紙 **<sup>B</sup>**

視乎設備發生卡紙的位置,採用正確 的方法取出卡紙。打開再關上掃描器 面蓋,以清除錯誤。

1 將紙匣 (1) 從設備中拉出。

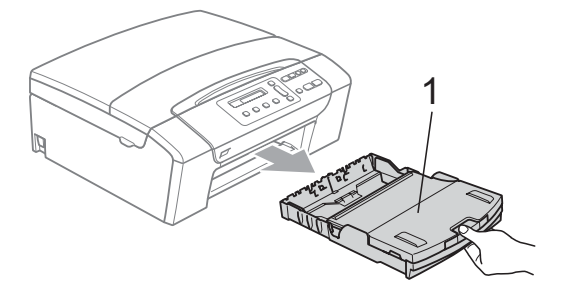

**2** 拉出卡住的紙 (1) , 然後按停止 / 退出鍵。

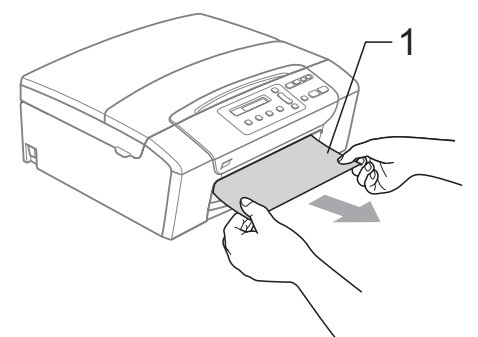

- 8 透過從設備前端抬起然後再關上 掃描器面蓋重置設備。
	- 如果您無法從設備前端取出卡 住的紙,或取出卡住的紙後液 晶螢幕上仍然顯示錯誤訊息, 請轉到下一個步驟。

4 打開設備後部的卡紙清除蓋(1)。 從設備中拉出卡住的紙。

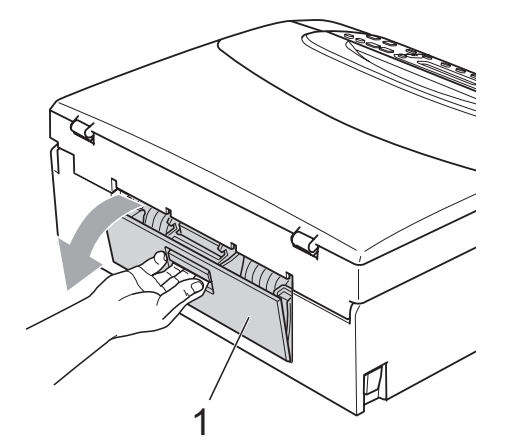

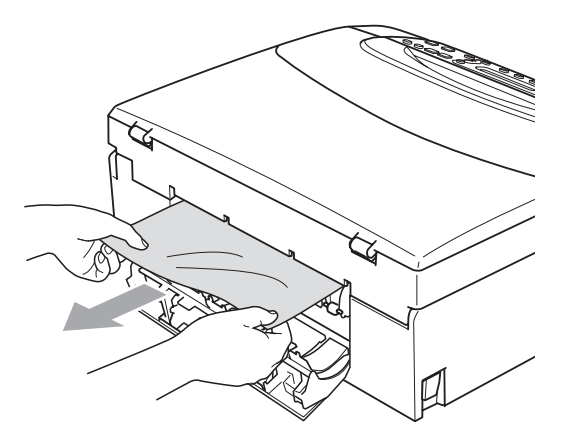

6 關上卡紙清除蓋。 確保蓋子已正確關上。

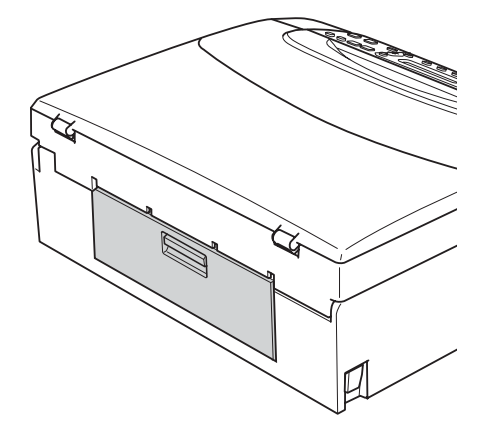

6 用雙手握住設備兩側的把手抬起 掃描器面蓋 (1),直到其牢固地鎖 定在打開位置。 確保設備內部的塑膠蓋下面沒有 留卡住的紙。檢查列印卡盤的兩

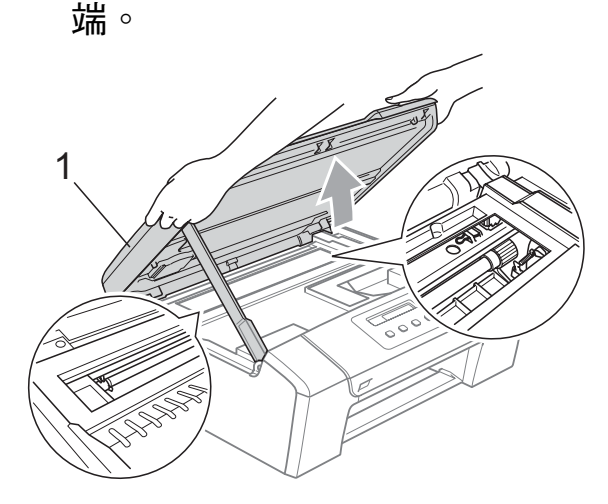

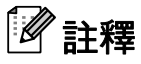

- 如果紙張卡在列印頭下面,請拔掉 設備電源線插頭,然後移動列印頭 取出卡紙。
- 如果列印頭已移動至右角 ( 如圖所 示),您可能無法再移動列印頭。 此時,請按住**停止 / 退出**鍵, 直到 列印頭移至中間位置。然後,拔掉 設備電源線插頭,取出紙張。

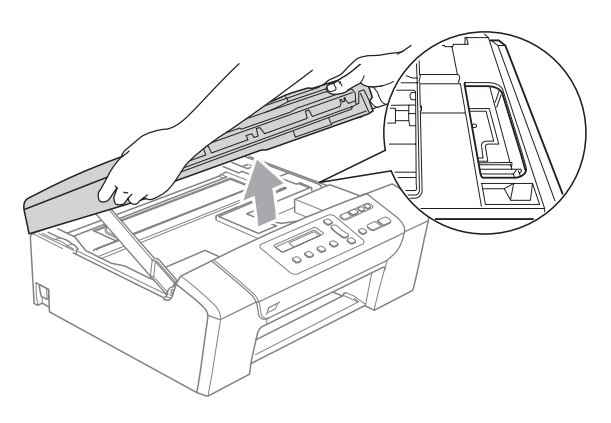

• 如果墨水濺到皮膚上,請立即用肥 皂和大量水清洗。

■ 抬起掃描器面蓋以釋放鎖定 桿 (1)。用雙手向下輕推掃描器面 蓋支架 (2),並關上掃描器面蓋 (3)。

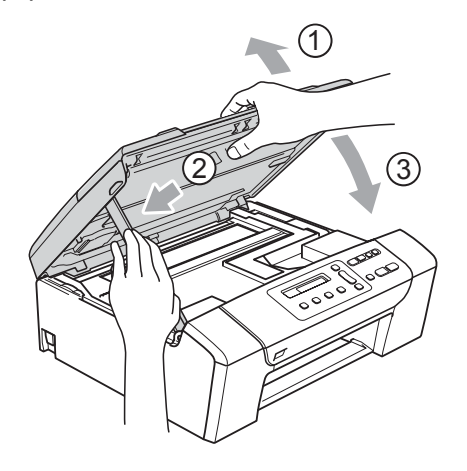

8 慢慢地將紙匣完全推入設備。

# 註釋

確保完全拉出紙張托板,直到發出 卡嗒聲。

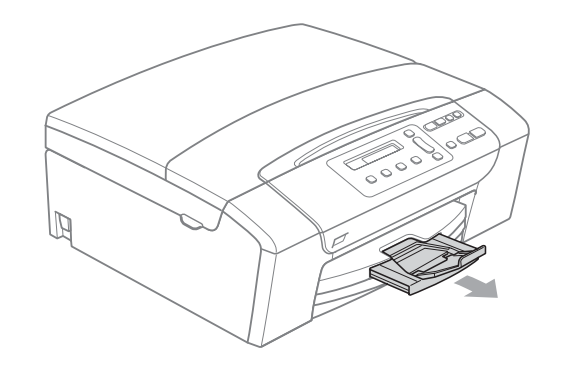

# 日常維護 **<sup>B</sup>**

#### <span id="page-80-0"></span>更換墨水匣 **<sup>B</sup>**

您的設備附有墨水點計數器。墨水點 計數器自動監控四個墨水匣的墨水餘 量。當設備檢測到某墨水匣中的墨水 即將耗盡時,液晶螢幕上會顯示提示 訊息。

## 註釋

例如,當某墨水匣的墨水即將耗盡 時,液晶螢幕上會顯示 Ink low ( 墨水不足 ) ( 顏色名稱 )。

您應當提前購買新墨水匣,以便設 備顯示此顏色的墨水已完全耗盡時 可以更換。

當某墨水匣的墨水用盡時,液晶螢 幕上會顯示 Cannot Print ( 無法 列印 ) 或 B&W Print Only ( 僅黑 白列印 )。

此時,您應當僅更換對應的墨水 匣。

液晶螢幕上會顯示墨水不足或者需要 更換的墨水匣。請務必遵循液晶螢幕 上的提示,按正確順序更換墨水匣。

即使設備提示您墨水匣的墨水已耗 盡,但是墨水匣中仍會有少量墨水。 墨水匣中必須留有一些墨水以防止變 乾而損壞列印頭組件。

4 注意

Brother 多功能一體機僅能使用特定 規格的墨水。如果您使用 Brother 原 裝墨水匣,本設備可以為您提供最 佳性能和可靠性。如果您使用其他 規格的墨水或墨水匣,Brother 不保 證本設備能夠實現最佳性能和可靠 性。因此, Brother 不建議您使用 Brother 原裝墨水匣以外的其他品牌 墨水匣,也不建議您向空墨水匣中 裝入其他品牌的墨水。因使用其他 品牌的墨水或墨水匣而對本設備的 列印頭或其他部件造成的損壞均不 屬於保修範圍。

a 打開墨水匣蓋。 如果一個或多個墨水匣 ( 例如: 黑色墨水匣 ) 的墨水已耗盡,液 晶螢幕上會顯示 Cannot Print ( 無法列印 ) 和 Replace BK Ink ( 更換 BK 墨 水匣 )。

2 按下鎖定釋放桿 (如圖所示), 釋 放液晶螢幕上指示的墨水匣。從 設備中取出該墨水匣。

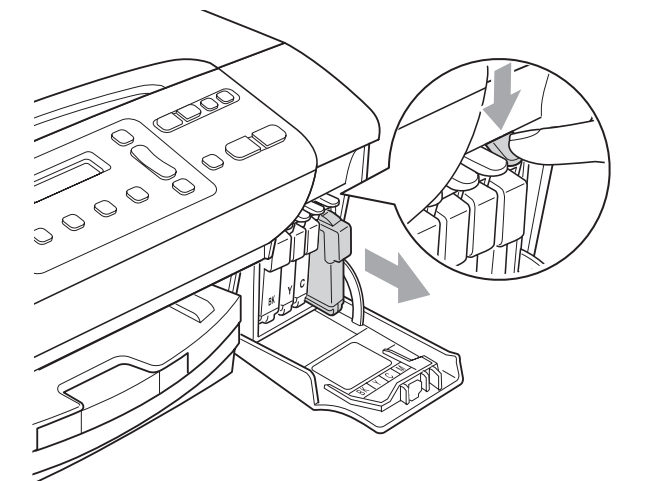

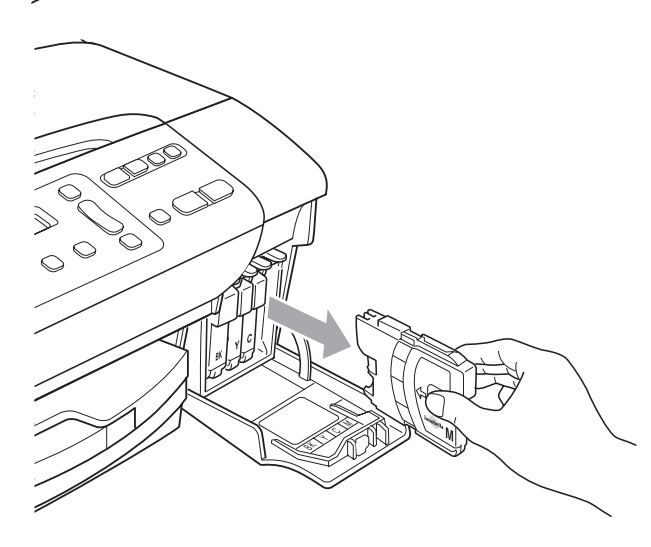

8 拆開液晶螢幕上所指示顏色的新 墨水匣包裝,然後取出該墨水 匣。

4 按順時針方向旋轉黃色保護帽上 的綠色旋鈕,直到發出卡嗒聲, 以釋放密封真空,然後取下保護 帽 (1)。

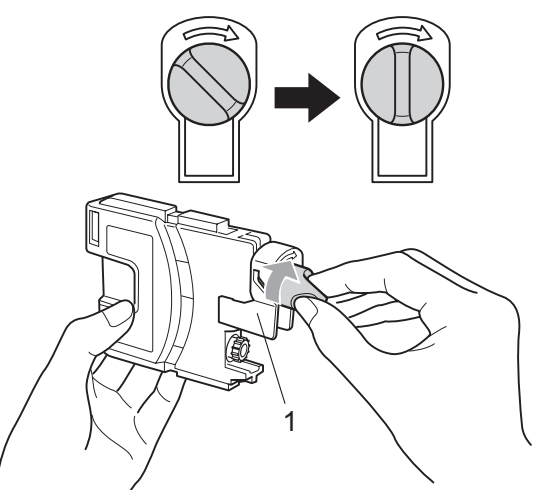

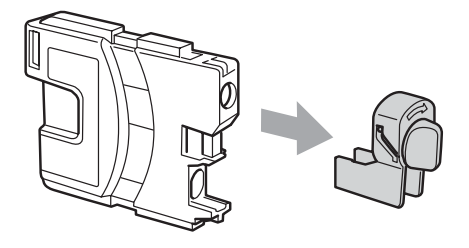

6 視乎顏色,墨水匣的安裝位置會 有所不同。請按標籤上的箭頭方 向插入墨水匣。

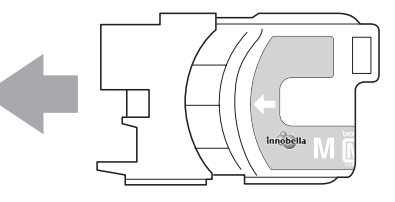

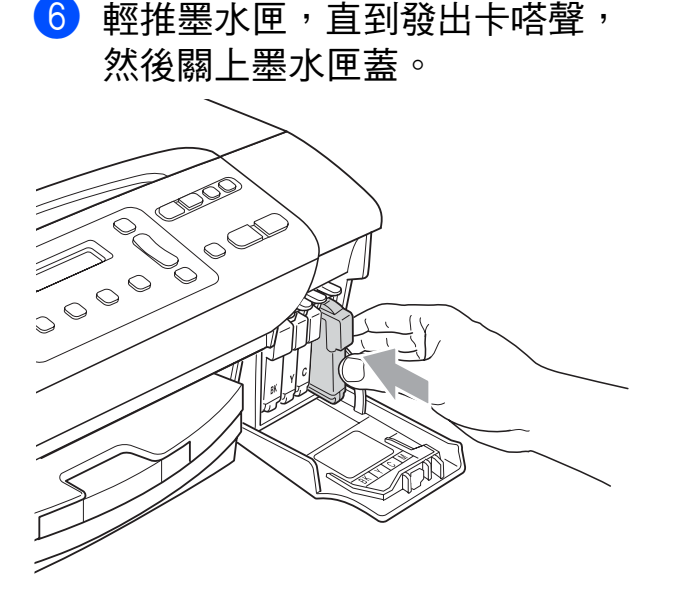

設備將會自動重置墨水點計數 器。

# 註釋

• 如果您已更換墨水匣 ( 例如:黑色 墨水匣 ),液晶螢幕上可能會要求 您確認更換的是全新墨水匣

(Did You Change Blck?)。對 於您已安裝的每個新墨水匣,請按 ▲ 鍵 (Yes ( 是 )),設備將會自動重 置對應顏色的墨水點計數器。如果 您安裝的並非全新墨水匣,請務必 按 ▼ 鍵 (No ( 否 ))。

• 如果安裝墨水匣後液晶螢幕上顯示 No Cartridge ( 無墨水匣 ) 或 Cannot Detect (無法檢測),請 檢查墨水匣是否安裝正確。

# 警告

如果墨水濺入眼中,請立即用水清 洗。如有任何不適,請到醫院就診。

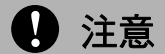

如果無需更換墨水匣,切勿取出墨 水匣,否則其墨水量可能會減少, 而設備將無法檢測墨水匣中的墨水 餘量。

切勿觸摸墨水匣插槽,否則墨水可 能會弄髒您的皮膚。

如果墨水濺到您的皮膚或衣服上, 請立即用肥皂或洗滌劑清洗。

如果您將墨水匣裝入錯誤位置,會 造成顏色混合,請重新正確安裝墨 水匣,然後對列印頭進行多次清洗。

拆開墨水匣包裝後請立即將其裝入 設備,並在安裝後的六個月內將墨 水用完。請在包裝上標注的有效日 期之前使用尚未拆開包裝的墨水匣。

請勿拆卸或損壞墨水匣,否則可能 會導致墨水溢出。

# 清潔設備的外部

請遵循以下說明清潔設備的外部:

# 4 注意

請使用中性洗滌劑。使用如稀釋劑 或苯之類的揮發性液體會損壞設備 的外部表面。

切勿使用含氨的清洗材料。

切勿使用異丙醇清除控制面板上的 污漬,否則可能會損壞面板。

1 從設備中完全拉出紙匣。

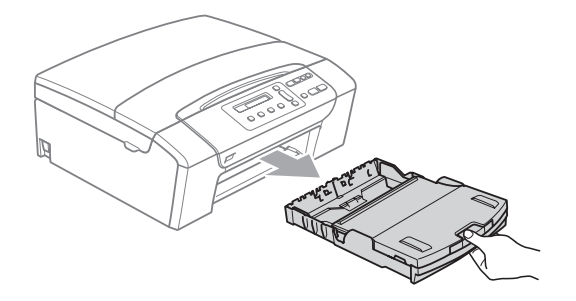

2 用軟布拭去設備外部的灰塵。

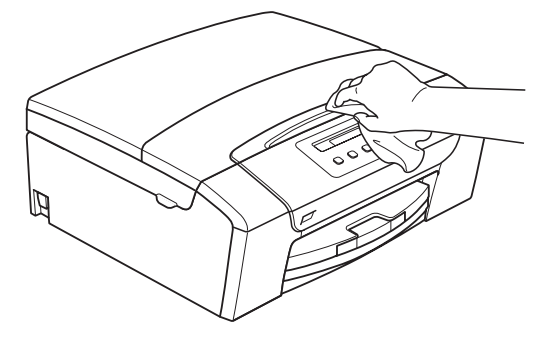

8 抬起出稿紙匣蓋,清除附著在紙 匣內部的污物。

4 用軟布拭去紙匣內部和外部的灰 塵。

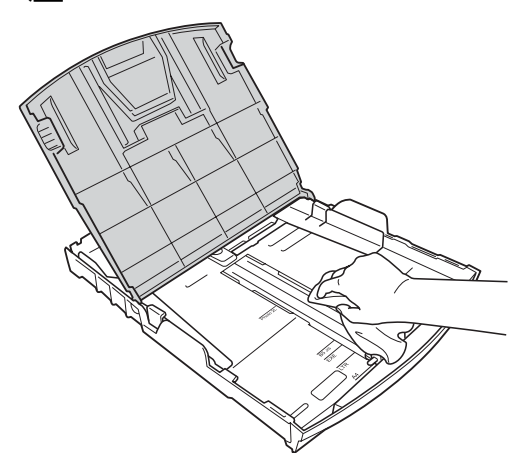

6 關上出稿紙匣蓋,慢慢地將紙匣 完全推入設備。

### 清洗掃描器 **<sup>B</sup>**

● 抬起原稿蓋 (1)。使用沾有不易燃 玻璃清潔劑的無絨軟布清洗掃描 器玻璃 (2) 和白色塑膠 (3)。

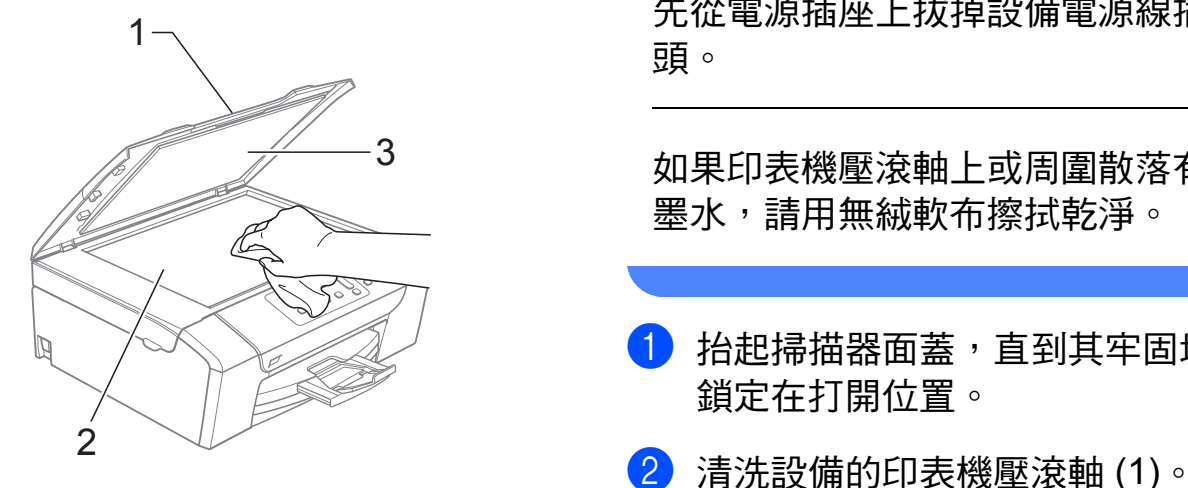

**2** (僅適用於 DCP-185C) 在自動進稿器中,用沾有不易燃 玻璃清潔劑的無絨軟布清洗白色 帶狀物 (1) 和掃描器玻璃 (2)。

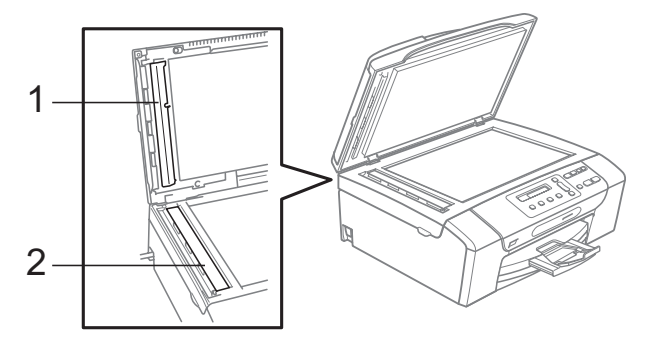

# 註釋

用不易燃玻璃清潔劑清洗掃描器玻 璃之後,請用手指觸摸掃描器玻璃 以查看上面是否還有髒物。如果您 感覺到還有污垢或碎片,請再次清 洗掃描器玻璃,並重點清洗該區 域。您可能需要重複清洗三至四 次。若要進行測試,請在每次清洗 完後執行一次複印。

## 清洗印表機壓滾軸

## 警告

清洗印表機壓滾軸 (1) 之前,請務必 先從電源插座上拔掉設備電源線插 頭。

如果印表機壓滾軸上或周圍散落有 墨水,請用無絨軟布擦拭乾淨。

- **1** 抬起掃描器面蓋,直到其牢固地 鎖定在打開位置。
- 

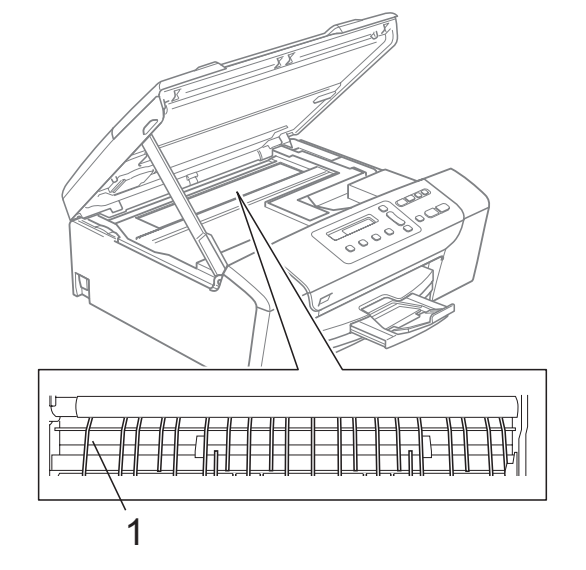

## 清洗選紙滾軸 **<sup>B</sup>**

■ 從設備中完全拉出紙匣。

2 從電源插座上拔掉設備電源線插 頭,然後打開設備後面的卡紙清 除蓋 (1)。

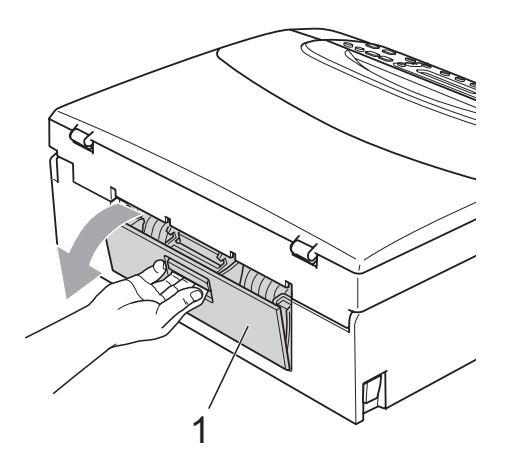

3 用沾有異丙醇的棉花棒清洗選紙 滾軸 (1)。

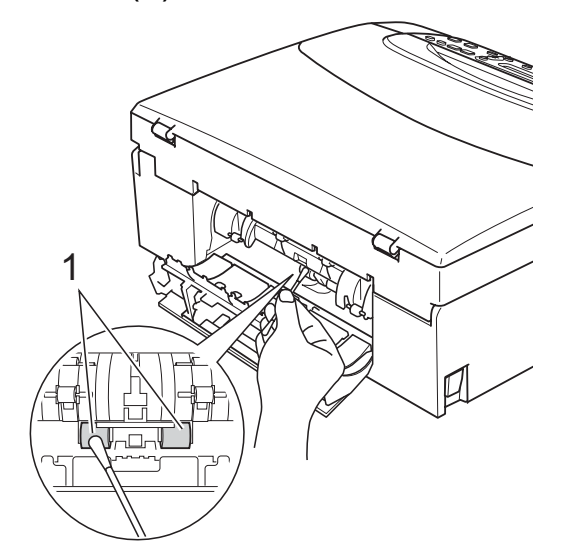

- 4 關上卡紙清除蓋。 確保蓋子已正確關閉。
- 6 將紙匣牢固地裝入設備。
- 6 重新連接電源線。

## 清洗列印頭 **<sup>B</sup>**

為確保列印品質,需要時設備會自動 清洗列印頭。如果設備發生列印品質 問題,您可以手動啟動清洗。

如果您列印頁面上的文字或圖形中出 現水平線或空白,請清洗列印頭和墨 水匣。您可以僅清洗黑色、一次清洗 三種顏色 ( 青藍色 / 黃色 / 品紅色 ) 或 者同時清洗全部四種顏色。

清洗列印頭會消耗墨水。頻繁清洗會 造成不必要的墨水消耗。

1 注意

切勿觸摸列印頭,否則可能會造成 永久性損壞,而此類損壞將不屬於 列印頭保修範圍。

#### 1 按墨水管理鍵。

- **2** 按▲或▼鍵選擇Cleaning (清洗)。 按確定鍵。
- **3** 按▲或▼鍵選擇 Black (黑色)、 Color ( 彩色 ) 或 All ( 全部 )。 按確定鍵。 設備將會清洗列印頭。清洗完成 後,設備會自動返回備用模式。

### 註釋

如果您已清洗列印頭五次或以上, 而列印品質仍未有所改善,請嘗試 取出有問題的顏色的墨水匣,然後 更換新的原裝 Brother 墨水匣。再 次嘗試清洗列印頭五次。如果列印 品質仍未有所改善,請聯絡 Brother 的經銷商。

故障排除和日常維護

## 檢查列印品質 **<sup>B</sup>**

如果列印輸出百面上出現陰影或彩色 條紋和文字,則某些噴嘴可能已被堵 塞。您可以透過列印品質測試頁並查 看噴嘴檢查圖片執行檢查。

1 按墨水管理鍵。

- 2 按▲或▼鍵選擇Test Print (列印 測試頁 )。 按確定鍵。
- <mark>3</mark> 按▲或▼鍵選擇 Print Quality ( 列印品質 )。 按確定鍵。
- 4 按彩色啟動鍵。 設備將會開始列印品質測試頁。
- <span id="page-86-0"></span>6 檢查百面中四個顏色塊的列印品 質。
- 6 液晶螢幕上會顯示提示以詢問您 此四個顏色塊的列印品質是否良 好。

Is Quality OK?

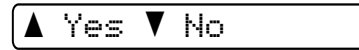

- 7 執行以下操作之一:
	- 如果所有線條都清晰可見,請 按 ▲ 鍵選擇 Yes ( 是 ), 然後 轉到步驟 6 。
	- ■如果您發現短線不齊 (如下圖 所示 ),請按 **b** 鍵選擇 No ( 否 )。

良好 不良

8 液晶螢幕上會顯示提示以詢問您 黑色和其他三種顏色的列印品質 是否良好。

Black OK?

A Yes V No

按 **a** 鍵 (Yes ( 是 )) 或 **b** 鍵 (No ( 否 ))。

9 液晶螢幕上會顯示提示以詢問您 是否開始清洗。

Start Cleaning?

A Yes V No

按 **a** 鍵 (Yes ( 是 ))。 設備將會開始清洗列印頭。

10 待清洗完成後,按彩色啟動鍵。 設備將會開始再次列印品質測試 百。返回步驟  $\bullet$  $\bullet$  $\bullet$ 。

## <span id="page-87-0"></span>k 按停止 **/** 退出鍵。 如果您已重複執行此步驟五次或 以上,而列印品質仍未有所改 善,請更換被堵塞的顏色的墨水 匣。 更换墨水匣後,請檢查列印品 質。如果問題仍然存在,請對新 墨水匣進行清洗和測試五次或以 上。如果墨水仍然不齊,請聯絡

Brother 的經銷商。

## 4 注意

切勿觸摸列印頭,否則可能會造成 永久性損壞,而此類損壞將不屬於 列印頭保修範圍。

# 註釋

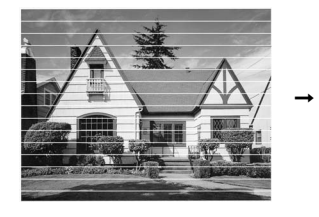

當列印頭噴嘴 被堵塞時,列 印樣本如圖所 示。

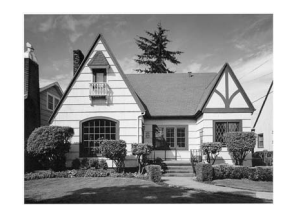

清洗列印頭噴 嘴後,橫向線 條消失。

## 檢查列印對齊 **<sup>B</sup>**

如果移動設備之後列印的文字模糊不 清或影像色彩不鮮艷,則您可能需要 調整列印對齊。

- 1 按墨水管理鍵。
- b 按**a**或**b**鍵選擇Test Print (列印 測試頁 )。 按確定鍵。
- <mark>3</mark> 按▲或▼鍵選擇Alignment (列印 對齊 )。 按確定鍵。
- 4 按黑白啟動鍵或彩色啟動鍵。 設備將會開始列印對齊測試頁。

Is Alignment OK?

A Yes V No

- **6** 檢查 600 dpi 和 1200 dpi 列印測 試頁,確定 5 號是否與 0 號最匹 配。
	- 如果 600 dpi 和 1200 dpi 列印 測試頁的 5 號樣本都是最佳匹 配,請按 **a** 鍵 (Yes ( 是 )) 完成 對齊檢杳,然後轉到步驟 6。
	- ■如果另一個列印測試頁號碼與 600 dpi 或 1200 dpi 更匹配, 請按 **b** (No ( 否 )) 鍵進行選擇。
- **6** 對於 600 dpi,按▲或▼鍵選擇與 0 號樣本最匹配的列印測試頁號碼  $(1-8)$

600dpi Adjust

Select Best #5

### **7** 對於 1200 dpi, 按▲或▼鍵選擇與 0 號樣本最匹配的列印測試頁號 碼 (1-8)。

1200dpi Adjust

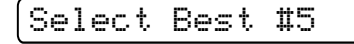

按確定鍵。

<span id="page-88-0"></span>h 按停止 **/** 退出鍵。

### 檢查墨水餘量 **<sup>B</sup>**

您可以查看墨水匣中的墨水餘量。

- 1 按墨水管理鍵。
- **2 按▲或▼**鍵選擇Ink Volume (墨水 容量 )。

按確定鍵。

液晶螢幕上會顯示墨水餘量。

BK:-ooooonn+ e

- **6** 按▲或▼鍵選擇您想檢查墨水餘量 的顏色。
- d 按停止 **/** 退出鍵。

# 註釋

您可以在電腦上查看墨水餘量。 ( 請參閱隨機光碟上軟體使用說明 書中的 *Printing (* 列印 *)* ( 適用於 Windows®) 或 *Printing and faxing (* 列印和傳真 *)* ( 適用於 Macintosh<sup>®</sup>) 。)

# 設備資訊 **<sup>B</sup>**

### <span id="page-88-1"></span>查看序號 **<sup>B</sup>**

您可以在液晶螢幕上查看設備的序 號。

- 1 按功能鍵。
- **2** 按▲或▼鍵選擇 4.Machine Info. (機器資訊 )。 按確定鍵。
- **3 按▲鍵或▼鍵選擇 1.Serial No.** ( 序號 )。 按確定鍵。

XXXXXXX

d 按停止 **/** 退出鍵。

# 包裝和運輸設備 **<sup>B</sup>**

當您運輸設備時,請使用隨機附帶的 包裝及保護材料。請遵循以下說明正 確包裝設備。運輸過程中造成的設備 損壞不屬於保修範圍。

## 4 注意

列印工作完成後,請務必待設備的 列印頭 " 歸位 " 後才中斷電源。拔掉 設備電源線插頭前,請仔細傾聽設 備發出的聲響,以確保沒有任何機 械操作聲。如果在列印頭未完全歸 位時中斷電源,則可能會造成列印 故障或損壞列印頭。

- 1 打開墨水匣蓋。
- <mark>2</mark>)按鎖定釋放桿釋放墨水匣,然後 取出所有墨水匣。( 請參閱第 [73](#page-80-0) 頁上的 [更換墨水匣](#page-80-0)。)
- <mark>(3)</mark>安裝淺綠色保護部件,然後關上 墨水匣蓋。

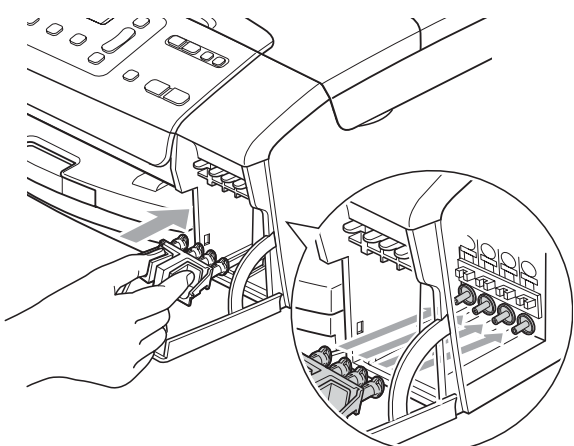

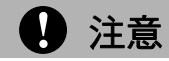

確保綠色保護部件 (1) 兩側的塑膠護 耳均已穩妥地嵌入位置 (2)。

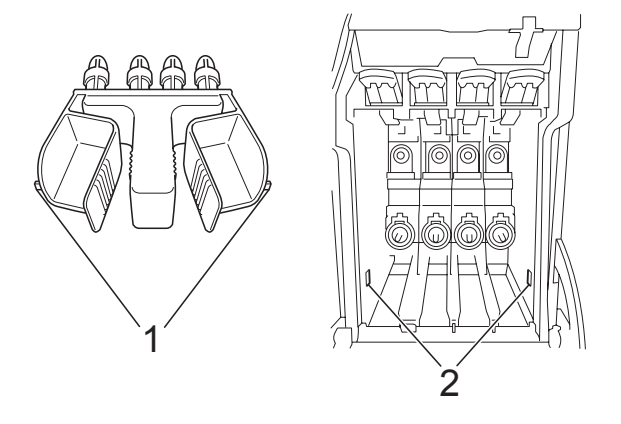

如果您找不到綠色保護部件,運輸 前切勿取出墨水匣。運輸設備前, 必須安裝綠色保護部件或將墨水匣 牢固裝入設備。否則,運輸過程中 會造成設備損壞,而此類損壞不屬 於保修範圍。

- d 從電源插座上拔掉設備電源線插 頭。
- 6 用雙手握住設備兩側的塑膠護耳 抬起掃描器面蓋,直到其穩妥地 銷定在打開位置,然後從設備上 拔掉介面線 ( 如果已連接 )。

f 抬起掃描器面蓋 (1) 以釋放鎖定 桿。向下輕推掃描器面蓋支 架 (2),然後關上掃描器面 蓋 (3)。

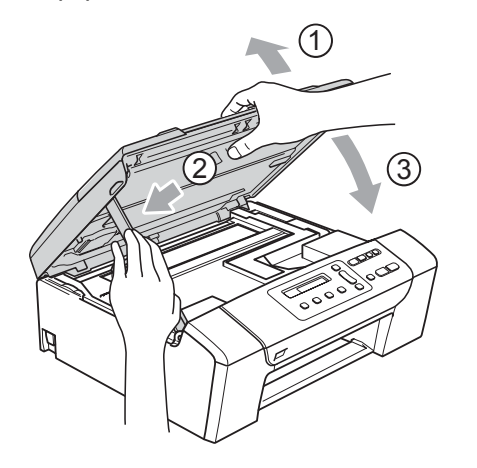

7 用塑膠袋包著設備,並連同原包 裝材料一起裝入原裝紙箱。

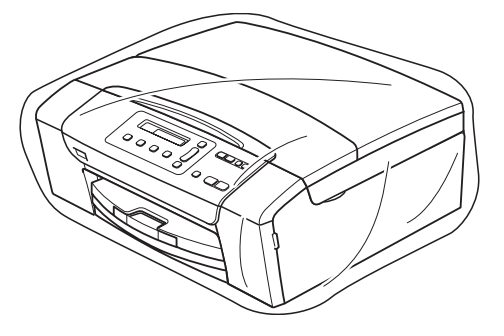

8 將列印材料裝入原裝紙箱 (如下圖 所示 )。請勿將使用過的墨水匣裝 入紙箱。

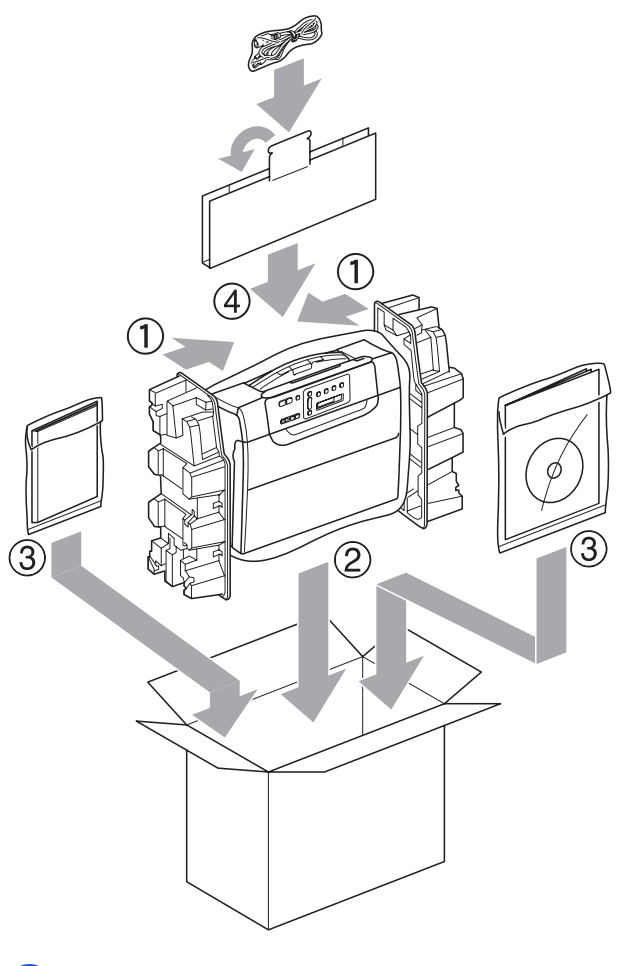

9 關上紙箱,然後用膠帶密封。

**83**

選單和功能 **<sup>C</sup>**

# 螢幕程式設計 **<sup>C</sup>**

**C**

本設備設計獨特,讓您能夠方便地使 用功能鍵進行螢幕程式設計。程式設 計功能簡單易用,有助於您充分利用 設備提供的所有選單項目。

由於您是透過液晶螢幕執行程式設 計,所以我們製作了詳細的螢幕提 示,以幫助您更好地對設備進行程式 設計。您只需遵循螢幕上的提示執行 操作,便能完成選單項目和程式設計 選項的設置。

## 選單表 **<sup>C</sup>**

您可以使用從第 [86](#page-93-0) 頁開始的選單表 對設備進行程式設計。選單表列出了 選單項目及項目選項。

# 功能鍵 **<sup>C</sup>**

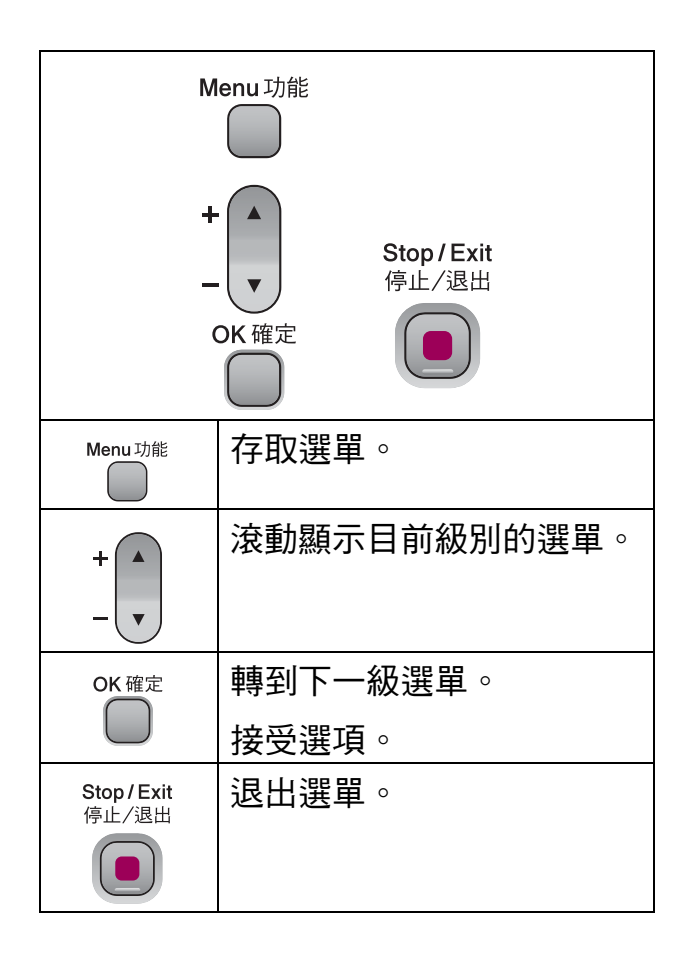

若要存取選單模式,請遵循以下步 驟:

1 按功能鍵。

2 選擇一個選項。 透過按▲或▼鍵,您可以快速滾 動瀏覽各級別選單以選擇所需選 項。

1.Copy

2.PhotoCapture

3.Print Reports

4.Machine Info.

0.Initial Setup

- 8 當液晶螢幕上顯示您需要的選項 時,按確定鍵。 液晶螢幕上會顯示下一級選單。
- **4** 按▲或▼鍵滾動到下一個選單項 目。
- 6 按確定鍵。 當您完成一個選項設定時,液晶 螢幕上會顯示 Accepted ( 接受 )。

f 按停止 **/** 退出鍵。

<span id="page-93-0"></span>選單表 **<sup>C</sup>**

選單表將幫助您瞭解設備程式中的選單項目和項目選項。出廠設定以粗體顯示, 並帶有星號。

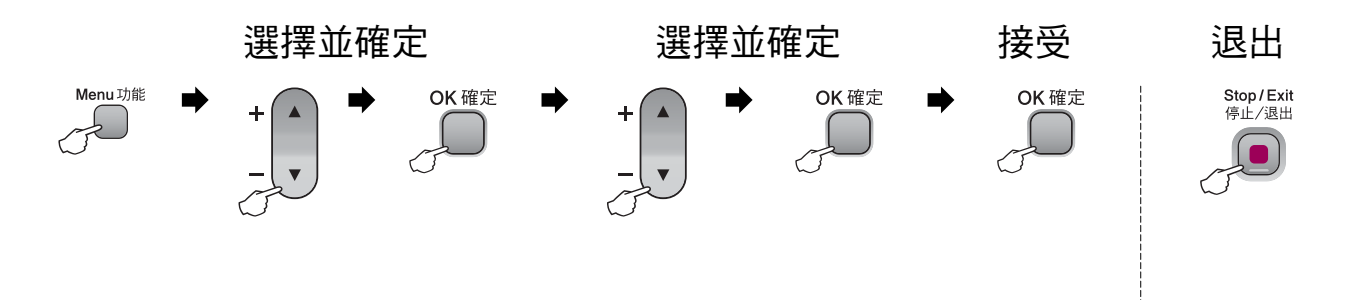

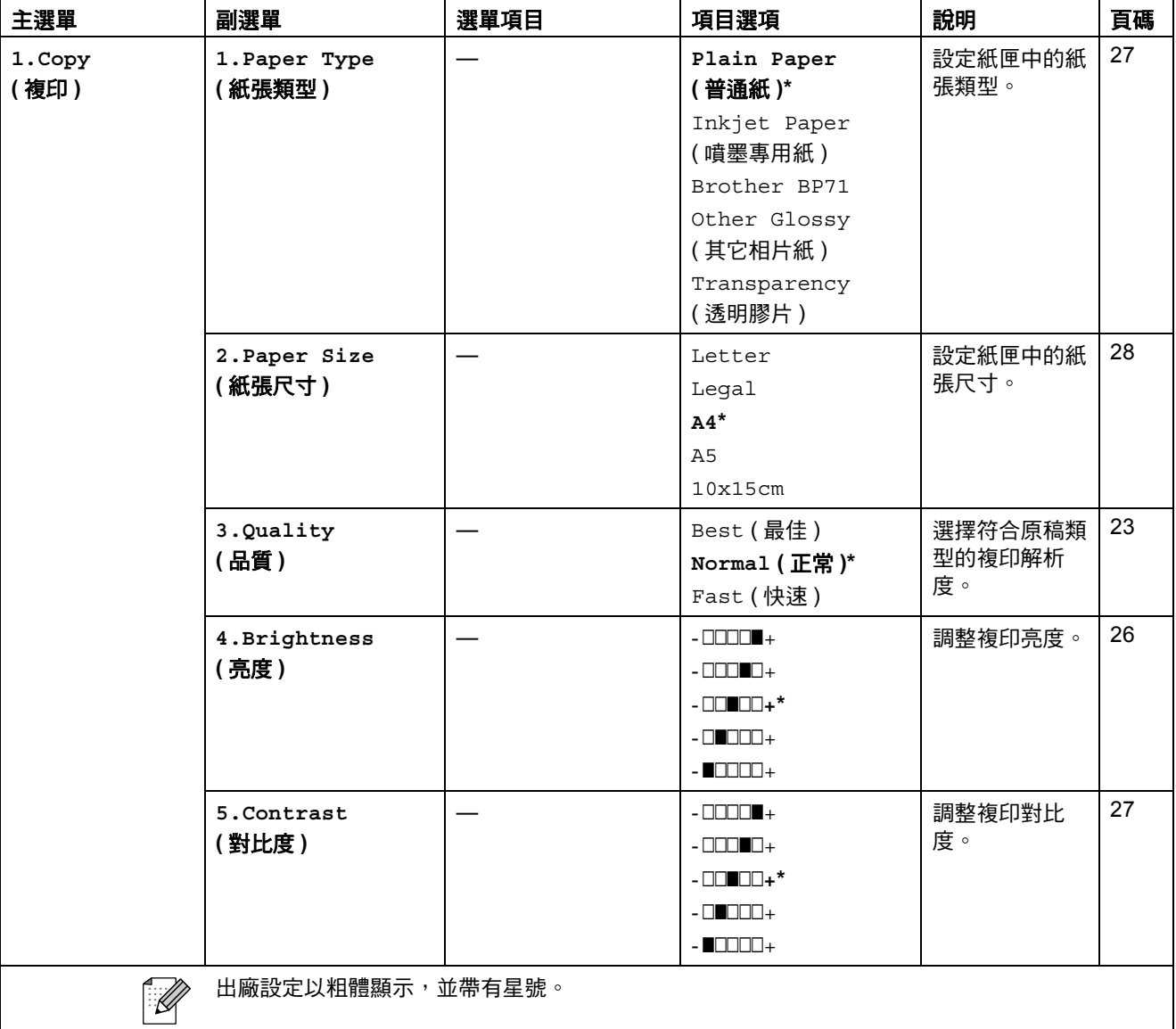

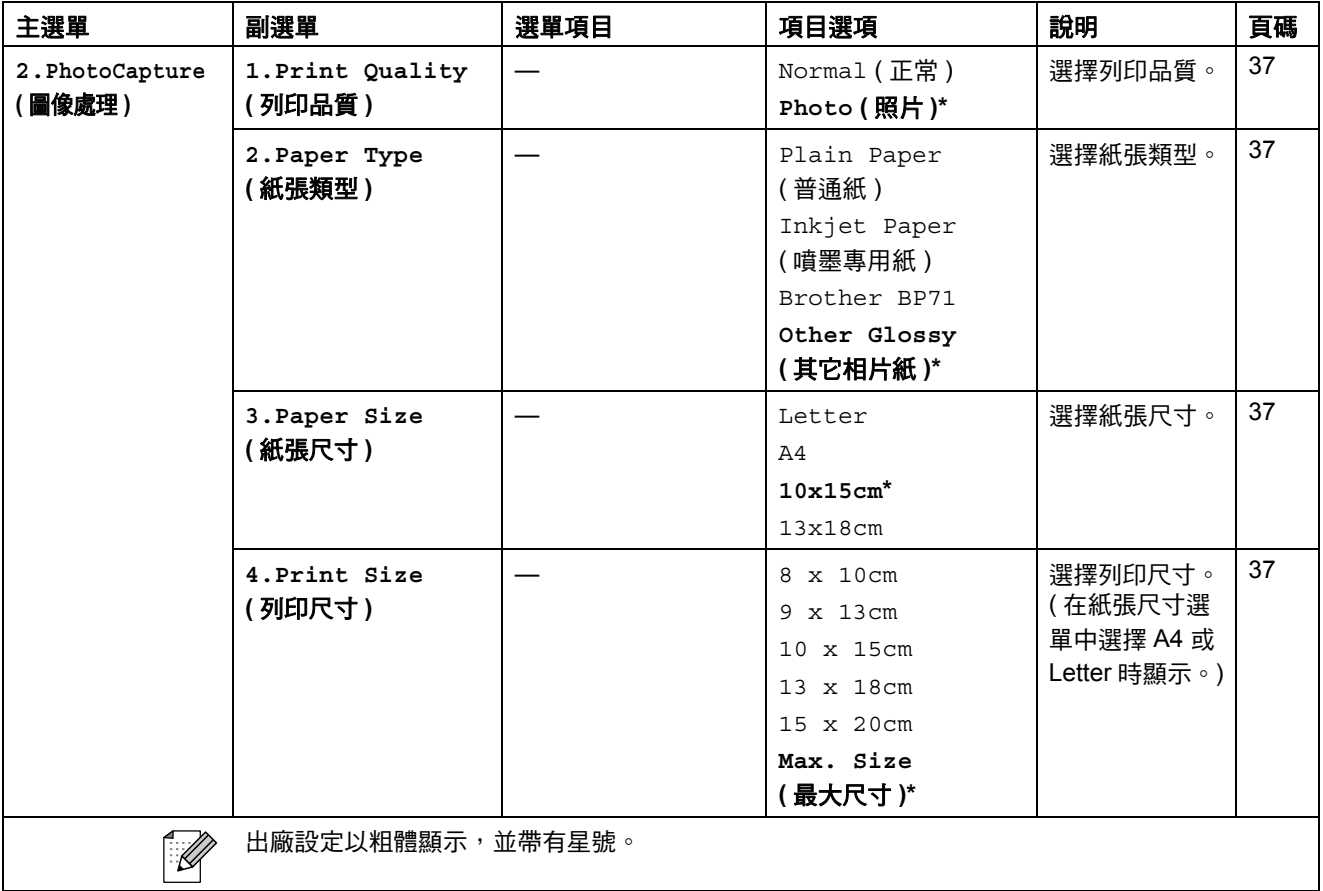

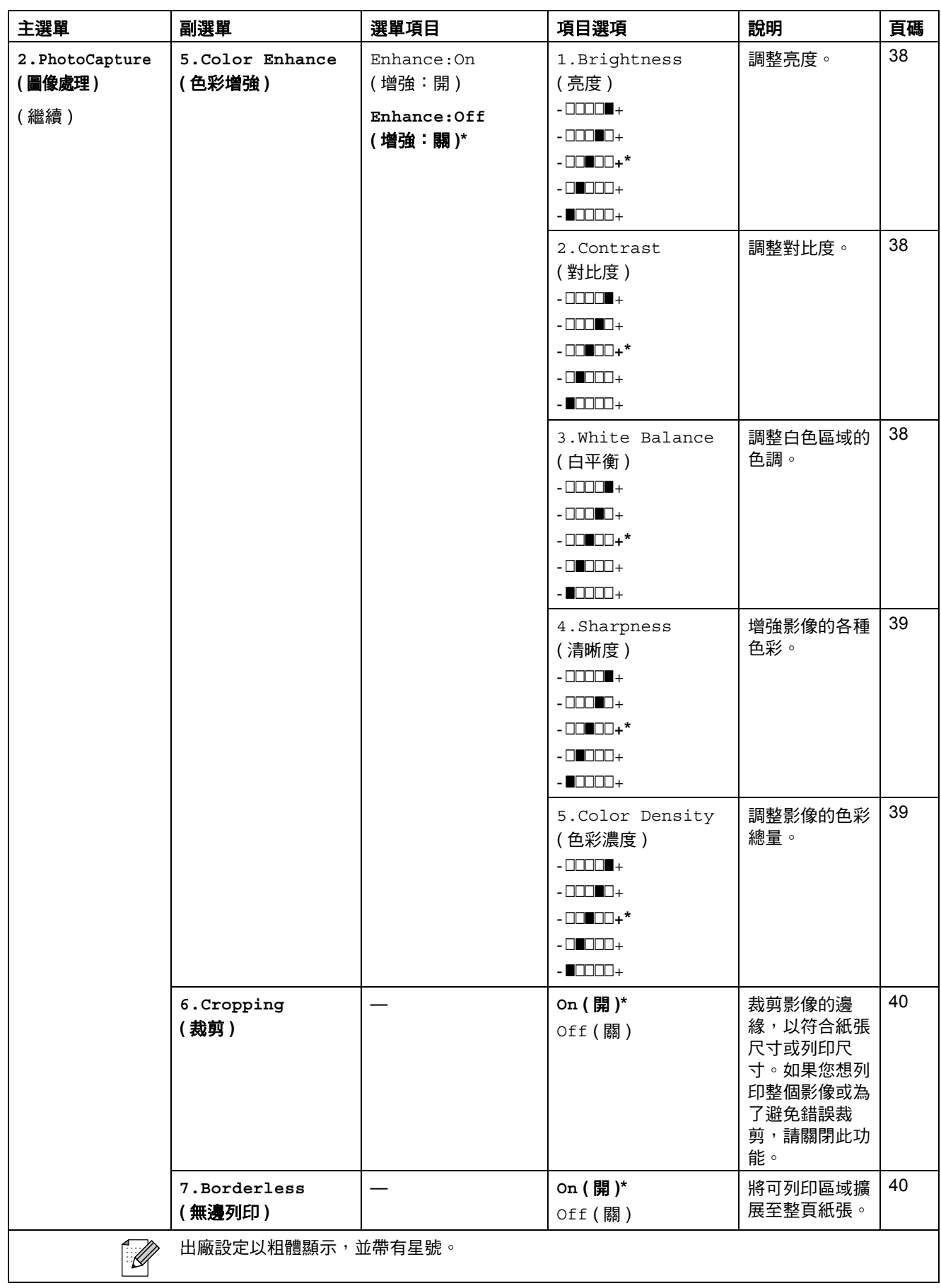

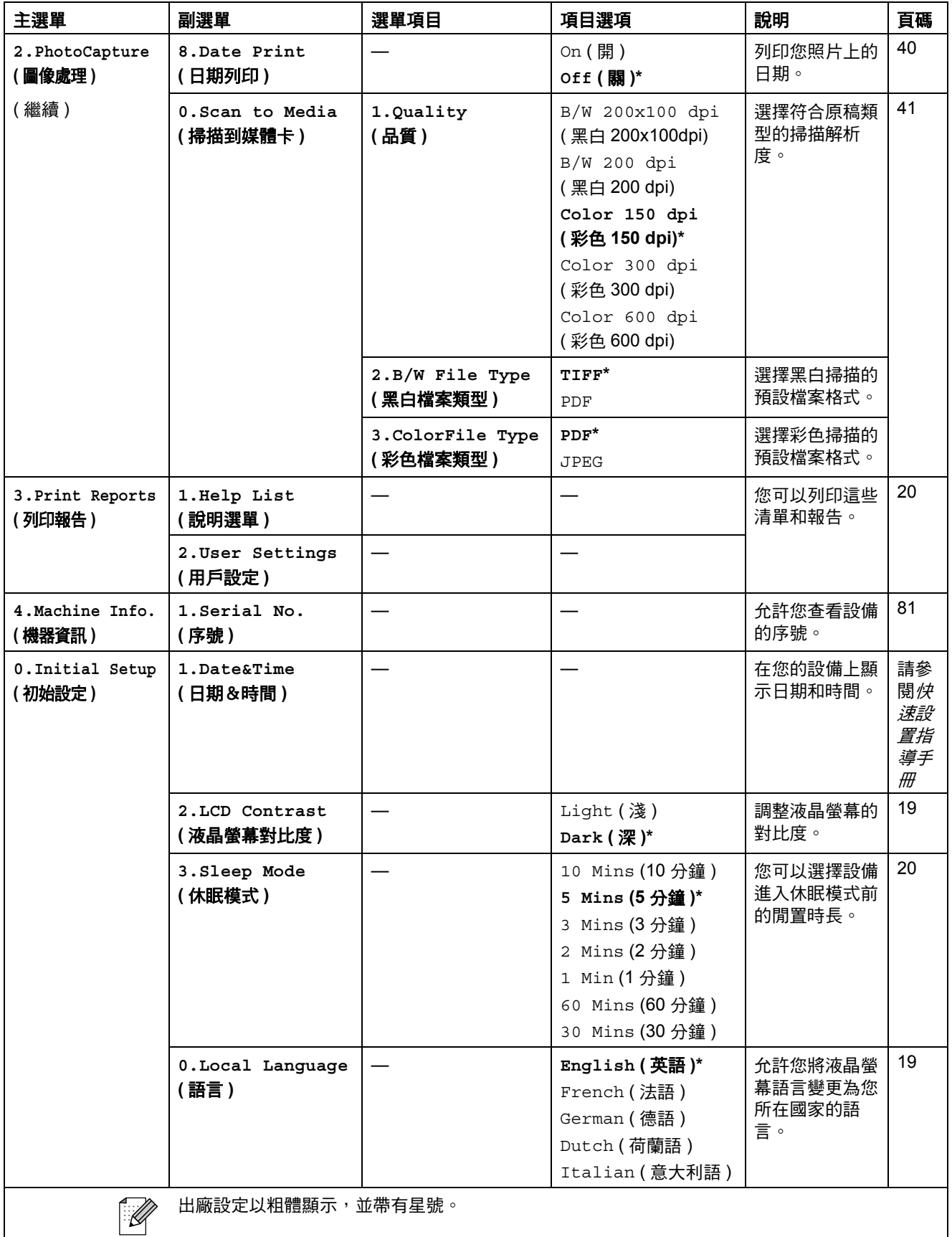

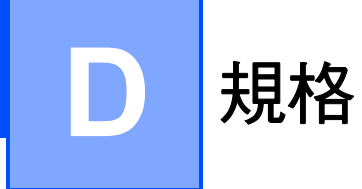

一般資訊 **<sup>D</sup>**

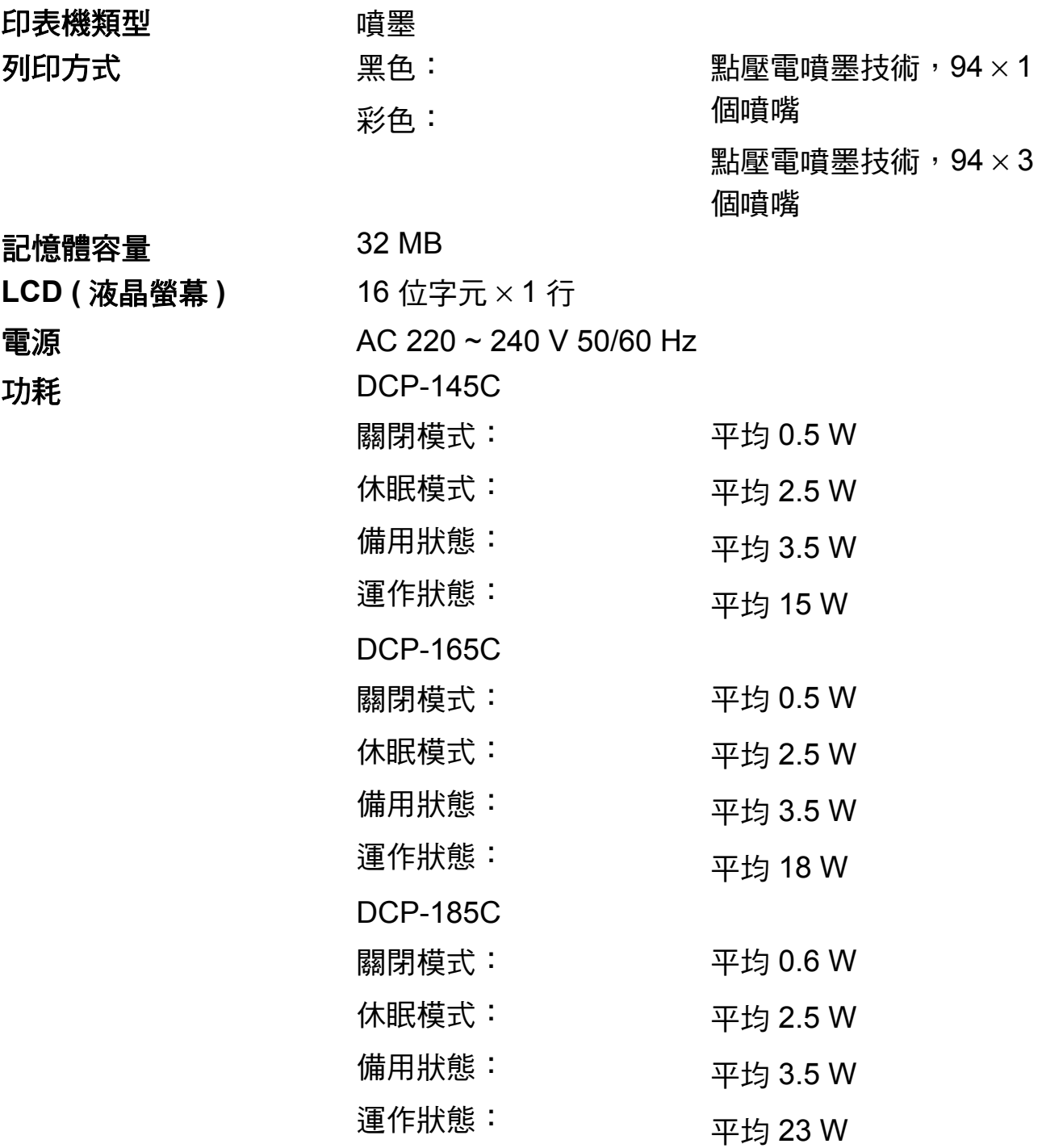

## 尺寸 **(DCP-145C** [1](#page-98-0) 和 **DCP-165C) <sup>D</sup>**

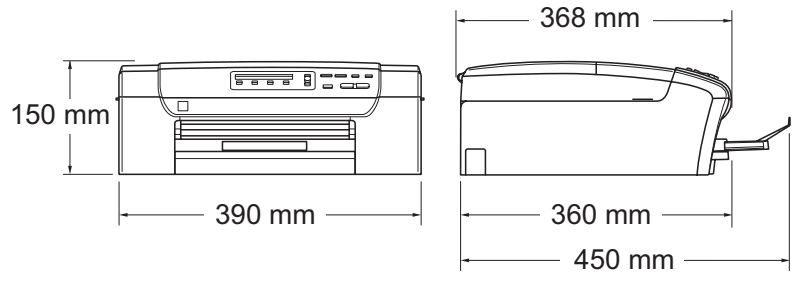

#### <span id="page-98-0"></span> $1$  DCP-145C 僅支援 USB 快閃儲存器。

**(DCP-185C) <sup>D</sup>**

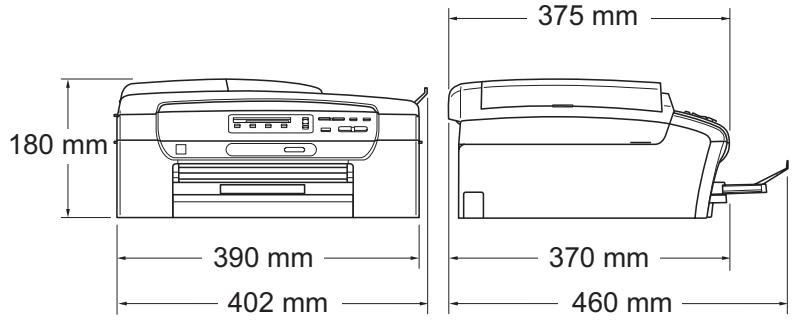

重量 DCP-145C 和 DCP-165C:7.1 千克

DCP-185C:7.8 千克 **雜訊 運作狀態: 50 dB 或以下**  $^1$  $^1$ 溫度 運作狀態: 10 - 35° C 最佳列印品質: 20 - 33° C 濕度 運作狀態: 20 - 80% ( 無冷凝 )

最佳列印品質: 20 - 80% ( 無冷凝 )

#### **ADF (** 自動進稿器 **)** ( 僅 最多 15 頁

適用於 DCP-185C)

建議最佳使用環境:

溫度:20° C - 30° C

濕度: 50% - 70%

紙張:80 克 / 平方米

#### 紙匣 100 張 80 克 / 平方米紙張

<span id="page-98-1"></span><sup>1</sup> 視乎列印條件而定。

# 列印媒體 **<sup>D</sup>**

紙張輪入 いっぱん 紙匣

紙張類型:

普通紙、噴墨專用紙 ( 塗層紙 )、相片紙 <sup>[2](#page-99-0)</sup>、透 明膠片  $12 \overline{1}$  $12 \overline{1}$  和信封

■紙張尺寸:

Letter、Legal、Executive、A4、A5、A6、 JIS B5、信封 ( 商品編號 10、DL、C5、 Monarch、JE4)、 照片 10 × 15 厘米、照片 2L 13 × 18 厘米、索引

卡和明信片 $3<sub>o</sub>$  $3<sub>o</sub>$ 

寬度:100 - 215.9 毫米

長度:150 - 355.6 毫米

更多資訊,請參閱第 16 頁上的 [紙張重量、厚度](#page-23-0) [和容量](#page-23-0)。

■紙匣最大容量:大約 100 張 80 克 / 平方米普通 紙

紙張輪出 Thurror Thurror 最多 50 張 A4 尺寸的普通紙 ( 正面朝上列印輸出到 出稿紙匣  $)$ <sup>[2](#page-99-0)</sup>

<span id="page-99-1"></span><sup>1</sup> 請僅使用建議的透明膠片進行噴墨列印。

<span id="page-99-0"></span><sup>2</sup> 使用相片紙或透明膠片列印時,Brother 建議您在設備輸出列印頁後立即將其從出稿紙匣中取 出,以免弄髒列印頁面。

<span id="page-99-2"></span>3 請參閱第 15 頁上的 *[各項操作的紙張類型和尺寸](#page-22-0)*。

**複印** Download in the contract of the contract of the contract of the contract of the contract of the contract of

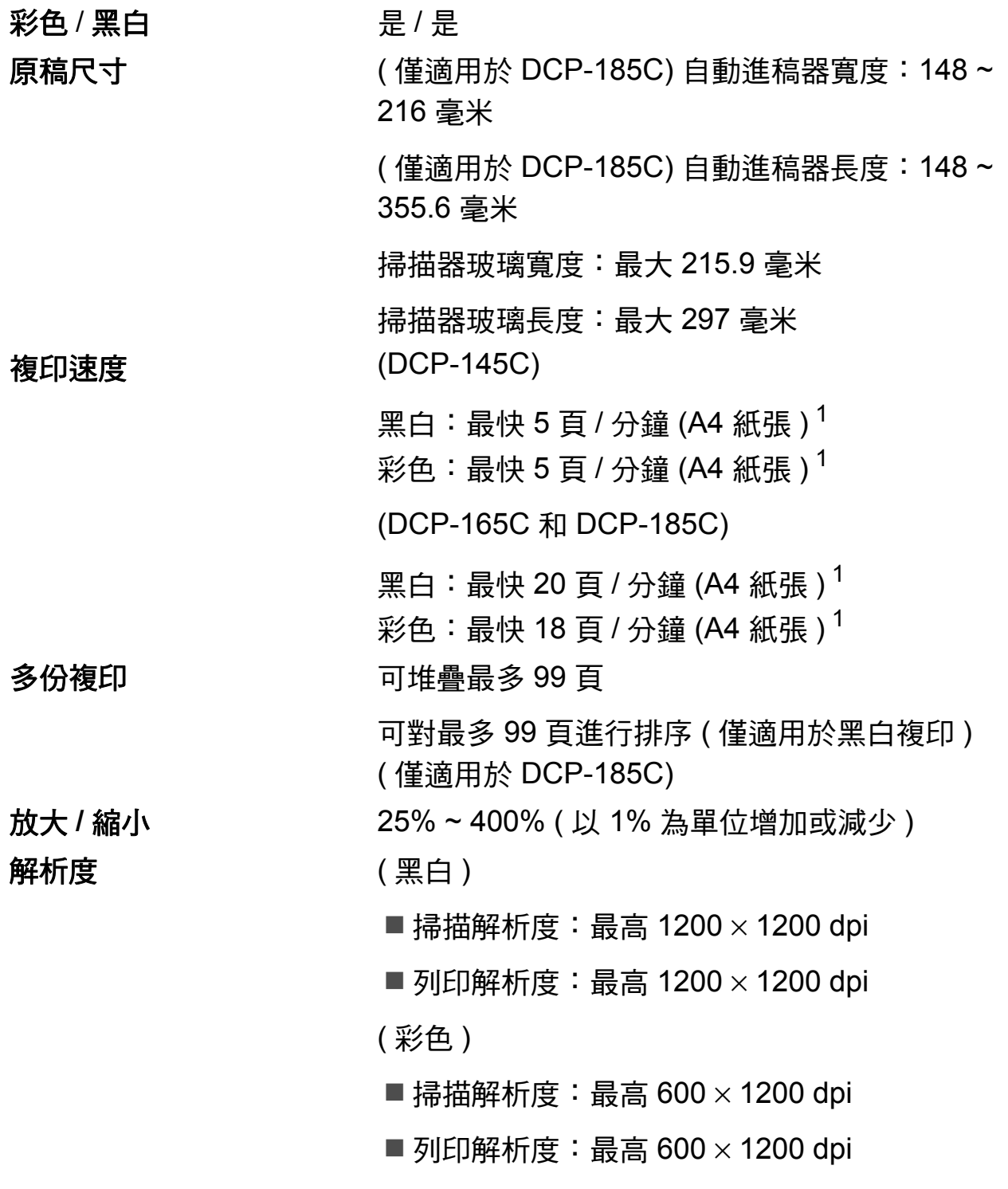

<span id="page-100-0"></span> $1$  基於 Brother 標準模式 ( 快速模式 / 堆疊複印 )。視乎原稿的複雜度, 複印速度會有所不同。

**D**

# **PhotoCapture Center™ (影像擷取中心)**

# 註釋

DCP-145C 僅支援 USB 快閃儲存器。

<span id="page-101-6"></span><span id="page-101-5"></span><span id="page-101-4"></span><span id="page-101-3"></span><span id="page-101-2"></span><span id="page-101-1"></span><span id="page-101-0"></span>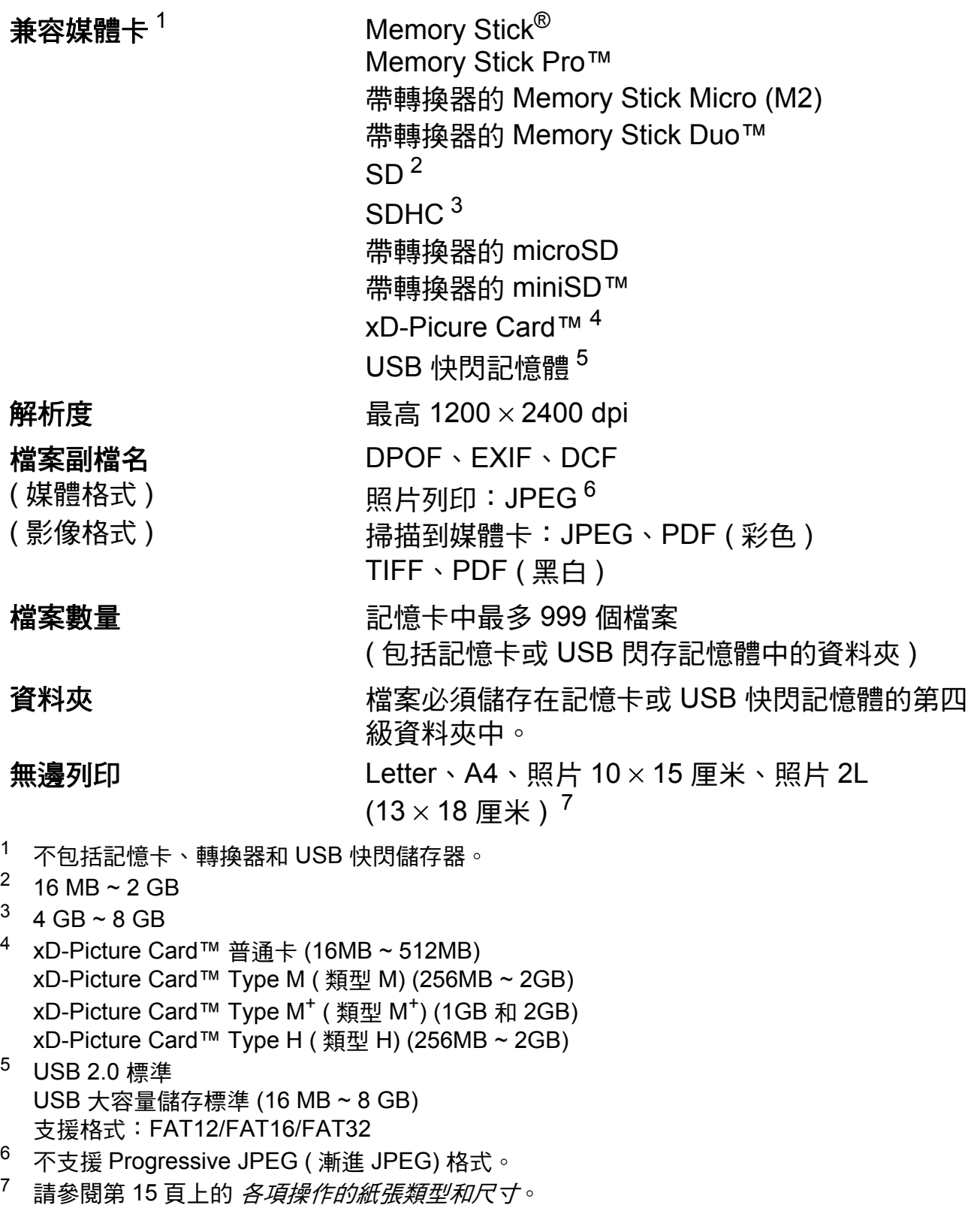

# **PictBridge**

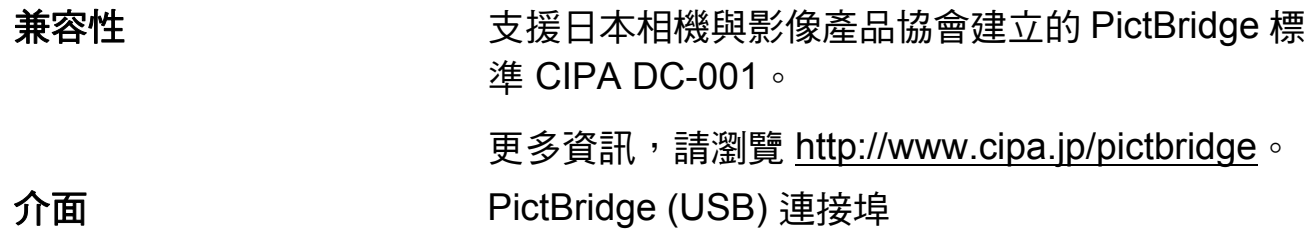

**D**

# 掃描器 **<sup>D</sup>**

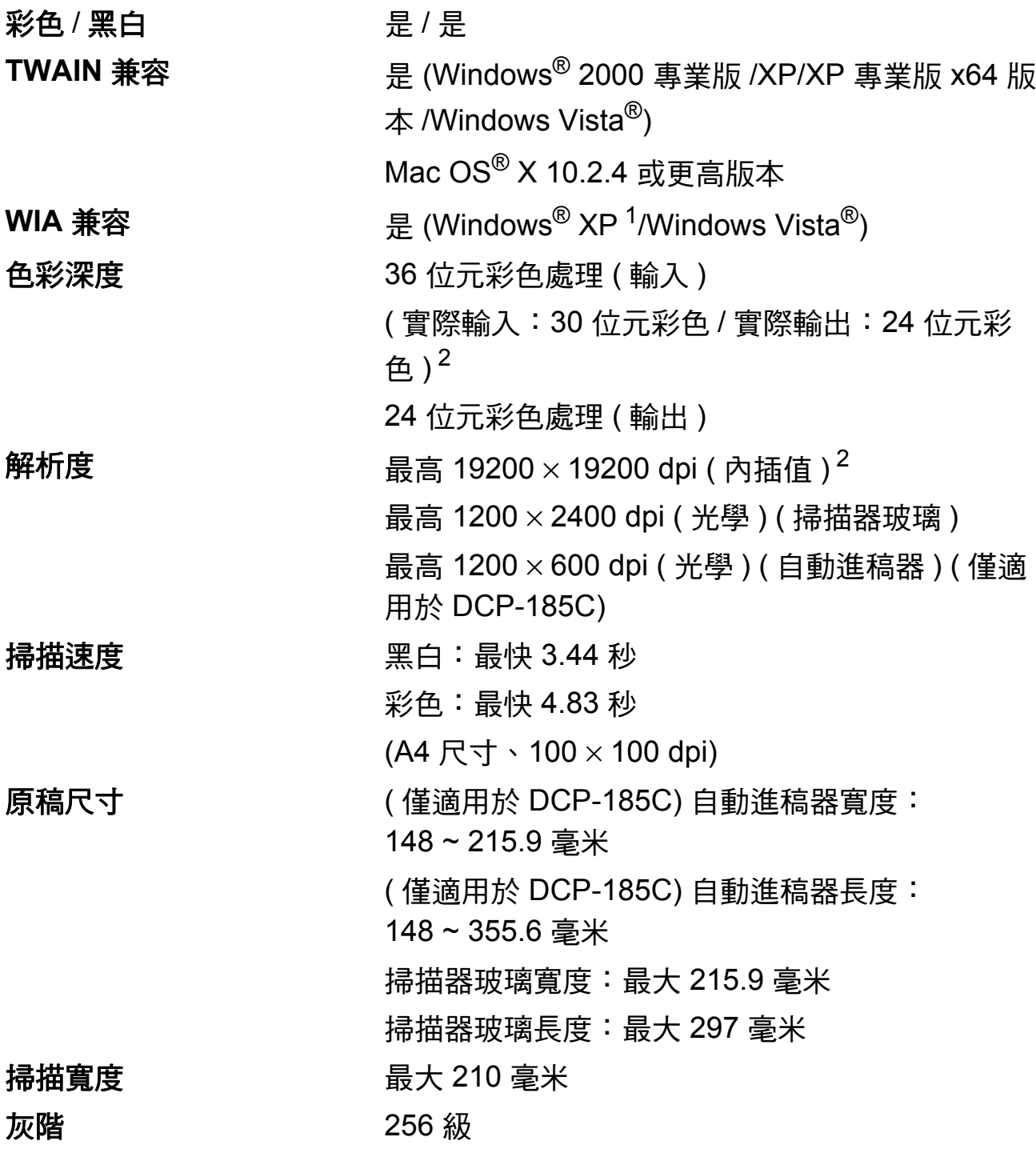

- <span id="page-103-0"></span> $1$  Windows $^{\circledR}$  XP 在本使用說明書中指 Windows $^{\circledR}$  XP 家庭版、Windows $^{\circledR}$  XP 專業版和 Windows<sup>®</sup> XP 專業版 x64 版本。
- <span id="page-103-1"></span>2 透過適用於 Windows® XP 和 Windows Vista® 的 WIA 驅動程式進行掃描時,最高解析度為 1200 × 1200 dpi ( 可以使用 Brother 掃描器公用程式選擇高達 19200 × 19200 dpi 的解析度 )

# 印表機 **<sup>D</sup>**

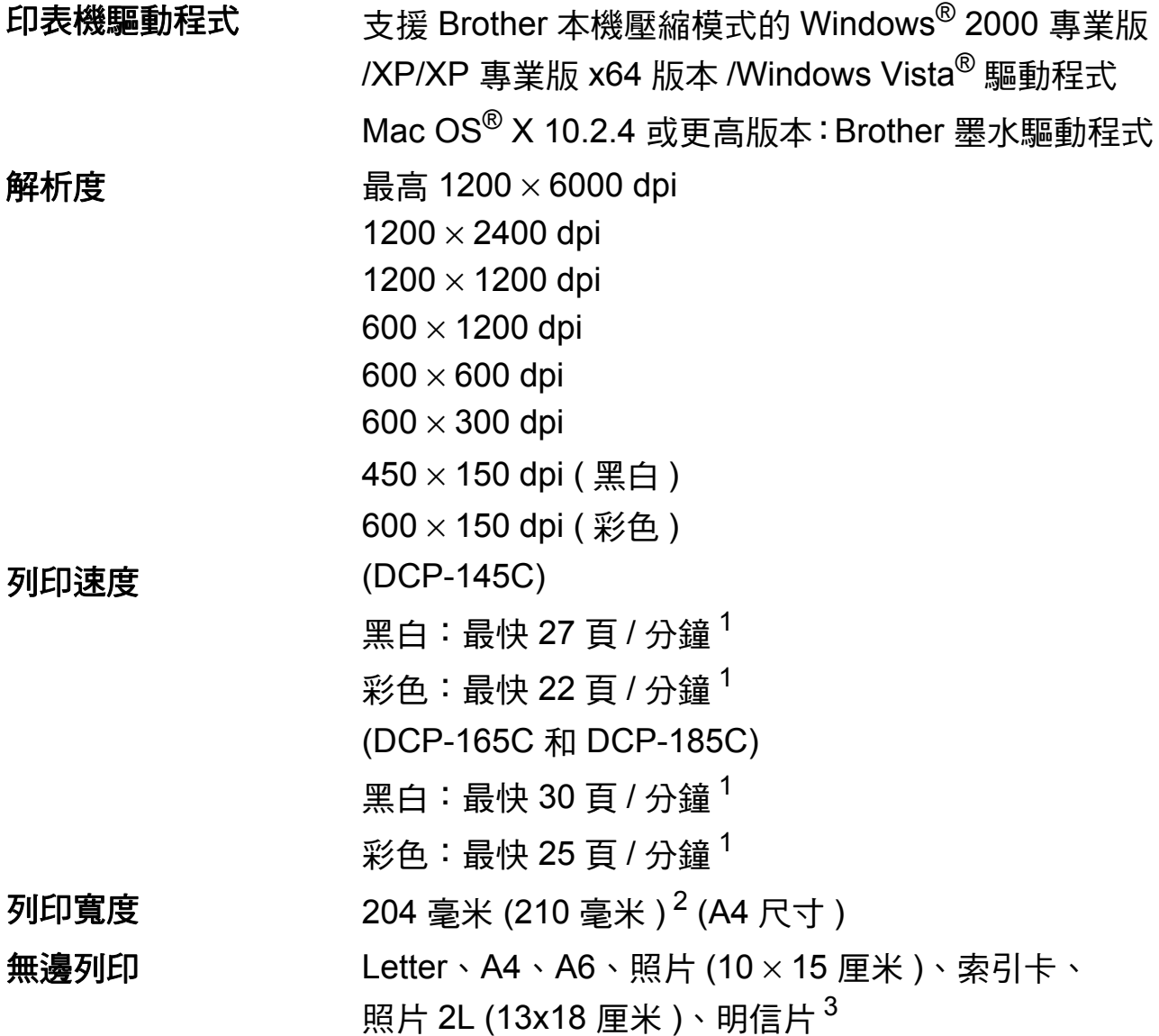

- <span id="page-104-0"></span><sup>1</sup> 基於 Brother 標準模式。 在草稿模式下使用 A4 尺寸的紙張時。
- <span id="page-104-1"></span><sup>2</sup> 無邊列印功能設定為 " 開 " 時。
- <span id="page-104-2"></span><sup>3</sup> 請參閱第 15 頁上的 [各項操作的紙張類型和尺寸](#page-22-0)。

# 介面 **<sup>D</sup>**

#### **USB**<sup>[1](#page-104-3)2</sup> 長度不超過 [2](#page-104-4).0 米的 USB 2.0 介面線。

- <span id="page-104-3"></span> $^1$  本設備附有全速 USB 2.0 介面。該介面兼容高速 USB 2.0,但最高資料傳輸速度為 12 MB/ 秒。 您也可以將本設備連接到附有 USB 1.1 介面的電腦。
- <span id="page-104-4"></span><sup>2</sup> Macintosh® 不支援第三方 USB 連接埠。

**D**

電腦要求 **<sup>D</sup>**

<span id="page-105-3"></span><span id="page-105-2"></span><span id="page-105-1"></span><span id="page-105-0"></span>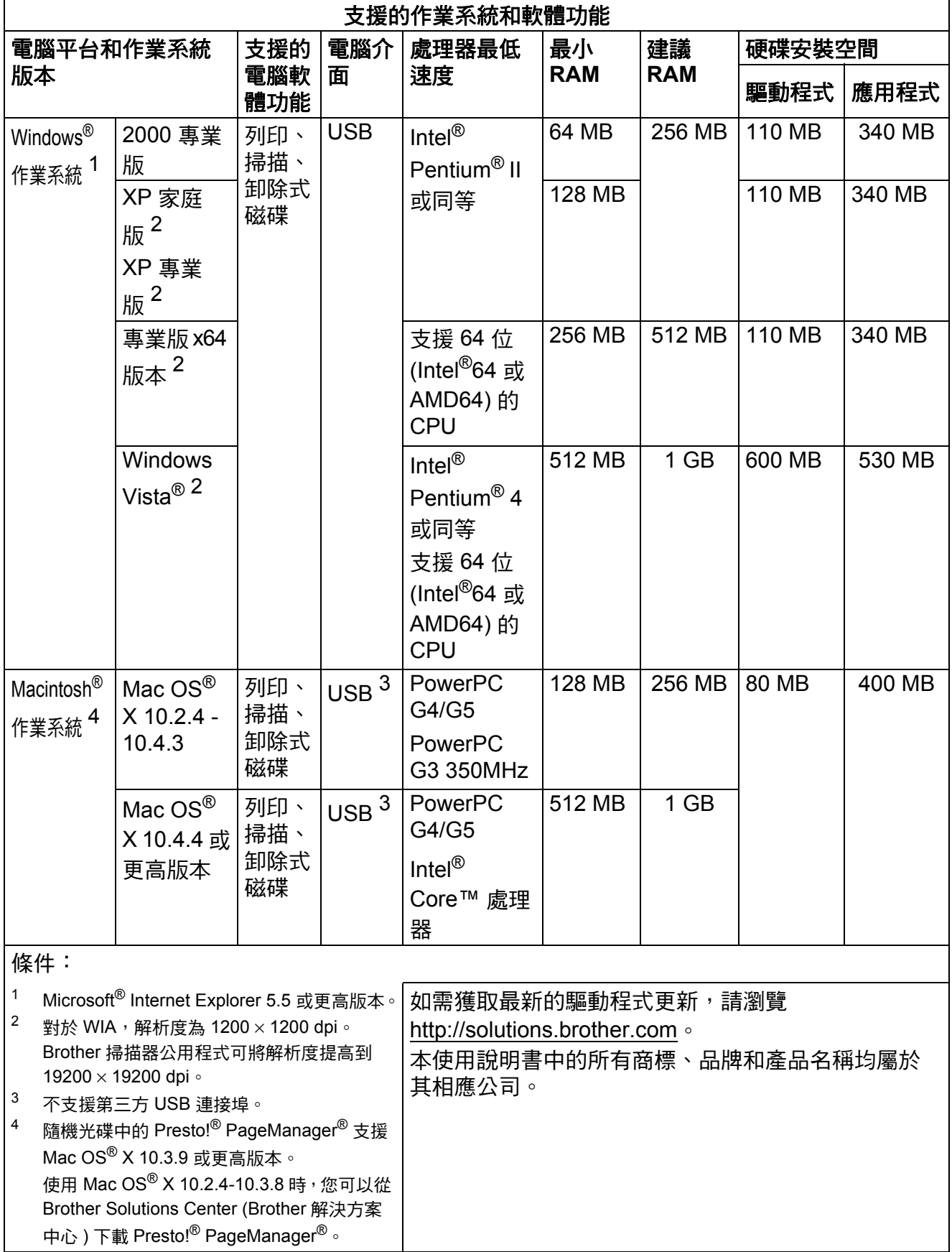

# 耗材 **<sup>D</sup>**

**墨水 本**設備使用單獨的黑色、黃色、青藍色和品紅色墨水匣, 墨水匣獨立於列印頭組件。

墨水匣使用壽命 當您首次安裝墨水匣時,設備會向墨水輸送管注入一定 量的墨水,以實現高品質列印輸出。此過程僅執行一次。 其後的所有墨水匣均可以列印出墨水匣上標注的頁數。 本設備附帶的墨水匣比標準墨水匣的容量小 (65%)。

#### 更換墨水匣

墨水匣 (DCP-145C, DCP-165C)

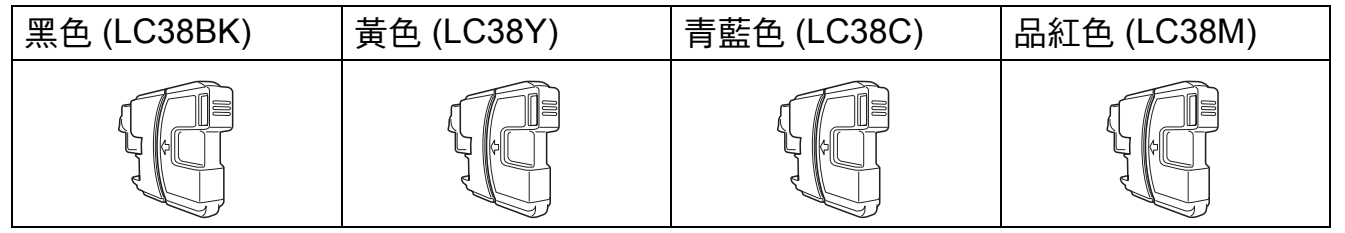

黑色 - 大約 300 頁 [1](#page-106-0)

黃色、青藍色和品紅色 - 大約 260 頁 <sup>[1](#page-106-0)</sup>

墨水匣 (DCP-185C)

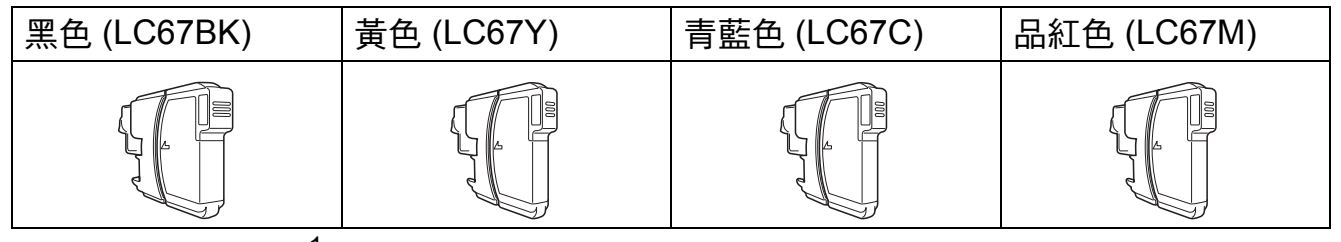

黑色 - 大約 450 頁 [1](#page-106-0)

黃色、青藍色和品紅色 - 大約 325 百 <sup>[1](#page-106-0)</sup>

有關更換耗材的更多資訊,請瀏覽<http://www.brother.com/pageyield>。

<span id="page-106-0"></span><sup>1</sup> 墨水匣的近似容量符合 ISO/IEC 24711 標準。

#### 什麼是 **Innobella™?**

的列印效果。

Innobella™ 是由 Brother 提供的一系列原裝耗材。 "Innobella™" 一詞取材自 "Innovation" ( 創新 ) 和 "Bella" (意大利語,意指"美麗"),寓意以"創新"的技術為您呈 現 " 美麗 " 和 " 持久 " 的列印效果。 如果您想列印照片影像,Brother 建議您使用 Innobella™ 相片紙 (BP71 系列), 以實現高品質列印。透過配合使用 Innobella™ 墨水和紙張,您可以更輕鬆地實現絢麗多彩

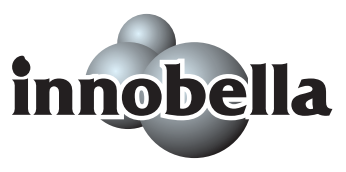

**D**

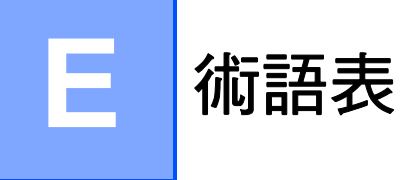

該綜合列表列出了在 Brother 各手冊中出現的功能及術語。機件可用功能隨所購 買型號的不同而有所差異。

#### **ADF (** 自動進稿器 **)**

可將原稿放入自動進稿器,每次自 動掃描一頁原稿。

#### 亮度

變更亮度可以使整個影像變得更亮 或更暗。

#### 對比度

用於深色或淺色文件的補償設定, 可以使深色文件的副本變得更亮、 淺色文件的副本變得更暗。

#### 色彩增強

透過改善清晰度、白平衡和色彩濃 度調整影像中的色彩以獲得更佳的 列印品質。

#### 灰階

可以用於複印和掃描的灰色底紋。

#### 說明選單

當您沒有使用說明書時,您可以列 印一份完整的選單表以幫助您對本 設備進行程式設計。

#### **Innobella™**

Innobella™ 是由 Brother 提供的一 系列原裝耗材。Brother 建議您使 用 Innobella™ 墨水和紙張,以實 現最佳列印效果。

#### **LCD (** 液晶螢幕 **)**

進行螢幕程式設計時,設備的螢幕 上顯示交互訊息;設備閒置時,螢 幕上顯示日期和時間。

#### 選單模式

用於變更設備設定的程式設計模 式。

#### **OCR (** 光學字元識別 **)**

附送的 Presto!® PageManager® 軟 體應用程式能夠將影像文字轉化為 可以編輯的文字。

## **PhotoCapture Center™ (** 影像擷取 中心 **)**

您能夠以高解析度直接列印數位相 機中的數位照片,實現照片級的列 印效果。

#### **PictBridge**

您能夠以高解析度直接列印數位相 機中的照片,實現照片級的列印效 果。

#### 掃描到媒體卡

您可以將黑白或彩色文件掃描到記 憶卡或 USB 快閃儲存器。黑白影 像檔案可以儲存為 TIFF 或 PDF 格 式,彩色影像檔案可以儲存為 PDF 或 JPEG 格式。

#### 掃描

將紙質文件的電子影像傳輸到電腦 的處理過程。

#### 臨時設定

您可以為每次複印設定某些選項, 而不變更預設設定。

#### 用戶設定

顯示設備目前設定的列印報告。
# Ìý 索引

## A

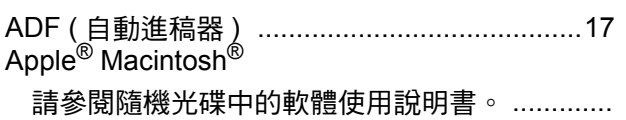

### C

#### ControlCenter

請參閱隨機光碟中的軟體使用說明書。 …………

#### ı

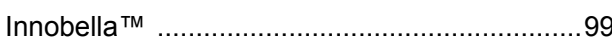

#### L

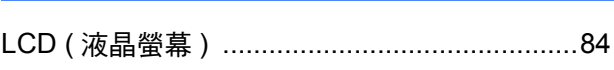

### M

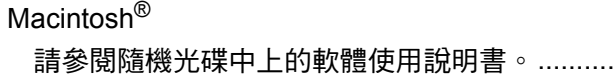

### P

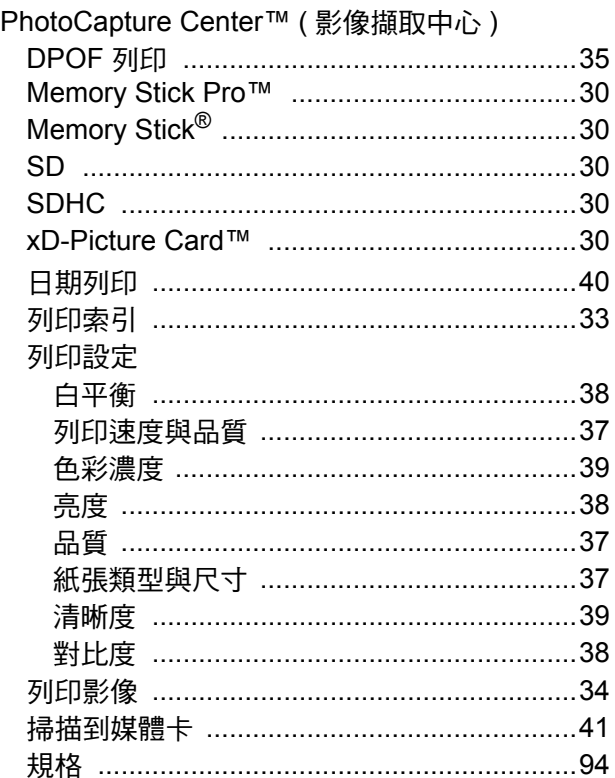

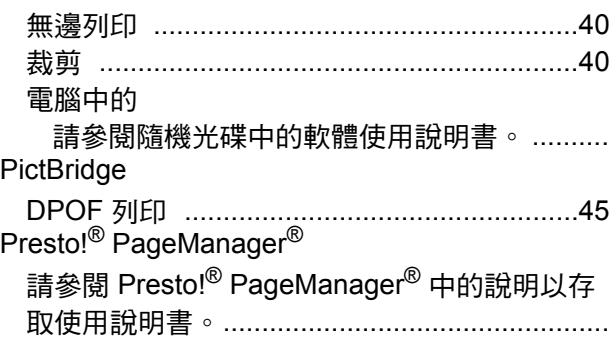

### W

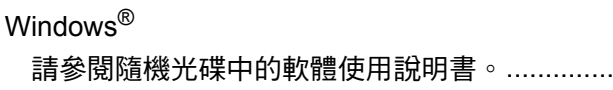

### 四畫

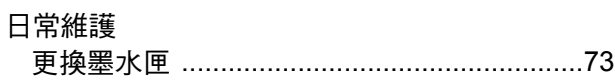

## 五畫

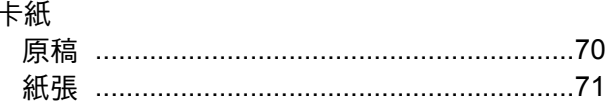

## 六畫

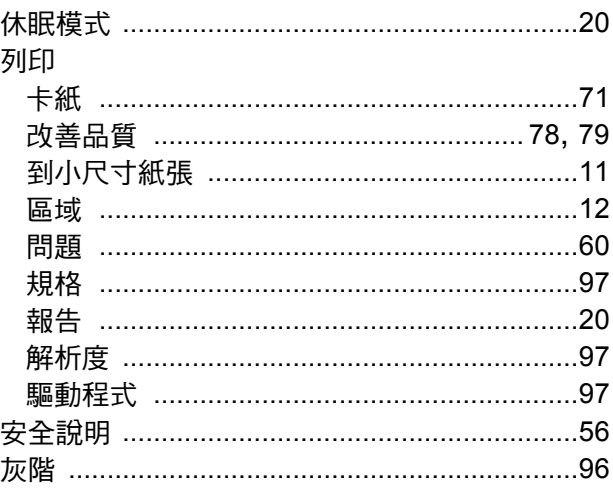

### 七

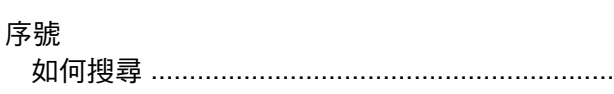

# 九畫

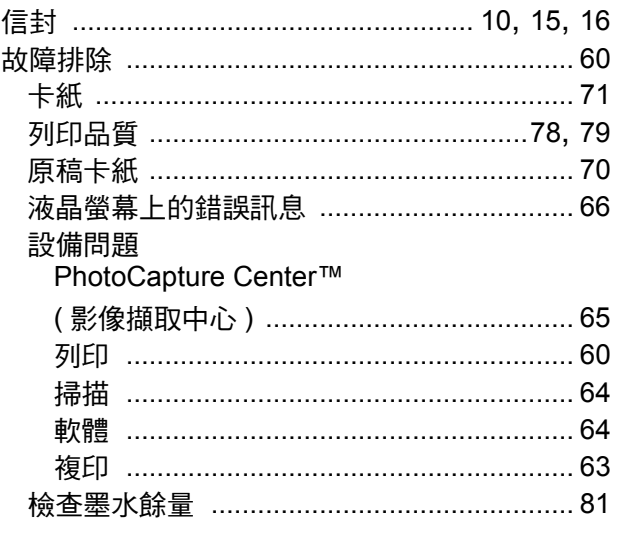

# 十畫

### 原稿的紙張

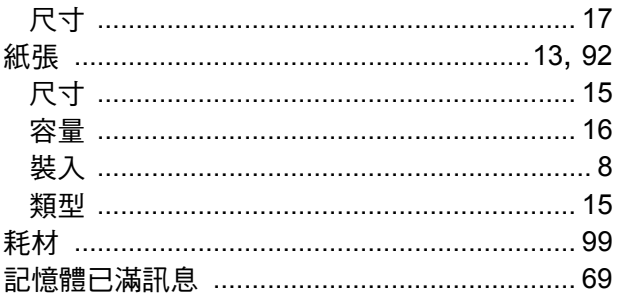

### 十一畫

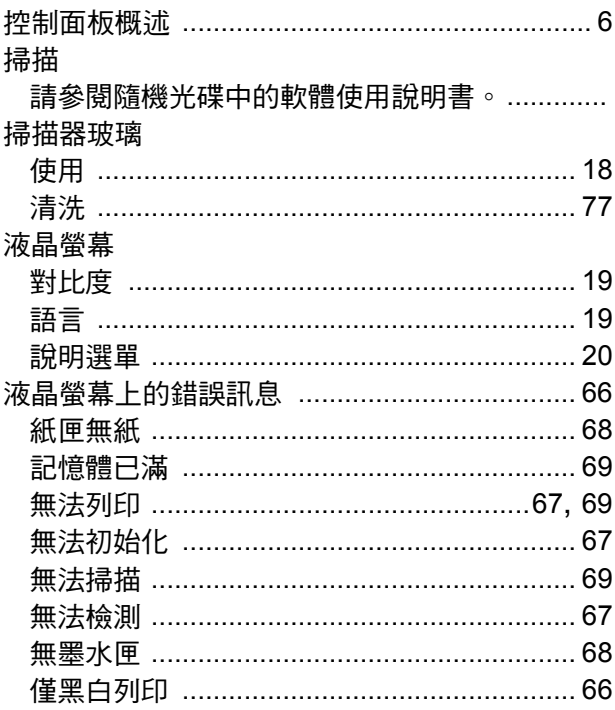

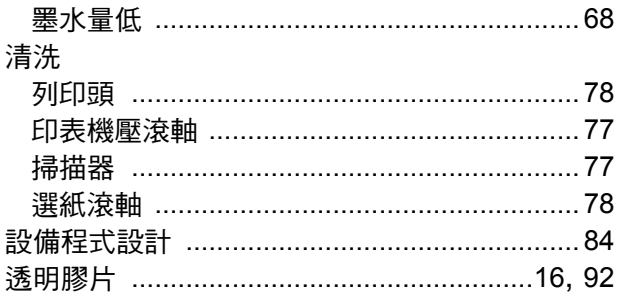

## 十二畫

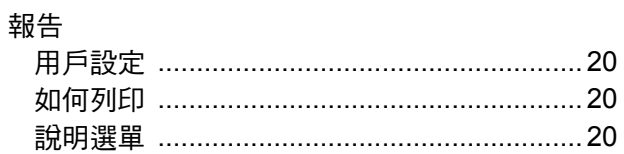

# $+ \Xi$ 畫

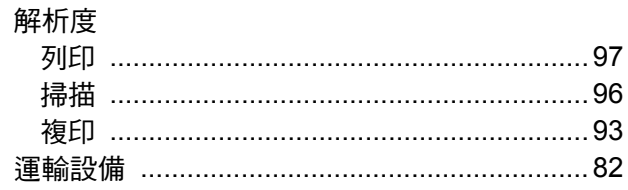

# 十四畫

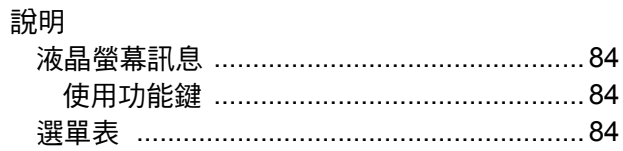

# 十五畫

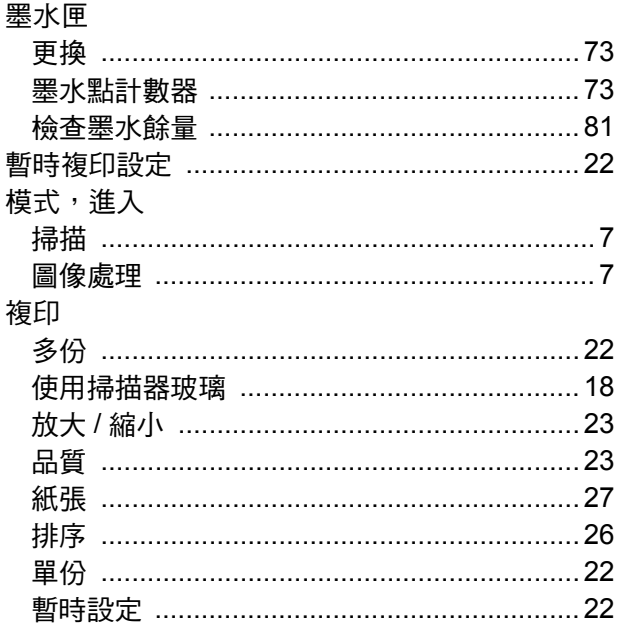

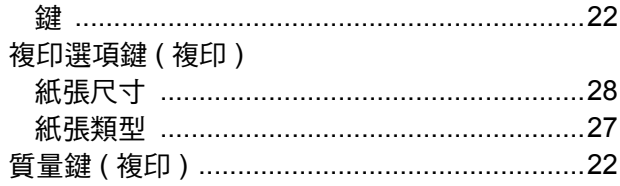

# 十六畫

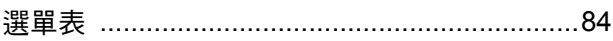

# 土七畫

#### 縮小

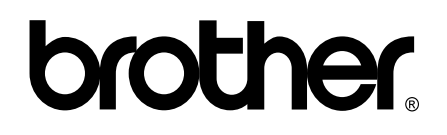

#### 請瀏覽我們的全球網站 **<http://www.brother.com>**

本設備僅允許在購買國使用。當地 Brother 公司或其經銷商僅為在該國購買的設備提供技術支援。